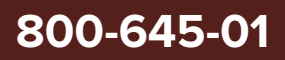

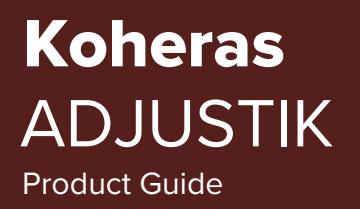

Revision 1.2 10-2023

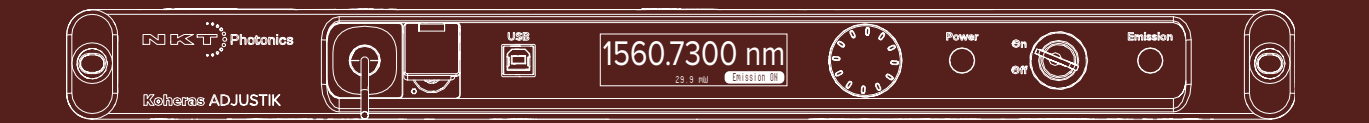

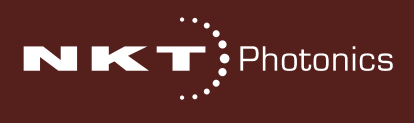

PRODUCT GUIDE This guide includes the following NKT Photonics lasers:

# **Koheras ADJUSTIK**

Low Noise Single Frequency Laser System

# **Koheras ADJUSTIK HP**

High Power Low Noise Single Frequency Laser System

**Disclaimer:** This document is an early release and therefore subject to change. You can download the latest revision of NKT Photonic manuals from:

<https://www.nktphotonics.com/product-manuals-and-documentation/>

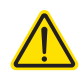

**CAUTION:** Do not open the laser chassis. The laser is equipped with warranty labels (see Figure 83) on the covers of the laser chassis. The warranty is void if the system is opened.

Manufactured by:

NKT Photonics A/S Blokken 84, Birkerød-3460 Denmark

The information in this publication is subject to change without notice. All company and product names mentioned within are either trademarks or registered trademarks of NKT Photonics. Specifications are listed as metric units. Imperial units listed are conversions.

Copyright 2023 NKT Photonics A/S. All rights reserved.

# <span id="page-2-0"></span>**Guide Overview**

This product guide is intended to provide functional, operational and installation information for the Koheras ADJUSTIK and ADJUSTIK HP lasers. The guide is divided into three sections:

- **Koheras ADJUSTIK (HP) Description** introduces the laser, its functionality, interfaces and chassis variants.
- **Operating the Laser** provides information and procedures on how to connect, configure and manage the laser.
- **Installing the Laser** includes the details on how to install the laser and connect optional interfaces

# <span id="page-2-1"></span>**Safety**

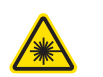

**WARNING:** Do not operate the laser before first reading and understanding all warnings, cautions and handling information stated within the documents:

Koheras ADJUSTIK Safety, Handling and Regulatory Information

 $-$  or  $-$ 

Koheras ADJUSTIK HP Safety, Handling and Regulatory Information

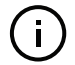

**NOTE:** The paper copy of this document is included with your laser; however, it can also be downloaded from:

**<https://www.nktphotonics.com/product-manuals-and-documentation/>**

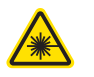

**WARNING:** Use of controls or adjustments or performance of procedures other than those specified herein may result in hazardous radiation exposure.

- <span id="page-2-2"></span>**Terminology** This guide may refer to the Koheras ADJUSTIK and ADJUSTIK HP as "the laser". In many cases, ADJUSTIK is used to describe both the ADJUSTIK and ADJUSTIK HP. In other cases where a distinction is required, this guide will make a clear referral to the actual laser model names.
- <span id="page-2-3"></span>**Target audience** This guide is for technical personnel involved in the selection, planning and deployment of lasers in laboratory and industrial settings. The guide assumes a reasonable knowledge level of lasers, photonic principles and electrical interface connectivity.

<span id="page-3-0"></span>**Chapters inside** This guide includes the following chapters:

- Chapter I ["Laser Description"](#page-20-0) Describes the laser including its general operational principles, management and interfaces.
- Chapter 2 ["Modulation"](#page-32-0) Implementation information for wavelength and amplitude modulation.
- Chapter 3 ["Front Panel Operation"](#page-44-0)  Describes the front panel controls and display including how to operate the laser using them.
- Chapter 4 ["Communicating with the Laser"](#page-52-0) Provides information and procedures on how to setup a PC with the laser's management software and connect it to the laser.
- Chapter 5 ["Enabling emission"](#page-56-0) Contains procedures on how to safely turn the laser emission on and off using the management software.
- Chapter 6 ["Using CONTROL"](#page-60-0)  Includes descriptions of all NKT CONTROL menus, settings, and panel items.
- Chapter 7 ["Mechanical Installation"](#page-86-0)  Includes information and procedures on how to correctly install the laser chassis. Procedures within this chapter focus on providing adequate temperature regulation.
- Chapter 8 ["Connecting the Laser"](#page-90-0) This chapter provides the information on how to physically connect the safety interlock, power, the optical connections, and trigger output signals.
- [Appendices](#page-98-0)  The guide includes multiple appendices including laser specifications, support contact details, accessory descriptions, laser part numbers, and miscellaneous procedures supporting the laser operation and installation.

<span id="page-3-1"></span>Added information Lasers are highly dangerous devices that can cause serious injury and property **and safety notices** damage. This guide uses the following symbols to either highlight important safety information or provide further information in relation to a specific topic.

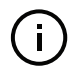

**NOTE:** Highlights additional information related to the associated topic and/or provides links or the name of the NKT guides describing the additional information.

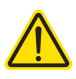

**CAUTION:** Alerts you to a potential hazard that could cause loss of data or damage the system or equipment.

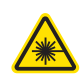

**WARNING:** The laser safety warning alerts you to potential serious injury that may be caused when using the laser.

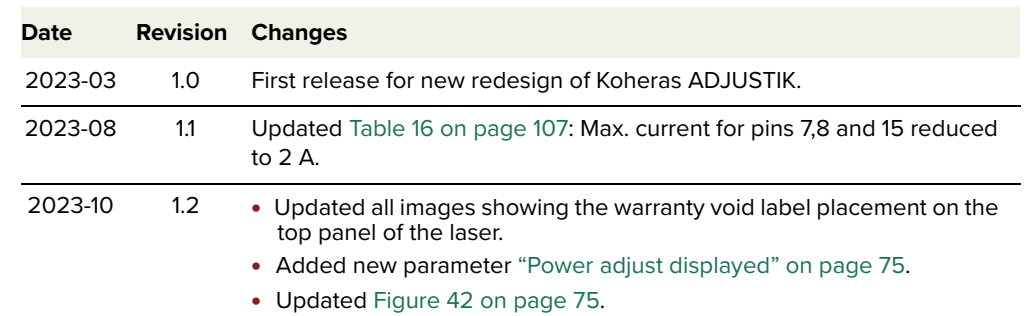

<span id="page-4-0"></span>**Revision** This section records the document revision details.

# **CONTENTS**

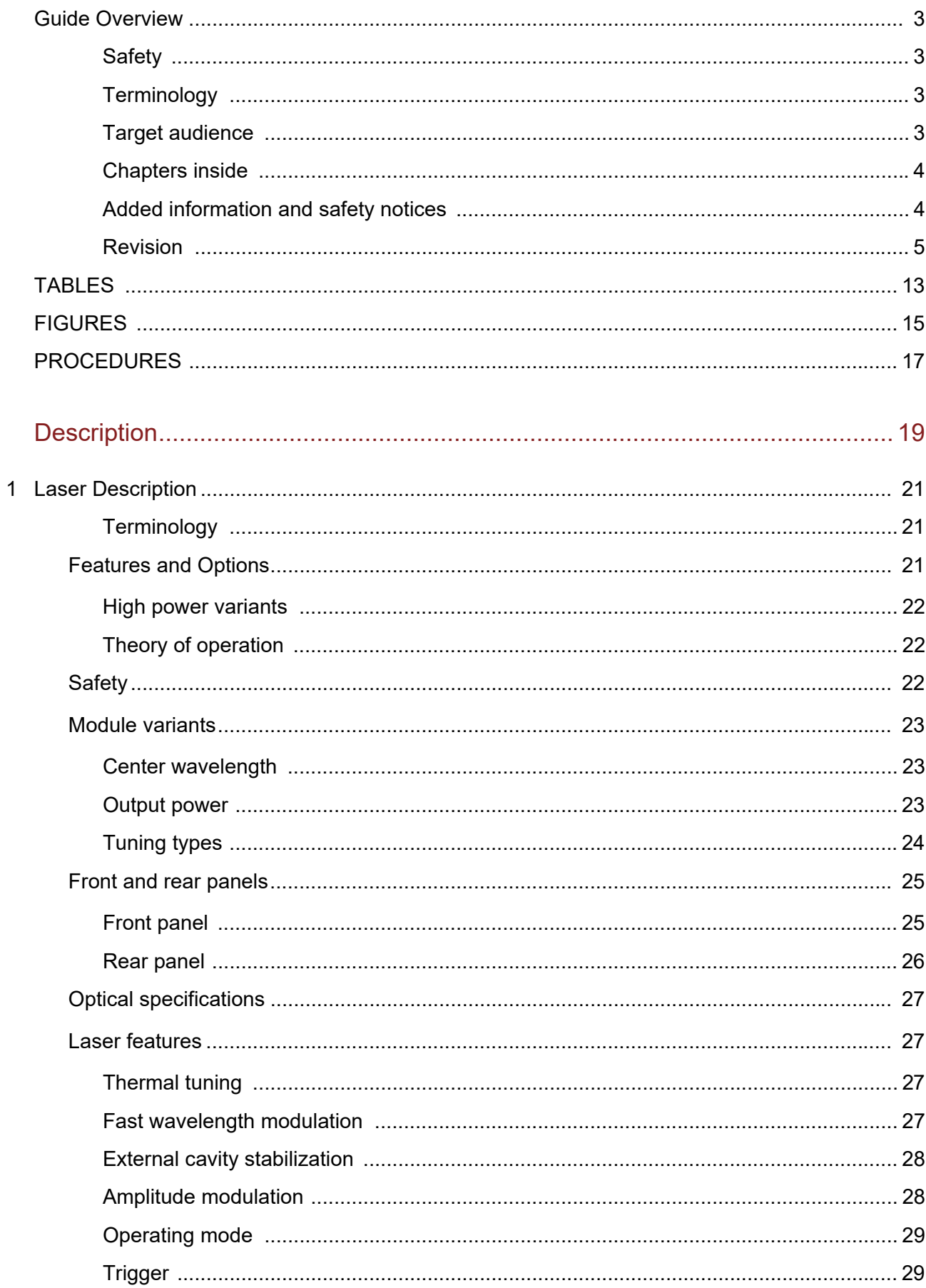

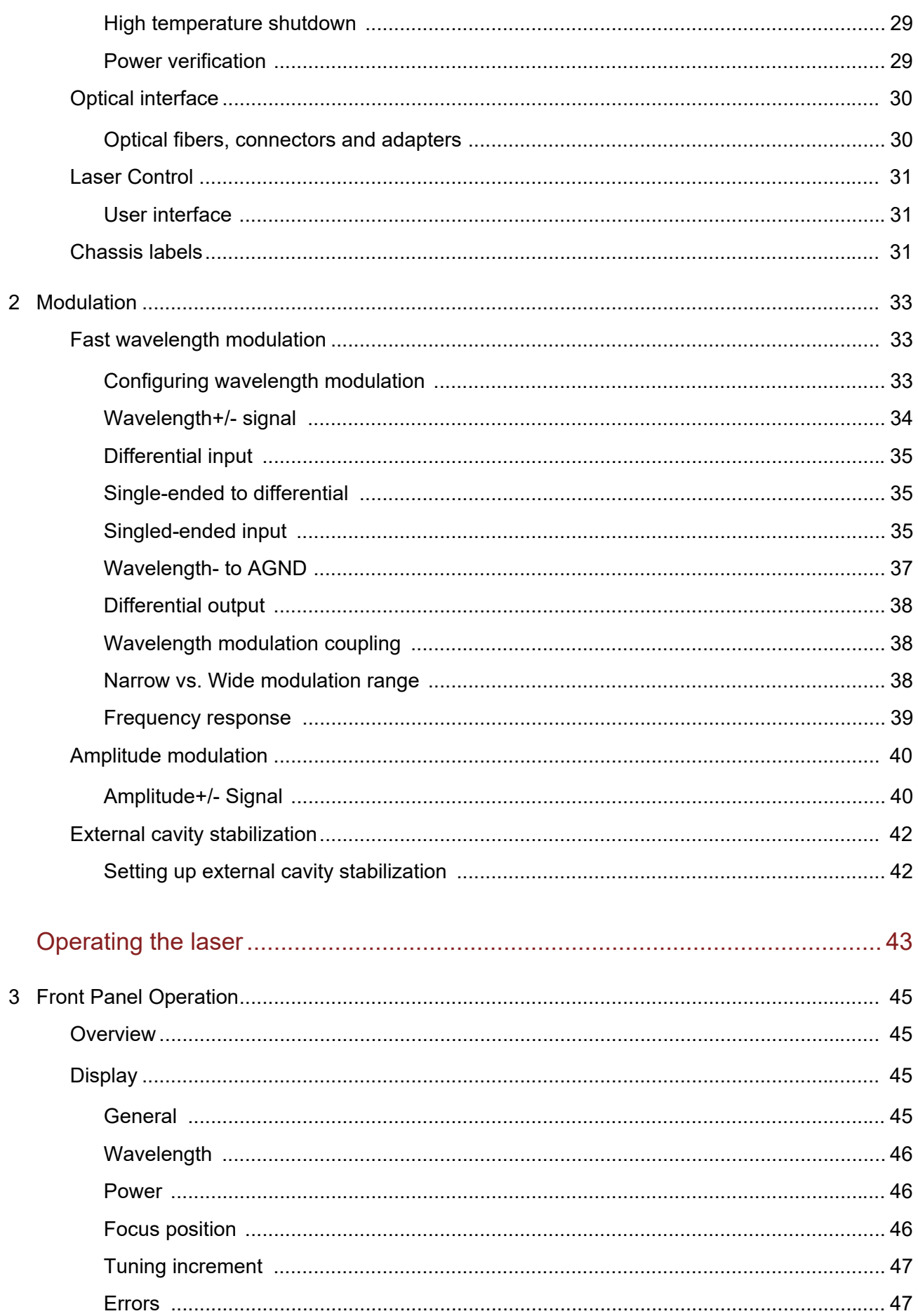

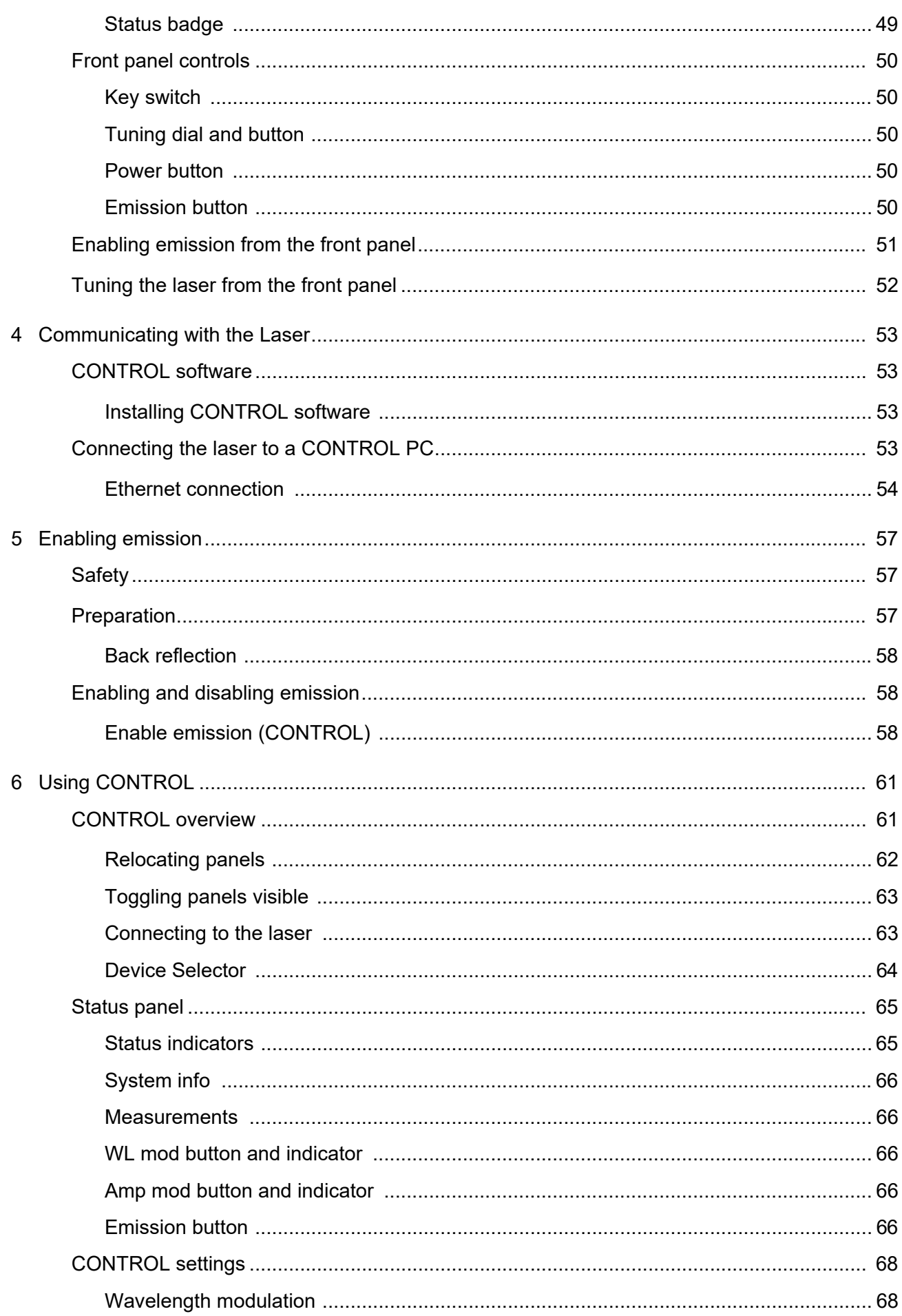

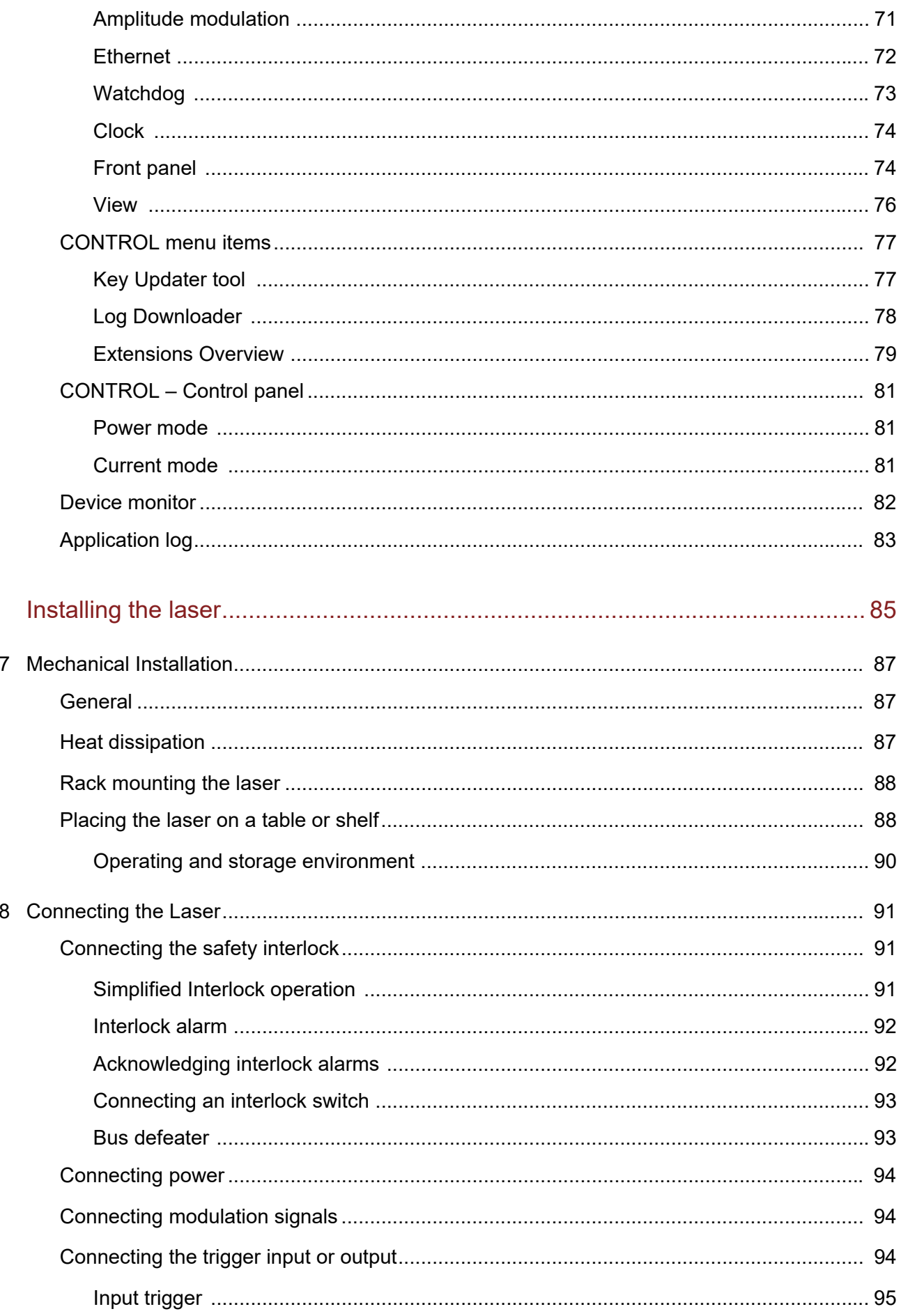

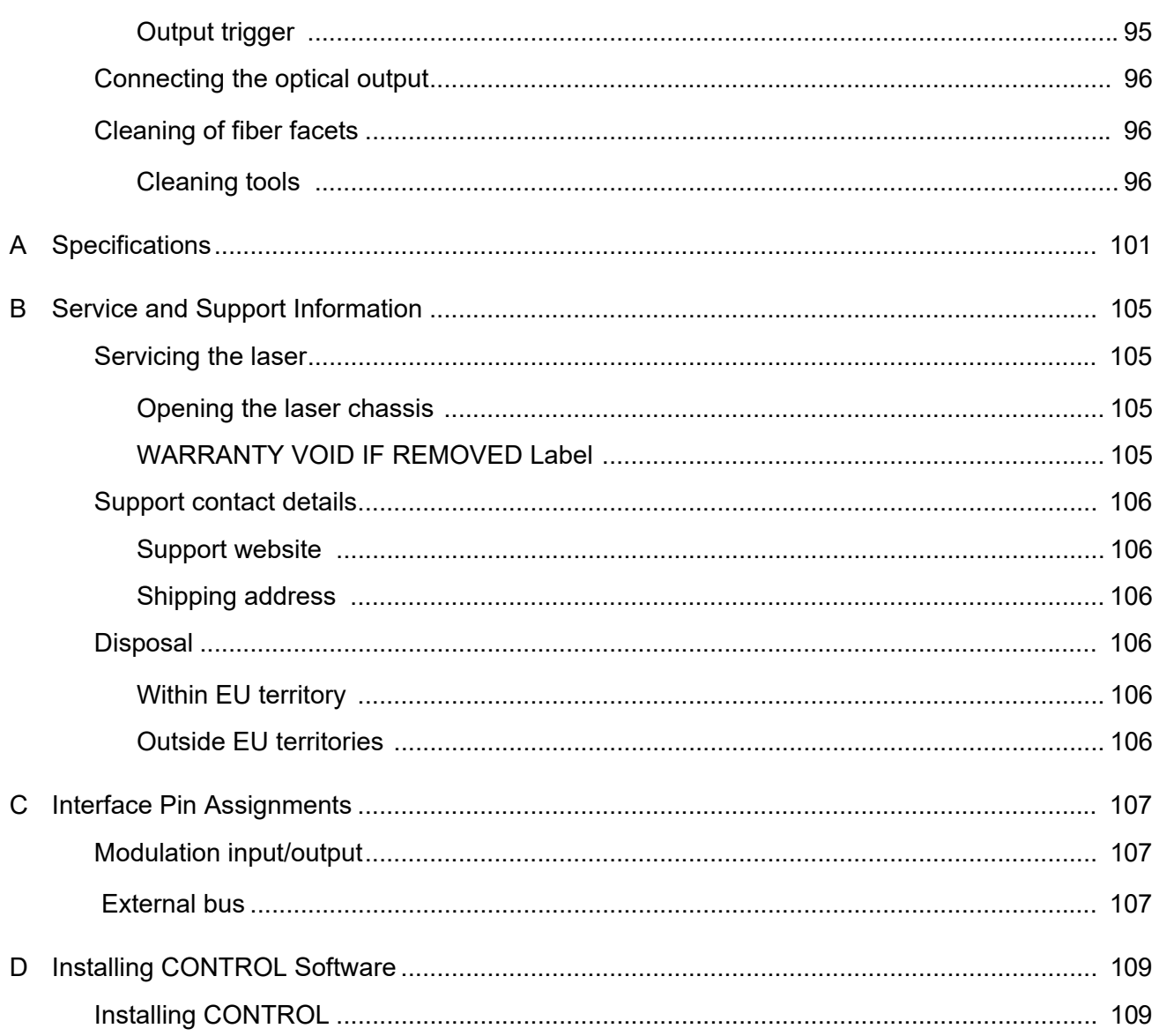

# <span id="page-12-0"></span>**TABLES**

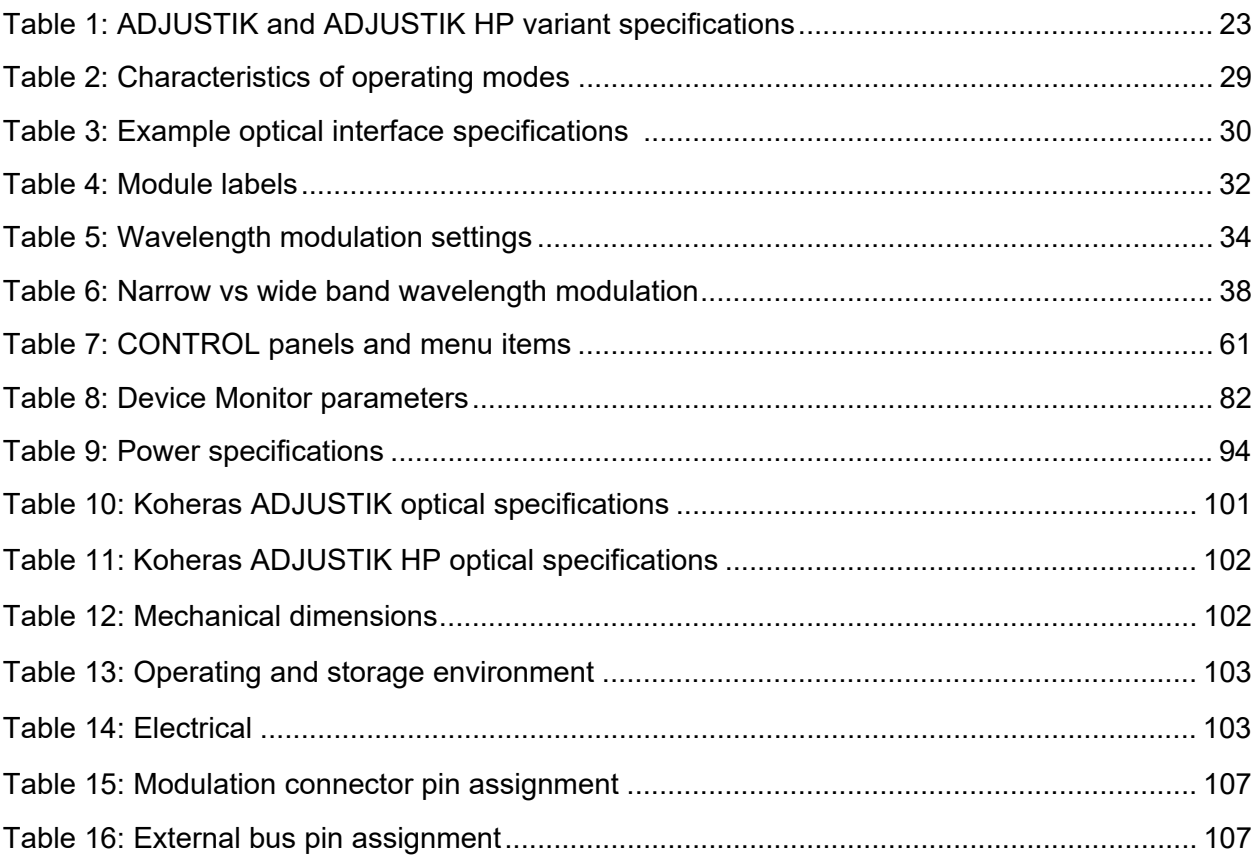

# <span id="page-14-0"></span>**FIGURES**

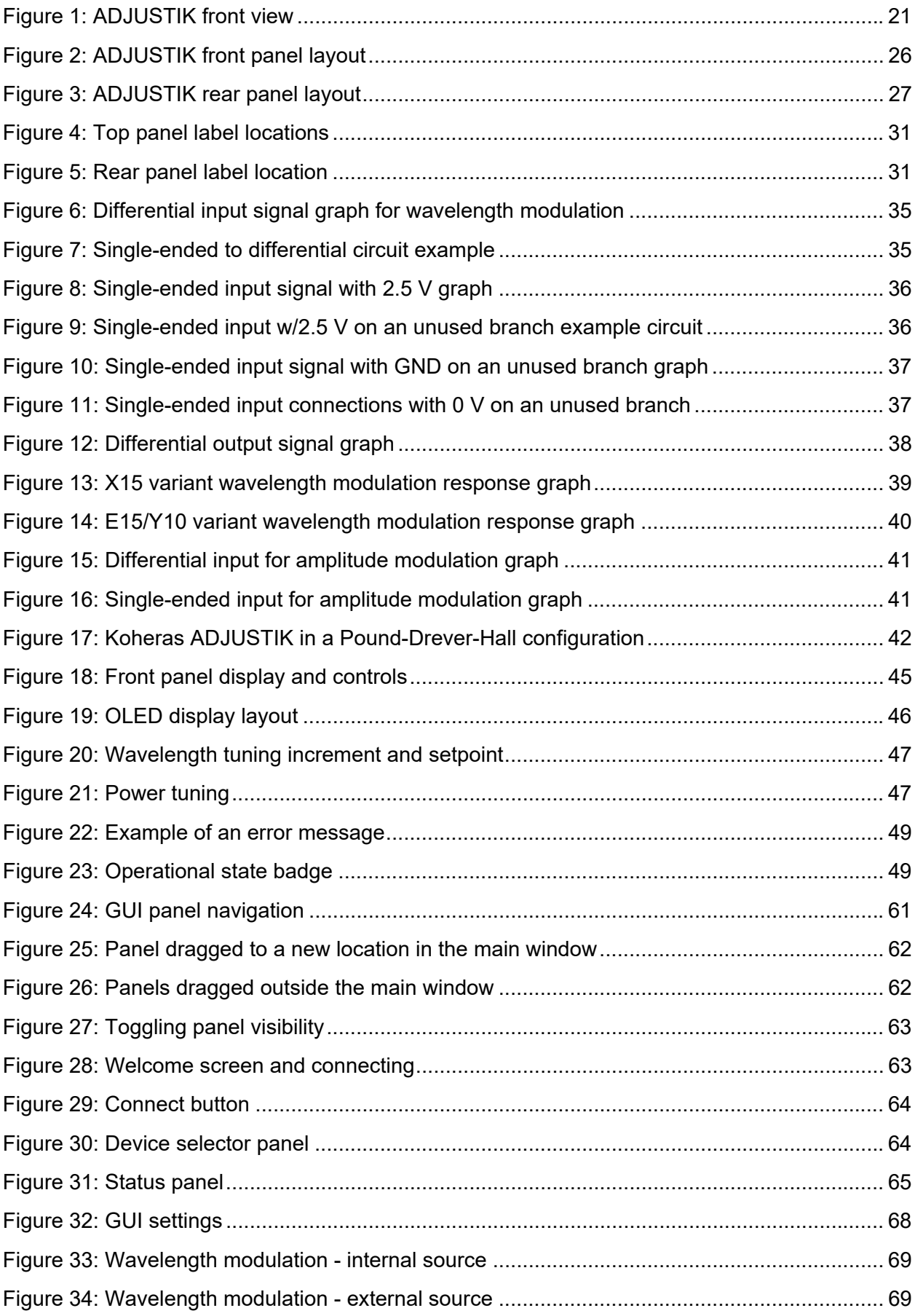

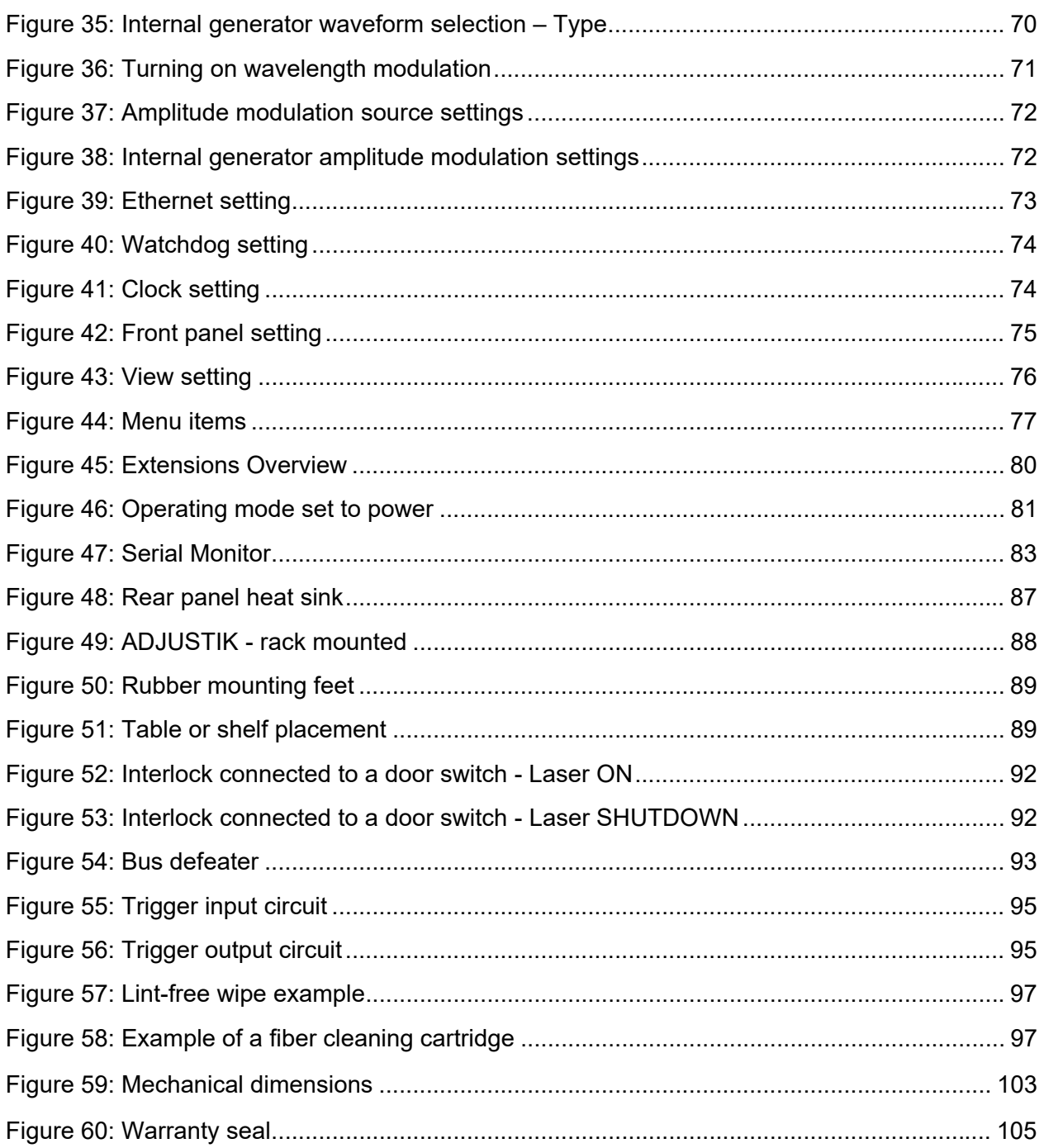

# <span id="page-16-0"></span>**PROCEDURES**

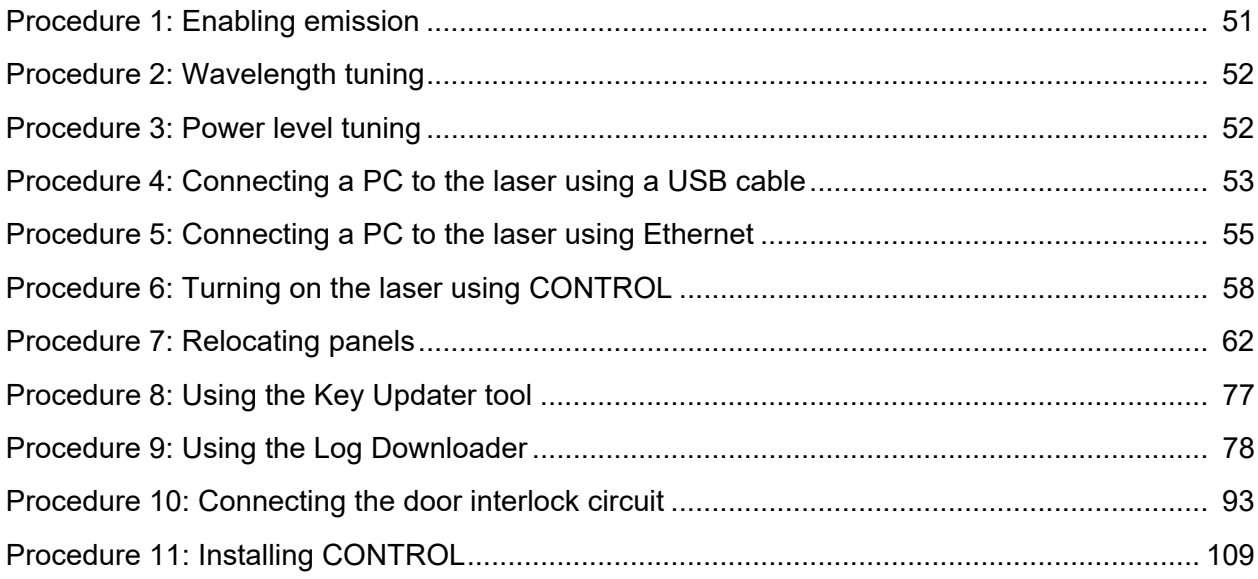

# <span id="page-18-0"></span>**Section 1 Description**

This section provides a description of the following topics:

- ["Laser Description" on page 21](#page-20-0)
- ["Module variants" on page 23](#page-22-4)
- ["Front and rear panels" on page 25](#page-24-2)
- ["Laser features" on page 27](#page-26-5)
- ["Optical interface" on page 30](#page-29-3)
- ["Laser Control" on page 31](#page-30-5)
- ["Chassis labels" on page 31](#page-30-6)

The section also includes a chapter on modulating the optical output:

• ["Modulation" on page 33](#page-32-0)

# <span id="page-20-1"></span><span id="page-20-0"></span> **1 Laser Description**

The Koheras ADJUSTIK and ADJUSTIK HP are single frequency distributed feedback (DFB) fiber lasers with passive vibration reduction. Both models are housed within a rack mount control chassis which includes a front panel operations interface. Their optical output is defined by an ultra-narrow line width in the Hertz range and exceptionally low frequency and intensity noise. These characteristics make the ADJUSTIK lasers suitable for quantum physics and computing, sensing, and metrology.

## <span id="page-20-4"></span>**Figure 1 ADJUSTIK front view**

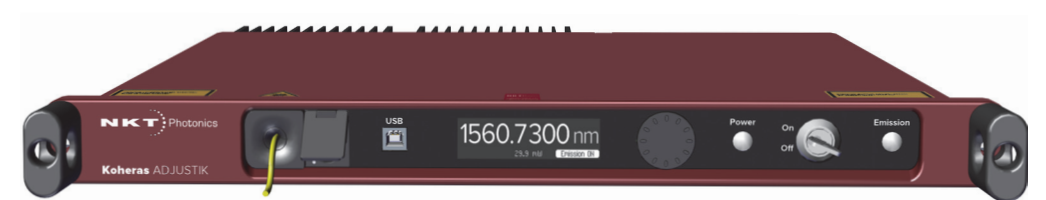

The ADJUSTIK and the ADJUSTIK HP are characterized by their output power as either standard or high output power, respectively. Operationally the two models are identical and each is available in three variants plus the ADJUSTIK HP includes a special single wavelength variant for barium atom applications.

All variants are designed with distributed feedback fiber laser technology and for standard variants, ADJUSTIK<sup>1</sup> center wavelengths can be specified from either 1535 to 1580 nanometers or 1030 to 1120 nanometers – see [Table 1 on](#page-22-3)  [page 23.](#page-22-3) All laser variants support a wide tuning range of approximately 1 nm from the specified center wavelength.

<span id="page-20-2"></span>**Terminology** This guide generally refers to both main laser variants (ADJUSTIK and ADJUSTIK HP) as the laser. If necessary, where there is a distinction, each model or variant is clearly identified.

# <span id="page-20-3"></span>**Features and Options**

The laser series includes the following features and options:

- **Thermal Tuning** varies the wavelength using coarse thermal control of the laser substrate.
- **Piezo Tuning** achieves fast wavelength modulation with finer control.
- **Polarization-maintaining (PM) fiber** To maintain polarization, the optical output is transmitted over PM fiber. For other output fiber types, contact NKT Photonics.
- **Wavelength modulation**  the wavelength can be modulated using either an external or internal signal.

<sup>1.</sup> ADJUSTIK HP wavelengths are restricted, refer to [Table 1 on page 23](#page-22-3).

- **Power or Current modes** the lasers can operate in either constant power or constant current mode.
- **Emission features** multiple features that control emission availability from the laser.

### **Tuning**

Tuning is accomplished by either manual thermal tuning or connecting a varying external signal to the laser's fast wavelength modulation input pins to modulate the output wavelength. Modulating the output wavelength can be useful to improve the tuning stabilization when compared to the free-running wavelength specification.

### **Output fiber**

The standard output of the laser utilizes polarization-maintaining (PM) fiber, improving the linear characteristics of the laser. Polarization linearity is vital when the laser output is either externally modulated or frequency converted. See ["Optical fibers, connectors and adapters" on page 30](#page-29-1).

### **Manual restart**

The laser includes a keyswitch to prevent unauthorized emission. The keyswitch also works in conjunction with the laser's safety functionality. For example, when emission is automatically disabled due to a safety interlock fault, the laser cannot be started again after the fault is rectified. An operator must first acknowledge the alarm raised by manually cycling the keyswitch from the ON to OFF to ON positions to permit a restart (enable) of the laser's emission.

- <span id="page-21-0"></span>**High power variants** The high power ADJUSTIK HP variants extend the output power of the ADJUSTIK series by up to 2W. Refer to [Table 1](#page-22-3) to compare output powers across variants. Note that these values are design intent and are subject to change and modification by request.
- <span id="page-21-1"></span>**Theory of operation** The Koheras ADJUSTIK and ADJUSTIK HP are fiber lasers that use a fiber Bragg grating cavity to produce a single mode laser output. The center wavelength of the laser is configurable using either thermal substrate control or optional Piezo components. Due to the special Bragg grating, the single mode operation is constantly maintained and is stable over the entire operating 2frequency band of the laser.

# <span id="page-21-2"></span>**Safety**

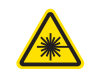

**WARNING:** The lasers are rated as Class 3B and Class 4 lasers and are therefore hazardous. Before turning on the laser, ensure to read and understand all safety statements of the NKT Photonics document:

Koheras ADJUSTIK Safety, Handling and Regulatory Information

 $-$  or  $-$ 

Koheras ADJUSTIK HP Safety, Handling and Regulatory Information

A paper copy of this document is included with your laser. If you do not have access to it, you can download a copy from:

<https://www.nktphotonics.com/product-manuals-and-documentation/>

# <span id="page-22-4"></span><span id="page-22-0"></span>**Module variants**

Both the Koheras ADJUSTIK and ADJUSTIK HP are available in three variants and in addition, a special T20 variant is available for barium atom applications. The variants are in general classified by their wavelength and output power. [Table 1](#page-22-3) describes the primary technical differences between the variants showing the typical parameter values.

### <span id="page-22-3"></span>**Table 1 ADJUSTIK and ADJUSTIK HP variant specifications**

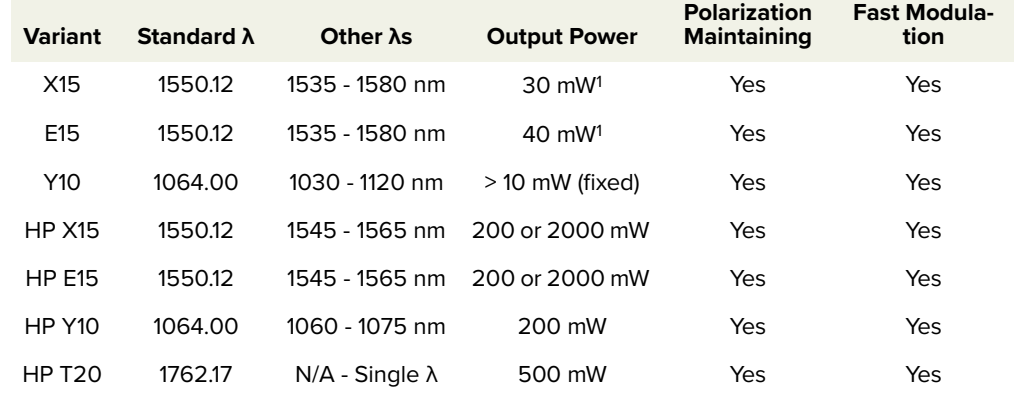

1. Minimum output ~30% of the maximum

<span id="page-22-1"></span>**Center wavelength** The center wavelengths of ADJUSTIK lasers are typically set to 1550.12 nm (ITU DWDM C-BAND Channel 34) or 1064.00 nm. However, the lasers can also be specially ordered from the factory with other center wavelengths ranging from 1535 to 1580 nm or 1030 to 1120 nm1 . Unlike standard variants, the center wavelength of the special T20 variant is fixed to 1762.17 nm suitable for barium atom applications.

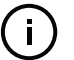

**NOTE:** For standard ADJUSTIK HP lasers, wavelength ranges available are limited from either 1545 to 1565 nm or 1060 to 1075 nm2.

### <span id="page-22-2"></span>**Output power ADJUSTIK**

 The output power for ADJUSTIK variants is fixed and varies from greater than 10 mW and up to and including 2 W. Your laser may include an [Amplitude](#page-27-1)  [modulation](#page-27-1) option which allows you to adjust the output power over a large dynamic range.

<sup>1.</sup> Contact NKT Photonics support for more information - see [Support contact details on](#page-105-6)  [page 106](#page-105-6).

### **ADJUSTIK HP**

The output power for ADJUSTIK HP lasers is variable from 10-100%1 .

<span id="page-23-0"></span>**Tuning types** ADJUSTIK variants are built with different tuning type options. The options include narrow and wide thermal tuning for coarse adjustment, Piezo tuning for finer adjustment, and output power tuning. The tuning option of the laser was specified when the laser was ordered from the factory.

## **Thermal tuning**

A thermally tuned ADJUSTIKs include the following two types of tuning:

- **Narrow thermal tuning**  provides narrow thermal tuning suitable for systems where a wide tuning range is not required but vibration immunity is vital.
- **Wide thermal tuning** provides a wider thermal tuning range at the expense of reduced immunity to vibration and acoustic pickup.

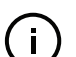

**NOTE:** Wide thermal tuning is the default option for the ADJUSTIK lasers.

## **Piezo tuning**

The internal laser modules support fine fast wavelength modulation using Piezo tuning. For further information see ["Fast wavelength modulation" on](#page-26-3)  [page 27](#page-26-3).

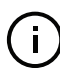

**NOTE:** The lasers are fitted with Piezo tuning by default. If Piezo tuning is not required, it must be specified when ordering the laser.

## **Output power tuning2**

Output power tuning is determined by the ADJUSTIK variant type:

- Y10 variant no power tuning, output power is fixed at the factory.
- E15 variant limited power tuning from approximately 30 to 100% of maximum output power.
- X15 variant power tuning from 0 to 100% of maximum output power when the amplitude modulation option is included.
- For variants not specified above  $-$  power tuning range is from 10 to 100%<sup>1</sup> maximum output power except for 200 mW variants, these have a power tuning range from 25-100%.

<sup>1.</sup> For 200 mW variants output power ranges from 25-100%.

<sup>2.</sup> Output power tuning is only available for ADJUSTIK lasers.

# <span id="page-24-2"></span><span id="page-24-1"></span><span id="page-24-0"></span>**Front and rear panels**

- **Front panel** [Figure 2](#page-25-1) shows the front panel of the laser. On the front panel are two optical outputs, main and monitor. The front panel also includes controls to turn on and operate the laser autonomously without using CONTROL software. The controls include:
	- OLED display panel displays and configures the laser parameters along with operational information.
	- Power button switches the laser ON and OFF and is lit white when set to ON.
	- Tuning dial and selection button– Use the dial to tune the setpoint of either the wavelength or output power. Pressing the dial acts as a button to select either the wavelength or power as the parameter to tune.
	- Emission button enables and disables laser emission. The button is lit white when emission is enabled. (Only enables emission if the [safety interlock](#page-90-4) is correctly connected and reset.)
	- $Key switch the key switch must be turned to ON to enable emission. Turn$ the switch to OFF and remove the key to prevent unauthorized laser operation.

For information on how to operate the laser using the front panel refer to ["Front](#page-44-0)  [Panel Operation" on page 45](#page-44-0).

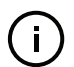

**NOTE:** Use the key switch to clear an interlock alarm when an open in the laser's interlock circuit has been rectified. First turn the key to OFF, and then ON again to clear the alarm. See ["Connecting the safety interlock"](#page-90-4) for more information.

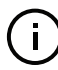

**NOTE:** See ["Optical specifications" on page 27](#page-26-0) for more information on the optical outputs and their connector configuration.

<span id="page-25-1"></span>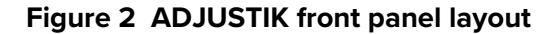

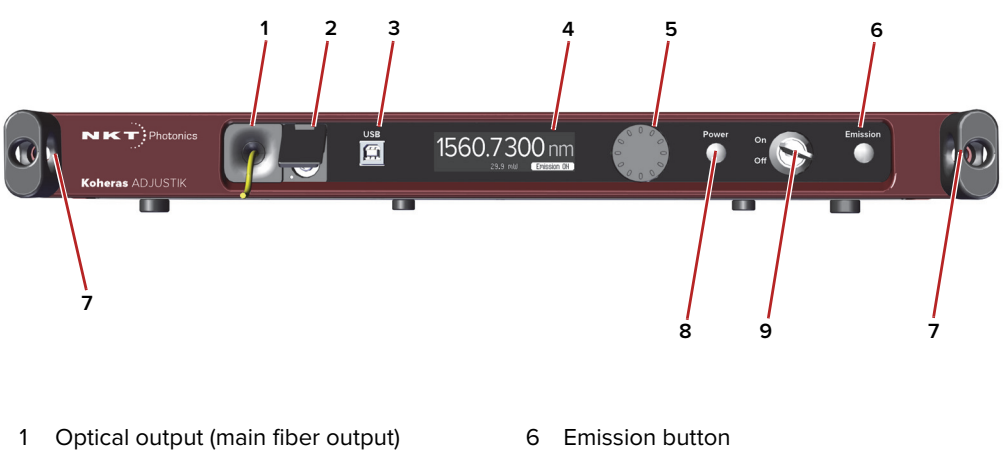

- 
- 3 USB serial connector 8 Power button
- 4 OLED display panel 9 Keyswitch
- 5 Tuning dial and selection button
- 2 Monitor optical output 7 Rack mounting flange and finger-grip
	-
	-

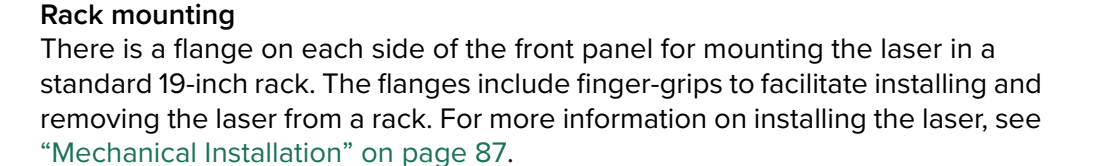

<span id="page-25-0"></span>**Rear panel** [Figure 3](#page-26-4) shows the rear panel which includes the following connectors:

- AC mains inlet standard IEC C-14 mains inlet connector
- LEMO connector 2 pin door interlock circuit
- Modulation Male DB-9 pin connector providing pins for wavelength input/ output, amplitude modulation input and trigger signals.
- Ethernet Standard 10/100 Mbps Ethernet port
- External Bus Female DB-15 pin connector that connects the laser to other systems or accessories. The connector provides an RS-485 bus control interface, 12V DC power and an extension of the interlock safety circuit for connected accessories. If no accessories are connected, the supplied bus

defeater must always be placed on the External bus connector to loop back the interlock safety circuit – see ["Connecting the safety interlock" on page 91](#page-90-4).

<span id="page-26-4"></span>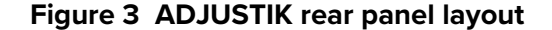

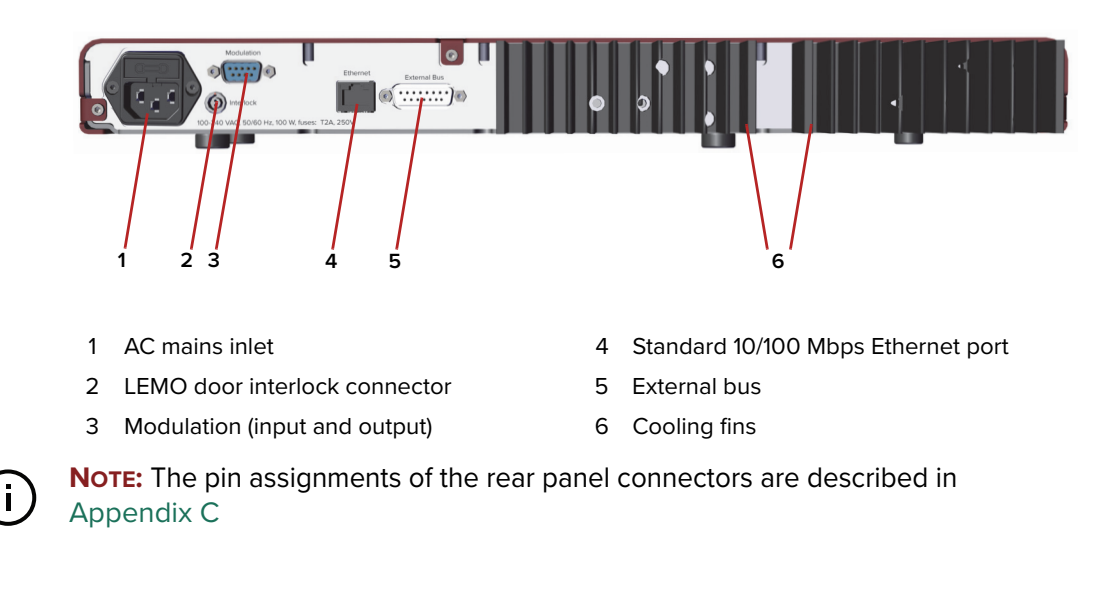

# <span id="page-26-0"></span>**Optical specifications**

### **Main optical output**

ADJUSTIK lasers are classified as laser CLASS 3B and ADJUSTIK HP lasers as CLASS 4. The main optical output is identified by the laser aperture label placed next to it. See ["Chassis labels" on page 31](#page-30-2).

### **Monitor Output**

The monitor output is classified as a laser CLASS 1 output and does not require a laser aperture label.

# <span id="page-26-5"></span><span id="page-26-1"></span>**Laser features**

- <span id="page-26-2"></span>**Thermal tuning** The wavelength of the standard lasers can be controlled using a thermal tuning technique that changes the temperature of the laser's fiber. The fiber laser is mounted under tension on a substrate. When the temperature of the substrate changes, the laser cavity length also changes due to thermal contraction or expansion. Further, the temperature of the laser cavity itself also changes such that the laser wavelength changes in response to both thermo-optic and physical changes in the optical path length. See "Tuning the wavelength" on page 82.
- <span id="page-26-3"></span>Fast wavelength The laser includes the capability to modulate the emission wavelength using a **modulation** Piezo which is termed fast wavelength modulation. The modulation signal applied to the Piezo is selectable from either the laser's internal generator or an external electrical signal.

### **Input circuits**

Section ["Fast wavelength modulation" on page 33](#page-32-4) provides examples of fast wavelength modulation circuits and performance.

### **Wavelength+/- Signal**

To modulate the laser's wavelength, you can apply an external differential signal to the modulation connector pins on the rear panel. As the input signal varies and increases its positive potential, the wavelength of the laser increases. The response at higher signal frequencies can vary and depends on whether the laser uses narrow or wide thermal tuning substrates. For example, lasers with narrow thermal tuning substrates, show piezo resonances that are higher in frequency. These modules are therefore more suitable for applications where modulations between 30 and 45 kHz are required.

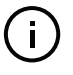

**NOTE:** For both tuning types, frequency response is relatively flat up to 20 kHz, but resonances are seen at frequencies at and above the first resonance occurring at approximately 30 kHz. Wavelength modulation can be used for frequencies above 20 kHz, but it is recommended to avoid modulating the laser at the resonance frequencies.

<span id="page-27-0"></span>**External cavity** The lasers support the use of the Pound-Hall-Drever technique to reduce low **stabilization** frequency phase noise to an ultra-low level. It requires that the output is stabilized using an external cavity circuit. Refer to ["External cavity stabilization"](#page-41-3)  [on page 42](#page-41-3) for details of the implementation.

<span id="page-27-1"></span>Amplitude If the laser includes the amplitude modulation option, you can use an external **modulation** electrical signal or the laser's built-in function generator to modulate the laser output power. Modulation of the output power ranges from 0 to 100% of the output power.

## **Amplitude+/- Signal**

To modulate the power, apply an external differential signal to the Modulation connector on the rear panel. A differential signal applied to these pins varies the amplitude directly. See["Modulation input/output" on page 107](#page-106-7) for the connector's pin assignment.

### **Setpoint**

When amplitude modulation is used, the maximum power output can be limited to a configured preset value. This value is known as the "setpoint" and it limits the maximum output to less than the 100% power level.

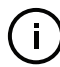

**NOTE:** For more information on using Amplitude modulation with either an external signal or the built-in function generator, See ["Amplitude modulation" on page 40.](#page-39-3)

- <span id="page-28-0"></span>**Operating mode** All variants can operate in Current mode, where the current in the pump feeding the fiber laser is kept stable. Some variants can operate in Power mode as well, where the power out of the fiber laser is held at a fixed level.
	- **Current mode** the current in the pump feeding the fiber laser is kept stable.
	- **Power mode** the power output level of the fiber laser is held at a fixed level.

Which mode to set depends on both the variant and the application. [Table 2](#page-28-4) lists the characteristics of the modes for each of the laser variants.

<span id="page-28-4"></span>**Table 2 Characteristics of operating modes**

| <b>ADJUSTIK variant<sup>1</sup></b> | Power mode                    | Current mode                      |
|-------------------------------------|-------------------------------|-----------------------------------|
| Y10                                 | <b>Better Power Stability</b> | <b>Better Frequency Stability</b> |
| E15 & X15                           | <b>Better Performance</b>     | Not Recommended                   |

1. Both ADJUSTIK & ADJUSTIK HP, for T20 variants contact NKT Photonics.

**NOTE:** Variants that support both modes are configured from the factory to operate in Power mode by default.

**NOTE:** To set the operating mode, see ["Power mode" on page 81](#page-80-4) and ["Current](#page-80-5) [mode" on page 81](#page-80-5).

- <span id="page-28-1"></span>**Trigger** A trigger logic input or output pin (see [Table 15\)](#page-106-8) is available on the Modulation connector. Use the trigger pin to:
	- connect a logic signal that initiates laser emission. (A logic high on the pin initiates emission.)
	- output a logic signal that indicates laser emission. (Active high is output.)

For more information on connecting the trigger, see ["Connecting the trigger](#page-93-4)  [input or output" on page 94](#page-93-4).

<span id="page-28-2"></span>High temperature To prevent thermal run-away when the laser temperature exceeds 65 °C, **shutdown** emission is automatically turned off by the high temperature shutdown feature. The feature uses the thermal control function within the laser to turn off emission.

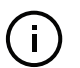

**NOTE:** The laser remains ON and has communications enabled, only emission is turned off by the feature.

<span id="page-28-3"></span>**Power verification** This feature internally monitors the output power level from the fiber stage. If power drops below a predefined level in relation to the measured pump current, laser emission is automatically shut off.

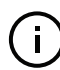

**NOTE:** The slope of power versus pump current is different for each individual la-

ser due to variations in emission efficiency.

The power verification feature prevents for example, the output power reaching its maximum value if feedback is unexpectedly disconnected from the power control function.

# <span id="page-29-3"></span><span id="page-29-0"></span>**Optical interface**

The laser has two optical outputs on the front panel. The optical outputs are assigned as:

**Main** – the laser's primary optical output (Class 3B or Class 4) near which, a laser aperture label is affixed.

 $-$  or  $-$ 

**Monitor** – a low power output intended for monitoring purpose only. The output is classified as a laser CLASS 1 and therefore it does not require a laser aperture label.

Contact NKT Photonics support for information on how the laser's optical ports are assigned. See ["Support contact details" on page 106.](#page-105-6)

<span id="page-29-1"></span>Optical fibers, The optical outputs can be configured as either:

# **connectors and**

**adapters** fiber patch cords with FC/APC connectors (FC/APC pig-tail)

 $-$  or  $-$ 

• connector adapters (FC/APC adapter or SC/APC adapter)

## **Polarization maintaining output**

when the laser's type of output fiber is of a polarization maintaining; the slow axis is by default aligned to the connector key. Consequently, the laser polarization (E-field) is parallel to the key.

## <span id="page-29-2"></span>**Table 3 Example optical interface specifications1**

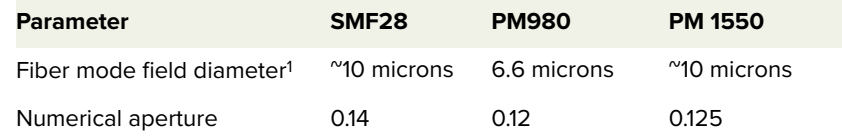

1. Mode field diameter is approximate - contact NKT Photonics Support for more information – see [Support contact details on page 106.](#page-105-6)

<sup>1.</sup> Example specifications listed are design intent and are subject to change. Contact NKT Photonics [Support](#page-105-6) to determine available fibers, connectors or adapters suitable for your application.

# <span id="page-30-5"></span><span id="page-30-0"></span>**Laser Control**

<span id="page-30-1"></span>**User interface** The laser and any associated accessories are controlled either from a PC using NKT Photonics' CONTROL management software or the front panel interface.

> As an option, the laser can also be controlled using NKT Photonics' Software Development Kit (SDK) for custom applications. For further information regarding the SDK refer to download link found on:

<https://www.nktphotonics.com/support/>

A PC or a custom microprocessor system can connect to the laser using either the USB serial port on the front panel or the standard 10/100 Mbps Ethernet port on the rear panel.

[Section 2](#page-42-1) includes chapters describing the front panel interface, NKT Photonics' CONTROL software, and how to control and turn on laser emission.

# <span id="page-30-6"></span><span id="page-30-2"></span>**Chassis labels**

The laser chassis has a number of labels on it that indicate hazards, regulatory, or manufacturing information. The labels are located on the chassis outer panels as described in [Table 4](#page-31-0) with the panels shown in [Figure 4](#page-30-3) and [Figure 5.](#page-30-4)

<span id="page-30-3"></span>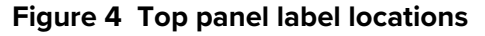

<span id="page-30-4"></span>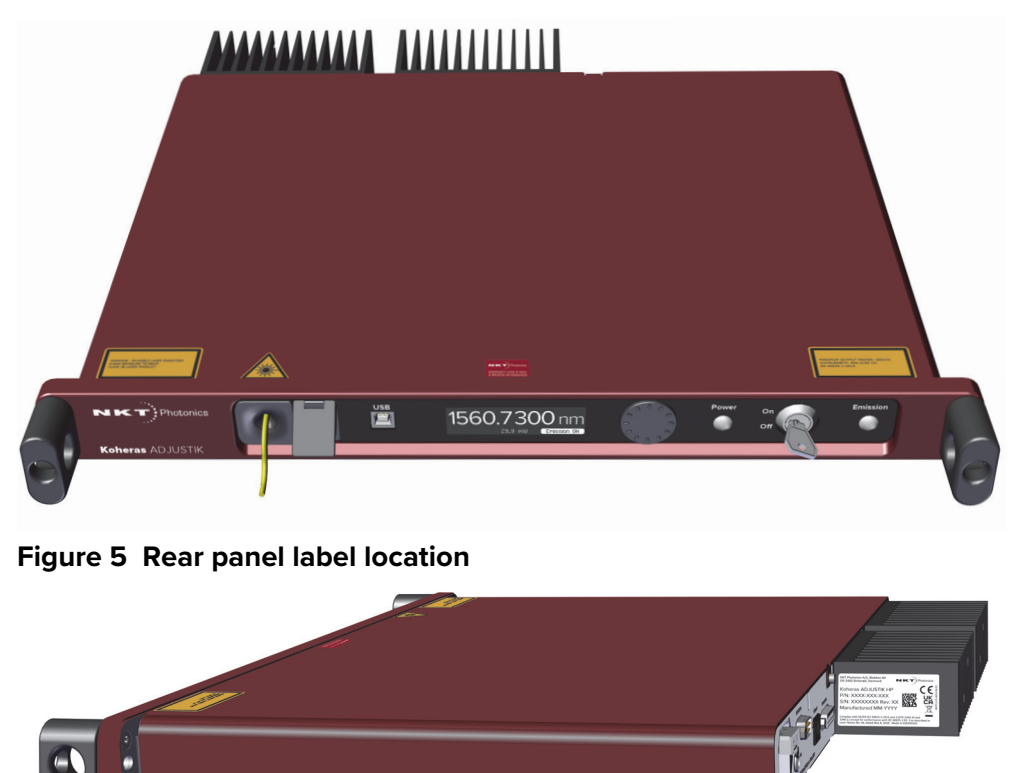

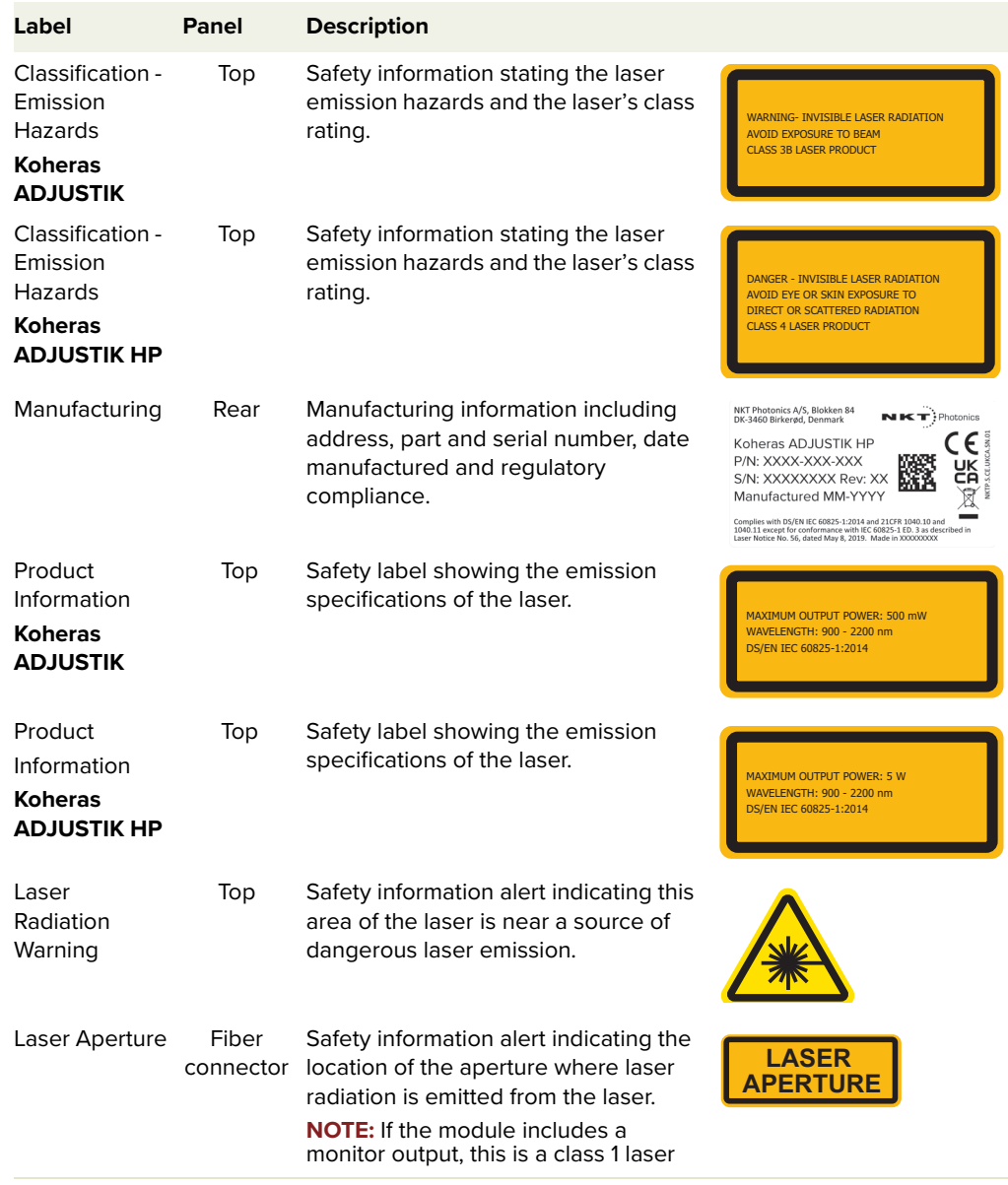

## <span id="page-31-0"></span>**Table 4 Module labels**

# <span id="page-32-1"></span><span id="page-32-0"></span> **2 Modulation**

This section presents further information on how to implement:

- Wavelength modulation (fast) – ["Fast wavelength modulation" on page 33](#page-32-2)
- Amplitude modulation ["Amplitude modulation" on page 40](#page-39-0)
- External cavity stabilization – ["External cavity stabilization" on page 42](#page-41-0)

**NOTE:** Wavelength modulation must be specified when ordering the laser.

**NOTE:** An E15 ADJUSTIK variant is able to decrease the output power down to 30% of the nominal level. However, the laser's performance will vary depending on the level of the output power set. Therefore, the E15's performance is only guaranteed at the nominal (maximum) output power setting.

# <span id="page-32-4"></span><span id="page-32-2"></span>**Fast wavelength modulation**

If the fast wavelength modulation option is included with the laser, the output wavelength can be modulated using: an external varying electrical signal, the internal function generator, or both.

<span id="page-32-3"></span>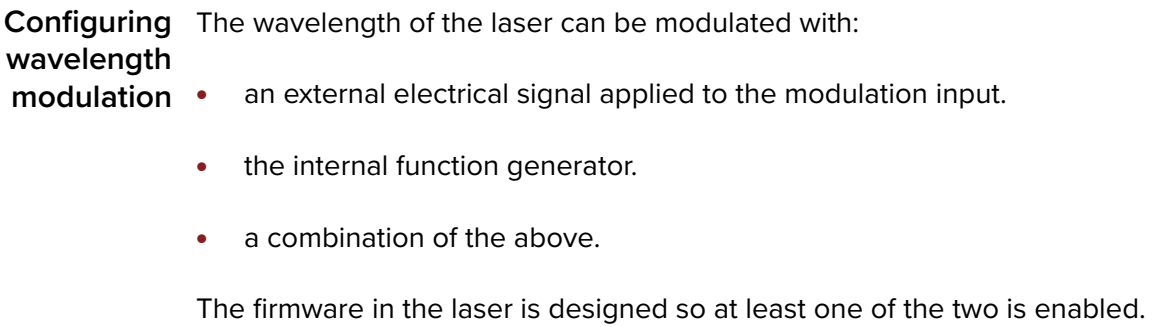

[Table 5](#page-33-1) provides a description with cross-references of the settings involved when using fast wavelength modulation.

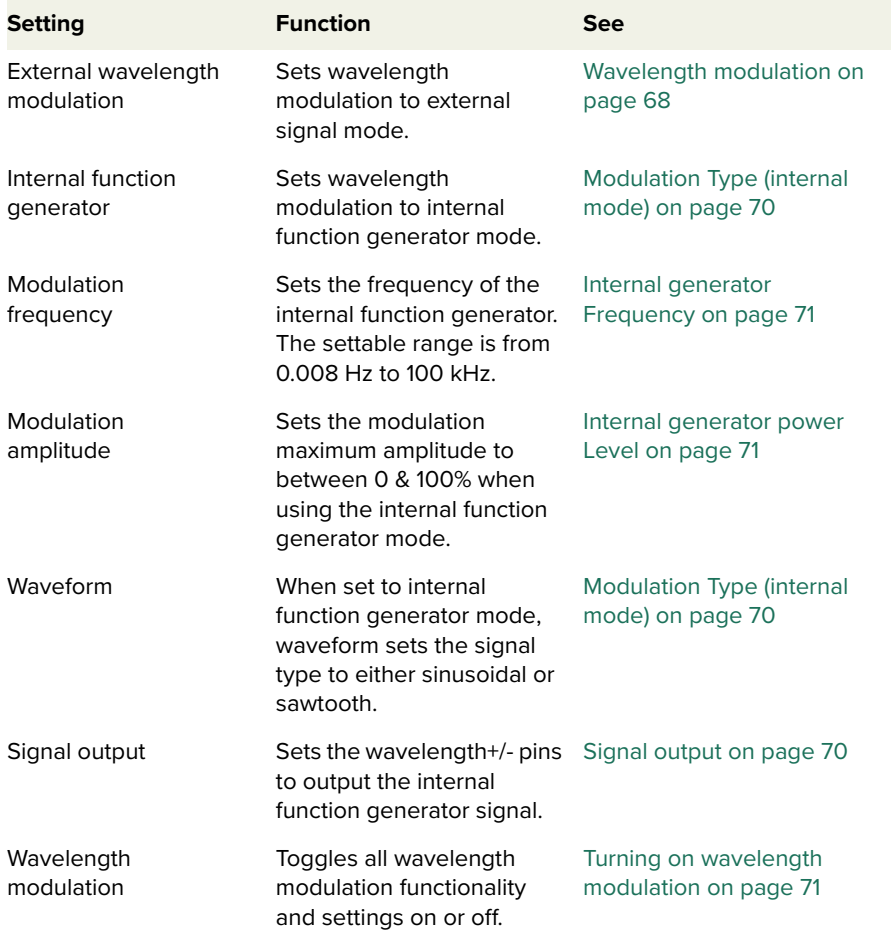

### <span id="page-33-1"></span>**Table 5 Wavelength modulation settings**

<span id="page-33-0"></span>**Wavelength+/- signal** The Wavelength+/- pins (see [Table 15](#page-106-8)) are a differential input/output used for wavelength modulation of the laser. You can configure the wavelength modulation option so that the interface is used either as input or output. It is preferential to use a differential signal for the modulating signal applied. When using a differential signal, the combined voltage of the Wavelength+ and Wavelength- pins modifies the wavelength with the following results:

- A negative voltage results in a lower output wavelength.
- A positive voltage results in a higher output wavelength.

<span id="page-34-0"></span>**Differential input** When configured as an input, the Wavelength+/- input can be connected to a differential signal with an amplitude up to 2x 5 Vpp as shown in [Figure 6.](#page-34-3)

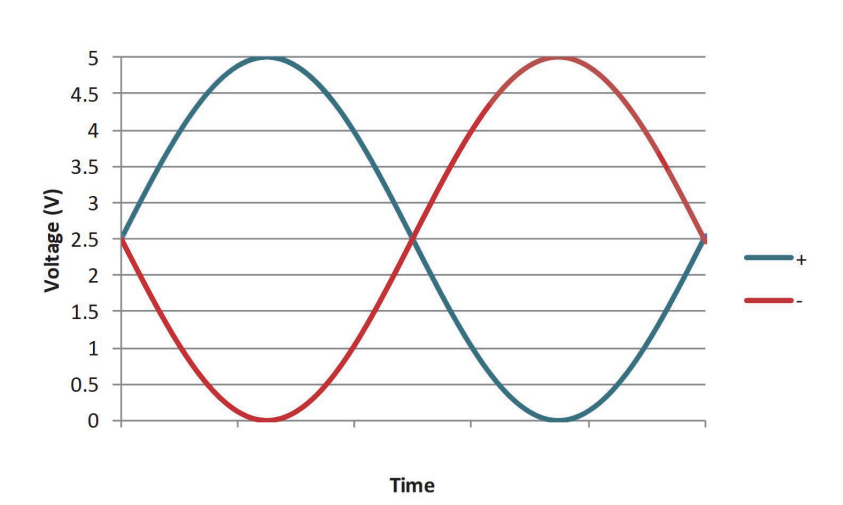

<span id="page-34-3"></span>**Figure 6 Differential input signal graph for wavelength modulation**

**NOTE:** To prevent noise being induced that could create undesired phase noise, it is recommended to disable the wavelength modulation setting when it is not in use.

<span id="page-34-1"></span>Single-ended to The circuit shown in [Figure 7](#page-34-4) is an example of how to generate a differential **differential** signal from a single-ended input. In this example, a 5 Vpp single-ended input signal with a 0 V common-mode voltage generates a 2x 5 Vpp differential signal with a 2.5 V common mode voltage.

## <span id="page-34-4"></span>**Figure 7 Single-ended to differential circuit example**

 $\mathbf{i}$ 

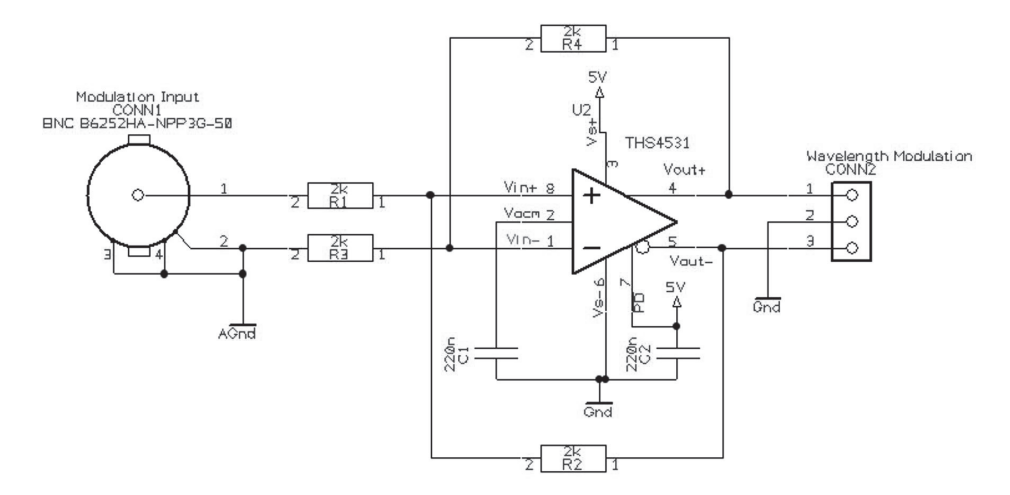

<span id="page-34-2"></span>Singled-ended If a differential signal is not available, a single-ended signal as shown in [Figure 8](#page-35-0) **input** can be applied to the Wavelength+ input. In this case, connect Wavelength- to

2.5 V or AGND. A single-ended 5 Vpp signal generates half the modulation compared to a differential 2x5 Vpp input.

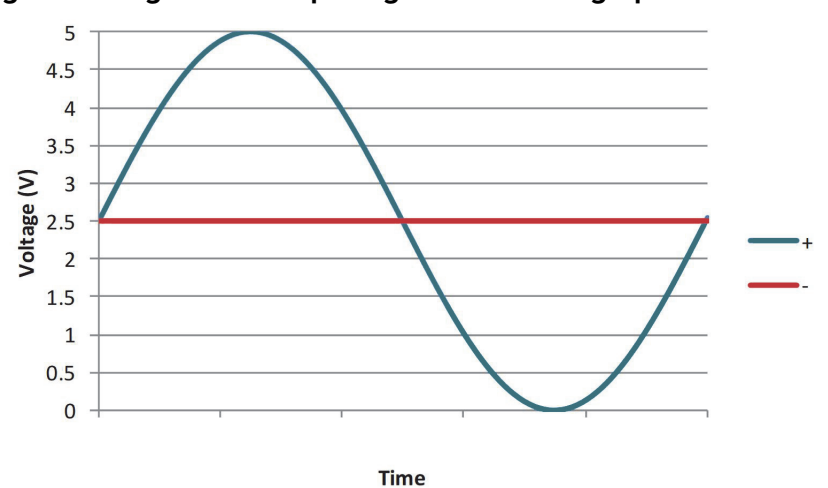

<span id="page-35-0"></span>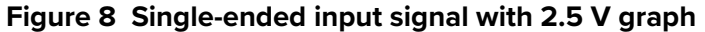

[Figure 9](#page-35-1) shows the Wavelength- pin connected to the same potential as the common mode voltage of the Wavelength+ signal, the optical output will be modulated around its center wavelength.

## <span id="page-35-1"></span>**Figure 9 Single-ended input w/2.5 V on an unused branch example circuit**

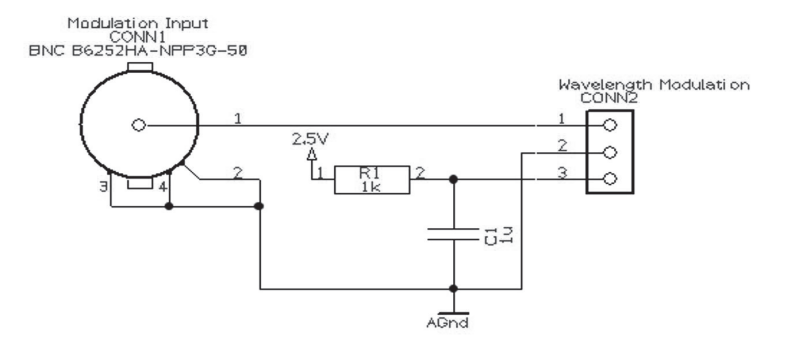
# Wavelength- to In [Figure 11](#page-36-1), the Wavelength- signal is connected to AGND and the Wavelength+ **AGND** signal is modulated between 0 and 5 V as shown in [Figure 10](#page-36-0), the optical output is modulated above its thermally controlled wavelength.

<span id="page-36-0"></span>**Figure 10 Single-ended input signal with GND on an unused branch graph**

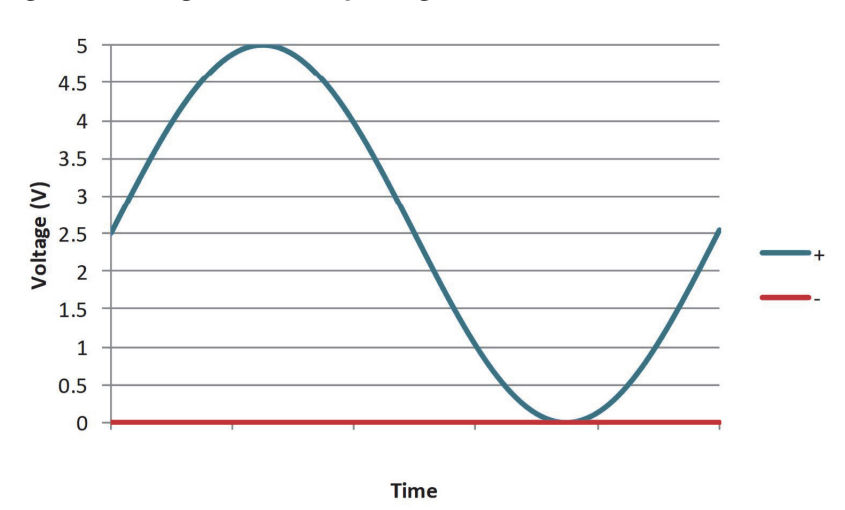

<span id="page-36-1"></span>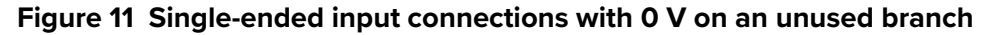

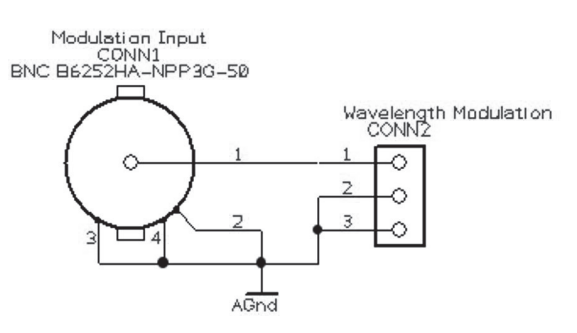

# **Differential output** If the *Wavelength+/-* pins are configured as an output, a differential signal will be present at the pins as shown in [Figure 12.](#page-37-0) The differential signal amplitude can be up to 2x 5 Vpp with a common mode voltage of 2.5 V.

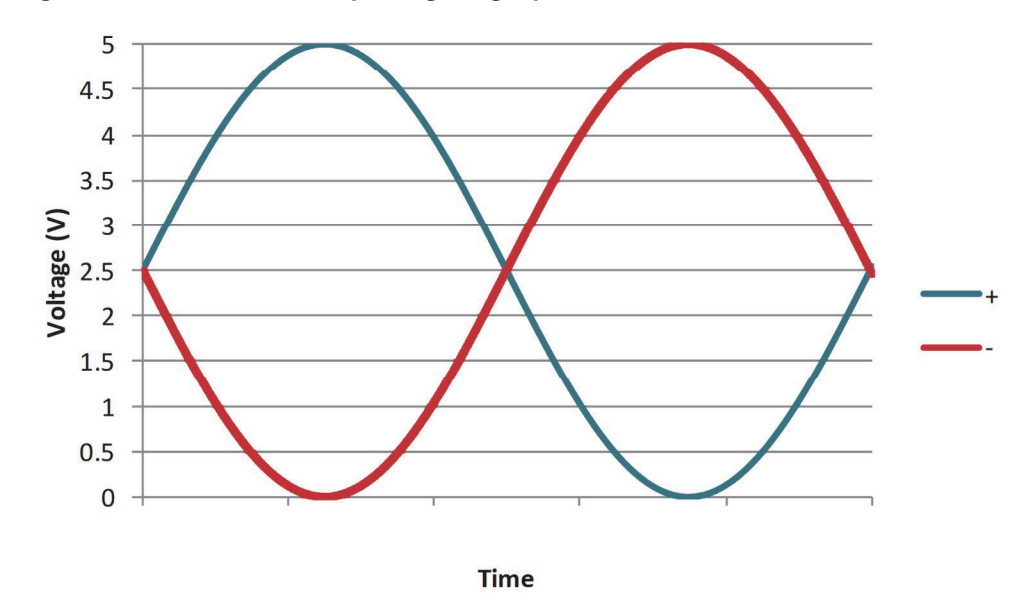

<span id="page-37-0"></span>**Figure 12 Differential output signal graph**

The differential output signal can be used for example, as the input signal for other Koheras ADJUSTIK or ADJUSTIK HP lasers.

#### <span id="page-37-2"></span>Wavelength You can select either internal AC or DC coupling of the modulation signal. If AC **modulation coupling** coupling is chosen, the laser's high pass filter function has a cut-off frequency of 1.6 Hz. Setting an X15 variant to DC coupling allows the laser to lock to an external reference signal that for example, uses the Pound Drever Hall technique. In this mode, the laser adjusts its wavelength so the differential error signal level on the Wavelength+/- input leans towards 0 V.

<span id="page-37-3"></span>Narrow vs. Wide You can set the wavelength modulation operation to either narrow or wide modulation range range. As detailed in [Table 6,](#page-37-1) the operation characteristic of each range depends on the laser type (X15 or E15/Y15).

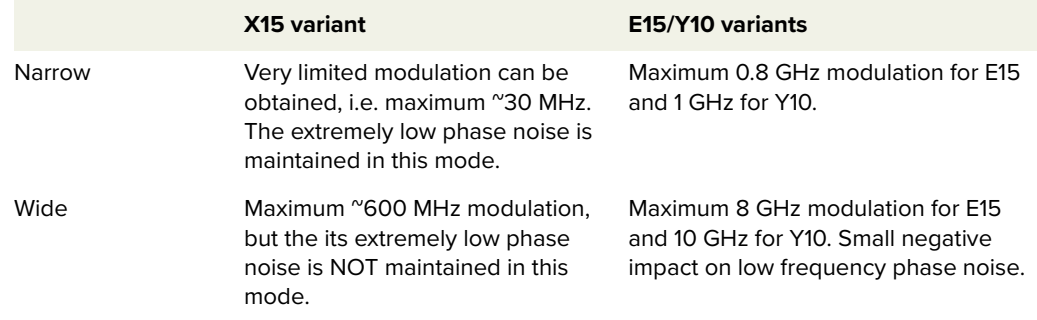

#### <span id="page-37-1"></span>**Table 6 Narrow vs wide band wavelength modulation**

Frequency For X15 variants, the frequency response of the wavelength modulation feature **response** differs from that of the E15/Y10 variants. The graphs in [Figure 13](#page-38-0) (X15) and [Figure 14](#page-39-0) (E15/Y10) show the response when the modulation signal varies from 1 to 100 kHz.

#### **X15 variant frequency response**

[Figure 13](#page-38-0) shows the measured frequency response of an X15 variant for both wide and narrow ranges:

- **Wide** 600 MHz tuning at low frequencies with a smooth roll-off to a 3 dB cut-off at 300 Hz.
- Narrow  $-30$  MHz tuning with a slight peak at  $\degree$ 3 kHz.

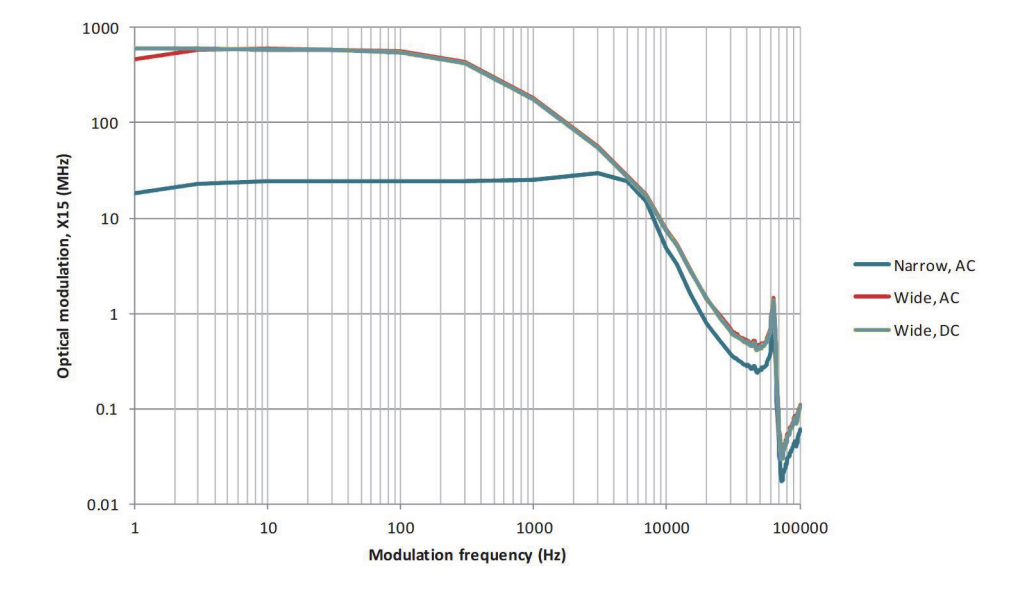

# <span id="page-38-0"></span>**Figure 13 X15 variant wavelength modulation response graph**

# **E15/Y10 variant frequency response**

[Figure 14](#page-39-0) shows the measured frequency response of the E15/Y10 variants for both wide and narrow ranges:

- **Wide:** E15 8 GHz with a 3 dB cut-off at 200 Hz Y10 – 10 GHz with a 3 dB cut-off at 200 Hz
- **Narrow:** 10x (times) less with a 3 dB cut-off at 1 kHz

# <span id="page-39-0"></span>**Figure 14 E15/Y10 variant wavelength modulation response graph**

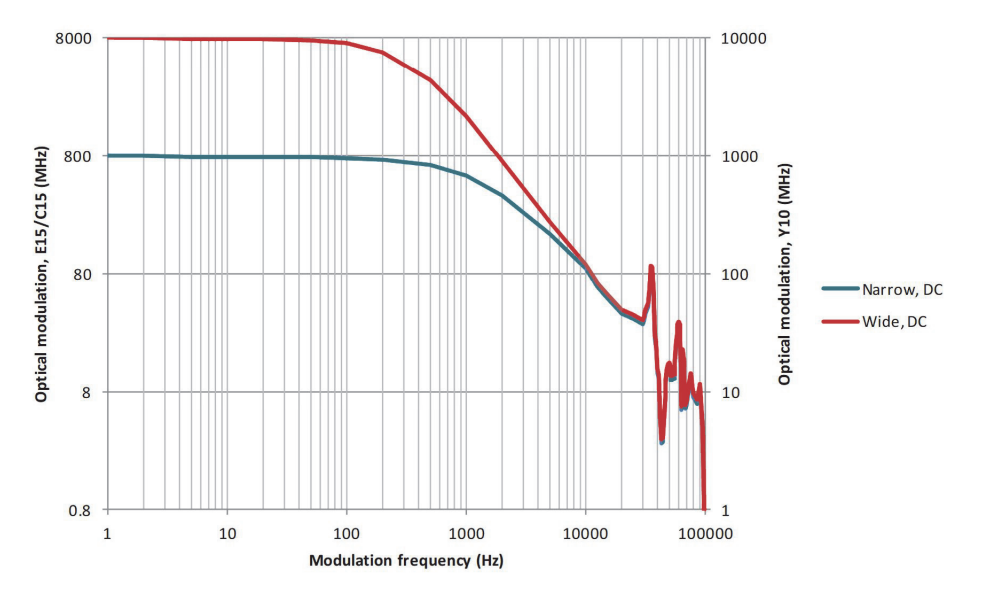

# <span id="page-39-1"></span>**Amplitude modulation**

If the laser includes the amplitude modulation option, the output emission power level can be modulated. The power amplitude can be modulated with either an electrical input signal or the built-in function generator. When the output power is modulated, the maximum level cannot exceed the configured output power setpoint.

**Amplitude+/- Signal** The Amplitude+/- pins of the electrical interface are a differential input used for amplitude modulation or power control of the laser.

Unlike the Wavelength+/- pins, the Amplitude+/- pins are input only.

# **Input signals**

[Figure 15](#page-40-0) shows a differential signal consisting of two 5 Vpp input signals connected to the Amplitude+/- pins. When the summation of the two signals is 0 V or below, the result is no output power. Output power will increase when

the summation exceeds 0V and reaches its maximum (the power setpoint) +5 V separation.

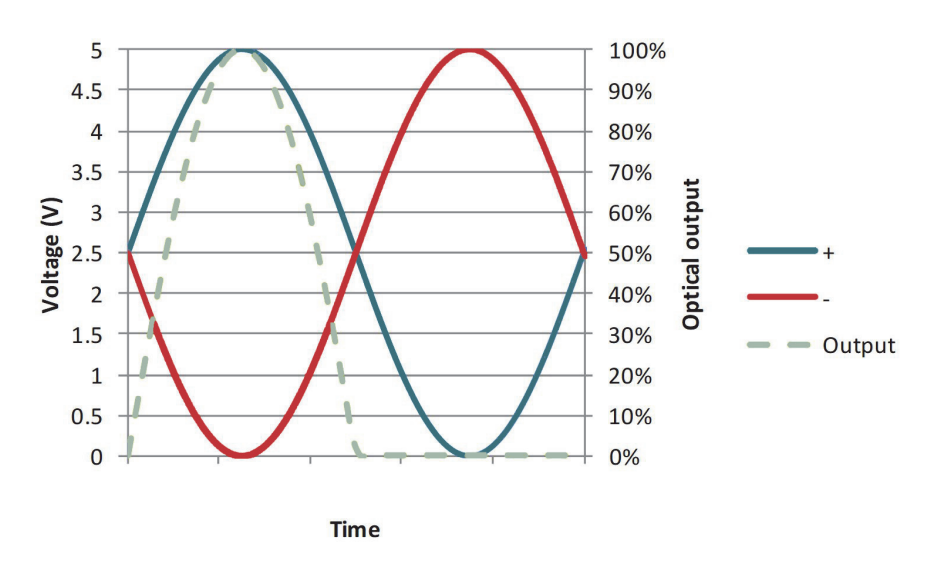

<span id="page-40-0"></span>**Figure 15 Differential input for amplitude modulation graph**

Alternatively, [Figure 16](#page-40-1) shows the Amplitude+/- negative pin connected to ground with the positive branch connected to a signal that varies between 0 V and +5 V.

<span id="page-40-1"></span>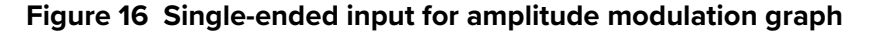

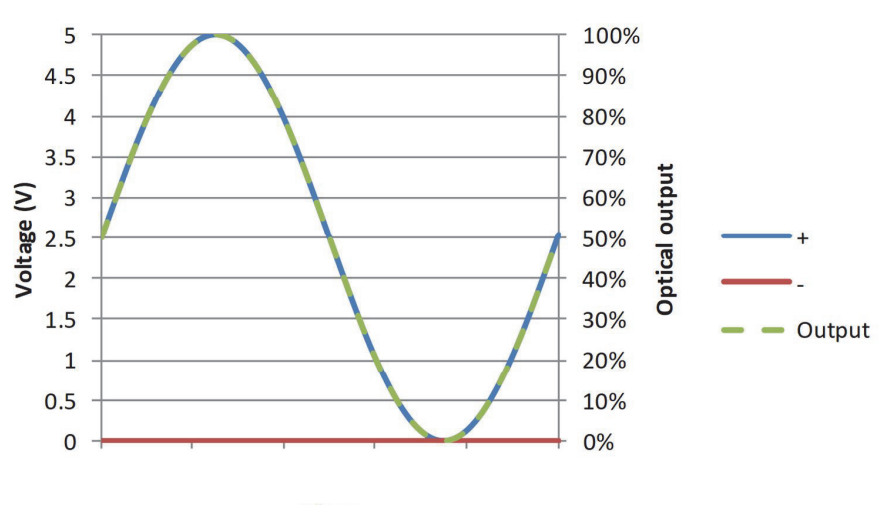

**Time** 

# **External cavity stabilization**

The lasers can be locked to an external cavity to obtain lower low-frequency phase noise by using the Pound-Drever-Hall technique. [Figure 17](#page-41-0) depicts a general layout of the devices in a Pound-Drever-Hall configuration used with the laser.

<span id="page-41-0"></span>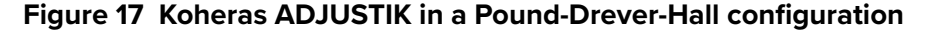

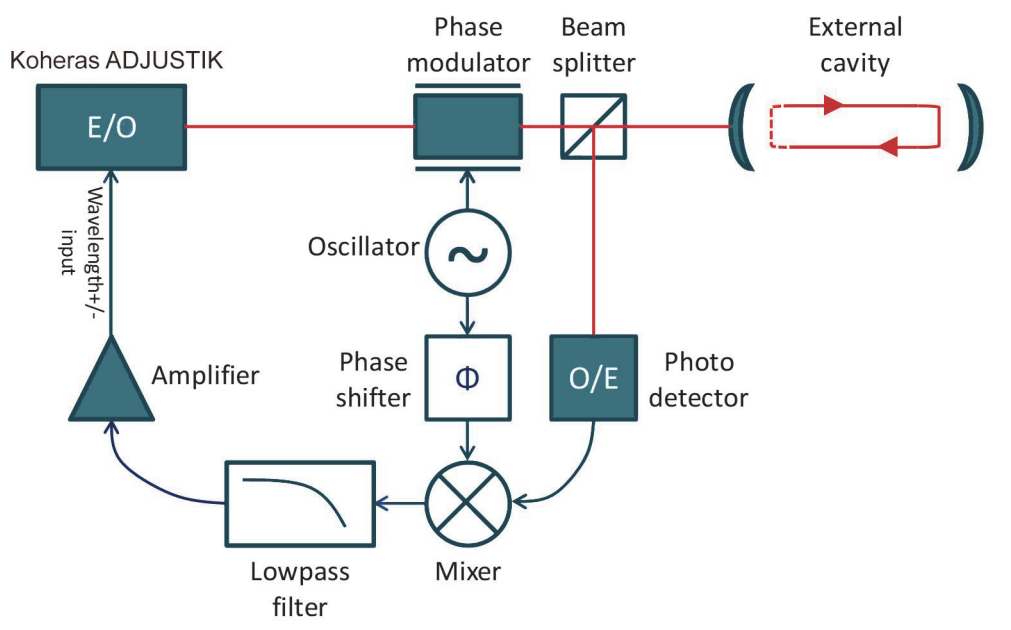

Setting up external Follow the steps below to configure and enable external cavity locking: **cavity stabilization**

- **1.** Enable external modulation (see ["Modulation Source" on page 69\)](#page-68-0).
- **2.** Configure the wavelength modulation input as DC coupled (see ["Modulation Coupling" on page 70](#page-69-1))
- **3.** Configure the laser to operate in narrow modulation range (see ["Modulation Range" on page 70\)](#page-69-0).
- **4.** Turn wavelength modulation on (see "Turning on wavelength modulation" [on page 71\)](#page-70-0).
- **5.** Set the update interval (see ["Integrating Update Interval" on page 71\)](#page-70-1).

Once enabled, the laser constantly adjusts its wavelength so that the Pound-Drever-Hall loop results in a 0 V differential applied at the Wavelength+/- input pins.

When using external cavity stabilization, differential input is preferred to achieve the lowest noise performance.

# **Section 2 Operating the laser**

This section describes how to manage and operate the laser and includes the chapters:

- ["Front Panel Operation" on page 45](#page-44-0)
- ["Communicating with the Laser" on page 53](#page-52-0)
- ["Enabling emission" on page 57](#page-56-0)
- ["Using CONTROL" on page 61](#page-60-0)

# **Overview**

<span id="page-44-0"></span>The front panel features an OLED panel that displays the emission wavelength and output power level. The panel also displays the laser operational state and any notifications such as for example, errors should they be raised by the system.

To the right of the display is a tuning dial. You can use the dial to tune both the wavelength and the output power level. The dial also functions as a button that toggles the parameter in focus and clears notifications when pressed.

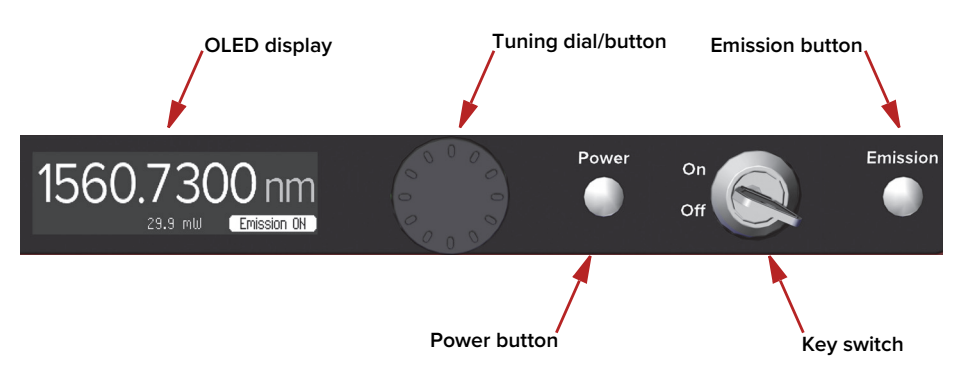

# **Figure 18 Front panel display and controls**

On the right side of the panel there is a tact button to power on and off the laser and another tact button to enable or disable emission. Both buttons in the ON state are lit white. To maintain safe operation, a key switch is located between the two tact buttons, it provides key control of the safety interlock. Removing the key with the switch in the off position prevents unauthorized operation of the laser.

# **Display**

**General** The display is an OLED screen 256 by 64 pixels as depicted in [Figure 19](#page-45-1). You can set the display to show either the emission wavelength or output power level prominently in a large font, in the ["Focus position",](#page-45-0) the other parameter is shown beneath it in small font. When either parameter is in the focus position, the parameter's setpoint can be tuned with the ["Tuning dial and button".](#page-49-0) In the lower right corner a badge shows the current status of the laser and at the lower left corner a tuning increment is displayed whenever the tuning dial is used to change the emission wavelength or power level.

### **Display brightness and timeout**

You can adjust the display brightness by accessing its settings in CONTROL where you can also set the display to dim the screen contents to a barely visible level after a configured period of inactivity – see ["Front panel" on](#page-73-0)  [page 74](#page-73-0).

<span id="page-45-1"></span>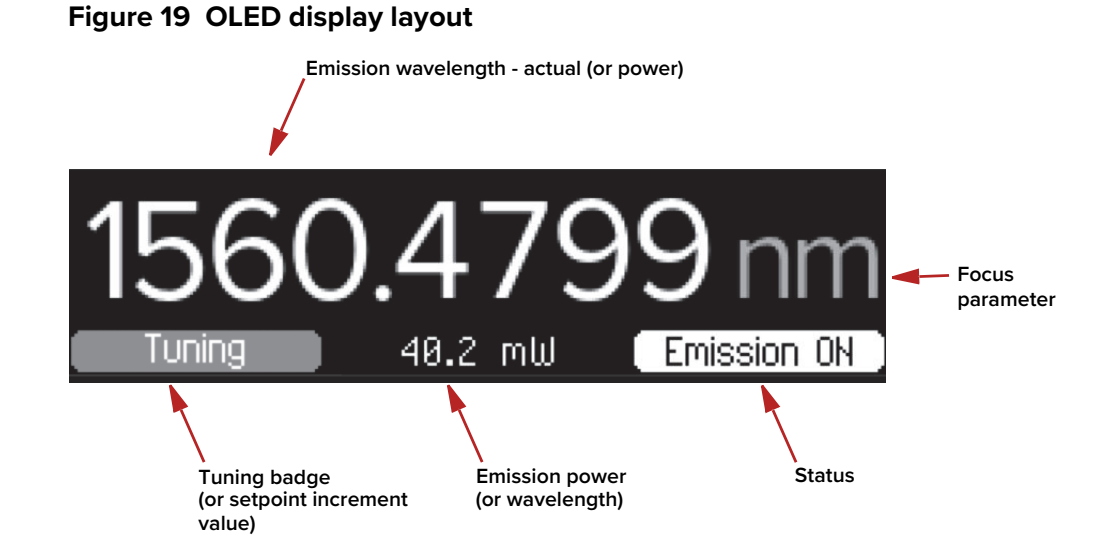

**Wavelength** Emission wavelength is displayed in nanometers. You can set the wavelength to be displayed as either an absolute wavelength or as an offset from the laser's center wavelength. To set it, access the CONTROL settings menu – see ["Front panel" on page 74.](#page-73-0)

#### **Live versus setpoint wavelength**

When tuning the wavelength using the tuning dial, the display shows the setpoint wavelength (or offset) in the focus position. Once tuning is finished, after a few moments, the display reverts to displaying the wavelength (or offset) of the actual live emission. Moving the tuning dial again, the setpoint is shown and so on.

- **Power** The measured emission power is displayed in watts (W), milliwatts (mW), or dBm. The unit displayed depends on:
	- Whether the laser is an ADJUSTIK or ADJUSTIK HP.
	- The units selected for power in the Front panel settings found in the CONTROL settings menu – see ["Front panel" on page 74](#page-73-0).
- <span id="page-45-0"></span>**Focus position** You can adjust the display to focus on either wavelength or power. When "in focus", the parameter is shown in large font and its setpoint is tunable with the tuning dial. You can also use CONTROL software to set which parameter is in focus on start-up. When a parameter is not in focus, it is shown in small font along the bottom of the display and you cannot tune it in this position.

# **Changing which parameter is in focus**

To immediately change which parameter is in focus, press the tuning dial; it also acts as a button to toggle which parameter is in focus.

#### **Setting which parameter is in focus on startup**

You can set the parameter displayed when the laser is initially turned on by accessing the [Front panel](#page-73-0) settings in the ["CONTROL settings" on page 68.](#page-67-0)

# **Tuning increment** When the tuning dial is turned, a tuning increment is displayed in the lower left of the display. When tuning an absolute wavelength, the increment shows the difference in picometers (pm) from the setpoint wavelength.

# **Figure 20 Wavelength tuning increment and setpoint Emission wavelength setpoint** - 147.7 -DM 39.9 mW Emission ON **Wavelength increment - offset in picometers from center wavelength**

When tuning power, the display shows the power setpoint value as power in percent at the lower left. Note that you can also use CONTROL to change the power setpoint shown in the badge in absolute units such as dBm or watts – see ["Power adjust displayed" on page 75.](#page-74-0)

# **Figure 21 Power tuning**

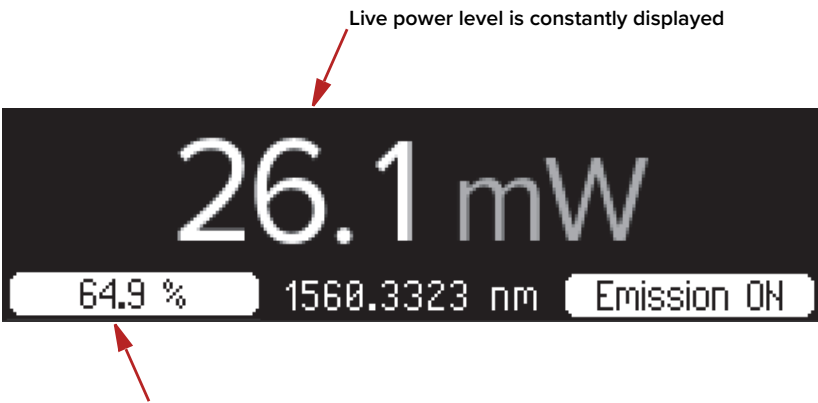

**Output power setpoint in percent of total power or absolute value**

# **Tuning process**

Whenever a laser setpoint is tuned, it may take some moments for the laser to reach the new setpoint. As the laser modifies the emission to reach the new setpoint, the "Tuning" badge is displayed in this area. Once the "Tuning" badge disappears, the new setpoint is reached.

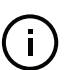

**NOTE:** When initially powering on the system, the tuning badge appears until the laser thermal tuning reaches the saved wavelength setpoint.

**Errors** A screen such as the example in [Figure 22](#page-48-0) is displayed for error and informational messages.

# **Clearing error and informational messages**

To clear these messages, press the tuning dial button once.

# <span id="page-48-0"></span>**Figure 22 Example of an error message**

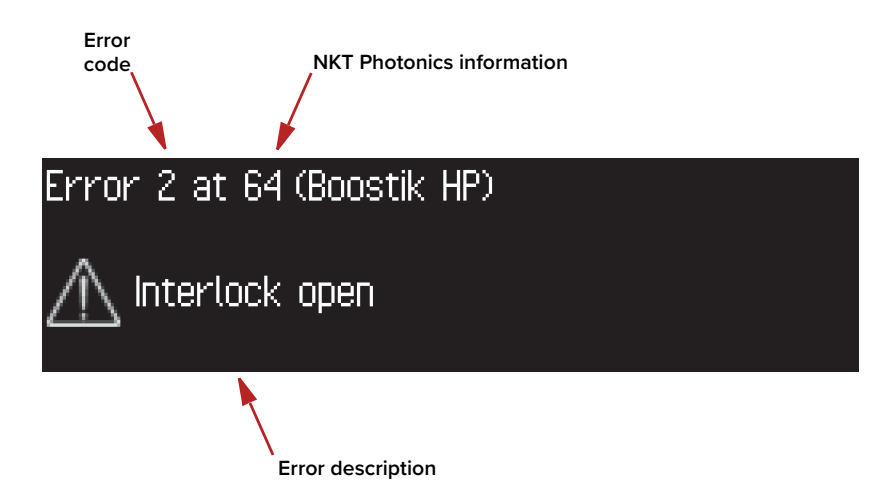

**Status badge** The badge in the lower right of the display shows the laser's status, the following states:

Key Off – the key switch is in the OFF position, the laser cannot be enabled.

Armed – the key switch is in the ON position, the interlock loop is closed and reset and the laser is ready to enable emission.

Emission ON – emission is enabled.

Door open – The safety interlock loop is either open or shorted to ground.

Ext. module – the External bus is not looped back, see ["Bus defeater" on](#page-92-0)  [page 93](#page-92-0).

Other states – for all other states not listed above, these are internal issues. To clear the state: key cycle or power cycle the laser, otherwise contact NKT Photonics support – see ["Support website" on page 106](#page-105-0).

**Figure 23 Operational state badge**

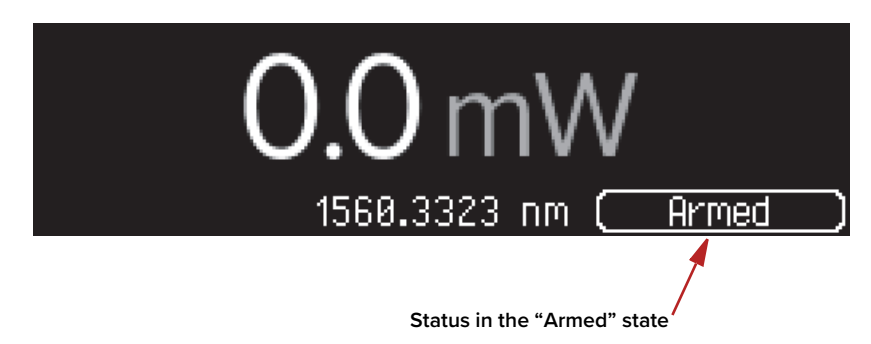

# **Front panel controls**

**Key switch** The key switch resets the laser interlock – see ["Connecting the safety](#page-90-0)  [interlock" on page 91](#page-90-0).

# **ON**

To permit emission being enabled, turn the key switch to the ON position. The laser enters the "Armed" state in this position if the safety interlock loop is closed.

# **OFF**

To prevent or restrict emission from being enabled, turn the key switch to the OFF position to disarm the laser. Remove the key and store it safely to prevent unauthorized operation.

**NOTE:** When the key switch is turned to the ON position, the safety interlock circuit must be closed and free of any opens or shorts for the laser to enter the Armed state.

<span id="page-49-0"></span>Tuning dial and Turning the dial clockwise or counterclockwise, tunes the currently in focus **button** parameter.

Pressing the tuning dial, will do the following:

- Switch the parameter in focus. For example, if wavelength is the parameter in focus, pressing the dial changes the display to show power in large font as the parameter in focus.
- Clear a notification screen.
- **Power button** Press this tact button once to power on the laser. The button is lit when the laser is on. Press and hold the button for approximately 2 seconds to turn off the laser. Note that AC mains power must be connected to the rear AC connector to power on the laser.

# **Button brightness**

You can set the brightness level of both the power and emission buttons using CONTROL – see ["Front panel" on page 74.](#page-73-0)

**Emission button** Press this tact button once to enable emission. Note the laser must be on and in the armed state to enable emission. Press the button again to disable emission. When emission is enabled, the button is lit ON white.

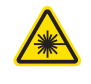

**WARNING:** You must follow all safety regulations required for the location where the laser will be operated. Doing otherwise, may result in injury, damage, or fire.

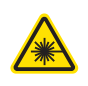

**WARNING:** Turning on the laser will emit hazardous laser Class 3B or Class 4 radiation. Ensure to observe and implement all safety regulations, warnings and cautions in this guide and in either the Koheras ADJUSTIK Safety, Handling and Regulatory Information or Koheras ADJUSTIK HP Safety, Handling and Regulatory Information document before continuing.

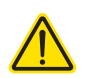

**CAUTION:** Do not turn on the laser if it has been exposed to temperature and humidity beyond the operating specifications. The Koheras ADJUSTIK is designed to operated in a non-condensing environment from +18 to +30°C (or 35°C). Before turning on the laser, allow it at least 30 minutes to reach room temperature. Turning on a laser that is too cold or hot may lead to the system being damaged.

Further, ensure the laser is securely installed and connected according to the procedures in ["Mechanical Installation" on page 87](#page-86-0) and ["Connecting the Laser"](#page-90-1)  [on page 91.](#page-90-1) This means the laser should be installed in the recommended environment with power applied and at the very minimum, the door switch interlock connected.

# **Enabling emission from the front panel**

# **Procedure 1 Enabling emission**

- **1.** Power ON the laser by pressing the power button.
- **2.** Turn the key switch to the ON position and the laser enters the "Armed" state, if the laser enters another state do the following:
- "Ext. module" place the [Bus defeater](#page-92-0) on the rear External bus connector or on a connected accessory such as a BOOSTIK HP.
- "Door open" connect the door switch circuit and ensure the circuit is looped and there are no shorts – see ["Connecting an interlock switch" on](#page-92-1)  [page 93](#page-92-1).
- All other states first cycle the key switch, if the status still does not enter the "Armed" state power cycle the laser. Should these fail, contact NKT Photonics support – see ["Support website" on page 106](#page-105-0).
- **3.** In the "Armed" state press the Emission button to enable emission. The laser status shows "Emission ON".
- **4.** Press the Emission button again to disable emission and the laser re-enters the armed state.

# **Tuning the laser from the front panel**

# **Procedure 2 Wavelength tuning**

- **1.** Press the tuning dial button so that wavelength is selected in the focus position.
- **2.** Turn the dial left or right to tune the setpoint wavelength in picometers. The wavelength in the focus position shows the setpoint and the offset in picometers is displayed at the lower left.
- **3.** When you stop tuning the setpoint, after a few moments, the display reverts to show the live emission wavelength.
- **4.** The actual emission wavelength may take some time to reach the setpoint wavelength. During this period, the "Tuning" badge appears at the lower left.

# **Procedure 3 Power level tuning**

- **1.** Press the tuning dial button so that the measured output power level is selected in the focus position.
- **2.** Turn the dial left or right to tune the setpoint power. The power level in percent is displayed at the lower left, adjust it up or down.
- **3.** The emission power level quickly adjusts until it reaches the setpoint level.

# <span id="page-52-0"></span> **4 Communicating with the Laser**

You can manage the laser using NKT Photonics CONTROL software installed on a PC.

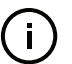

**NOTE:** Alternatively, you can use the NKT Photonics Software Development Kit (SDK) to integrate the laser with a custom control system.

This chapter focuses on how to obtain and install CONTROL on a PC, and then setup CONTROL communications to the laser using either an USB or Ethernet connection.

# **CONTROL software**

The laser is shipped with the NKT Photonics CONTROL software installer on a USB key. You can also download the most recent CONTROL software from the following link:

<https://www.nktphotonics.com/support/>

The CONTROL software is capable of controlling, configuring and monitoring the laser.

Installing CONTROL After downloading the CONTROL installer software onto a PC (CONTROL PC), **software** double click the installer and follow the built-in wizard. Further details on installing the software is available in [Appendix D.](#page-108-0)

# <span id="page-52-2"></span>**Connecting the laser to a CONTROL PC**

To connect the laser to a CONTROL PC using either a USB or Ethernet cable, follow the steps in:

- [Procedure 4](#page-52-1) to connect to the laser using a USB cable.
- [Procedure 5](#page-54-0) to connect to the laser using an Ethernet cable.

# <span id="page-52-1"></span>**Procedure 4 Connecting a PC to the laser using a USB cable**

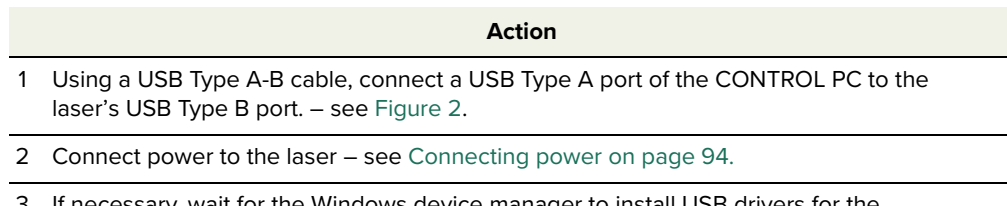

3 If necessary, wait for the Windows device manager to install USB drivers for the connection.

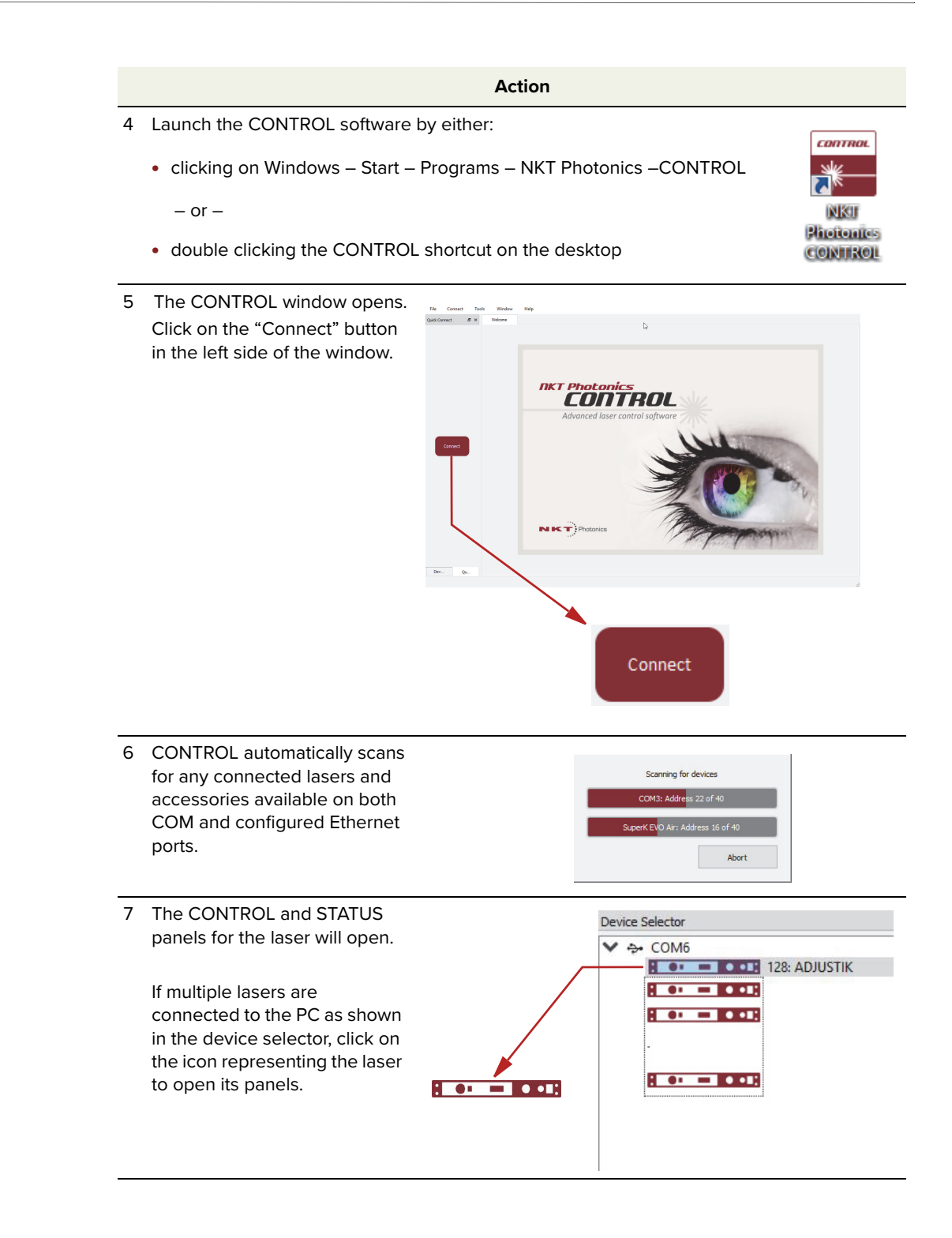

**Ethernet connection** To connect the laser to the PC using Ethernet, the PC and the laser must have their Ethernet ports connected to the same or separate IPv4 subnets. If separate subnets are used, ensure each subnet is reachable from the other.

# <span id="page-54-0"></span>**Procedure 5 Connecting a PC to the laser using Ethernet**

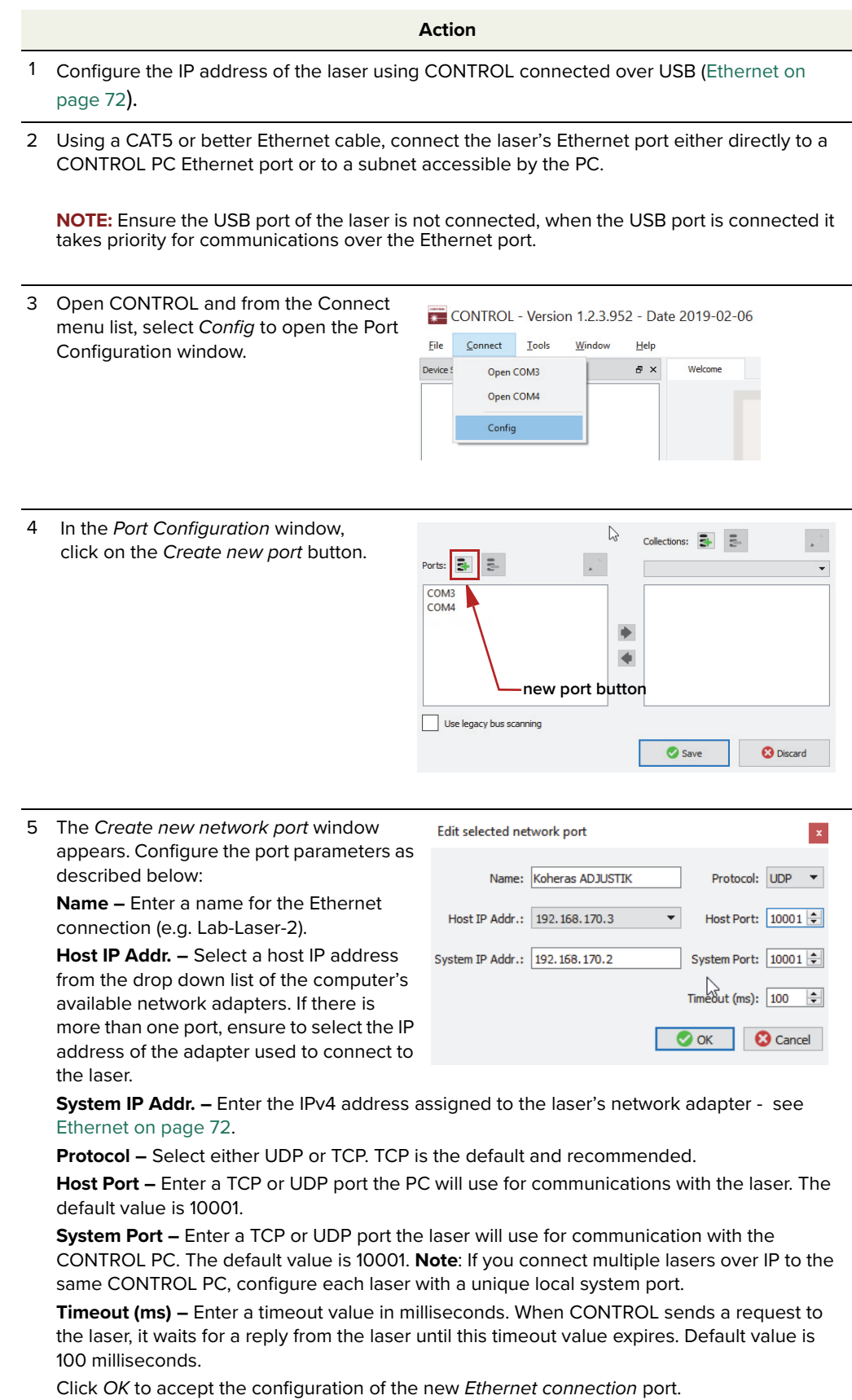

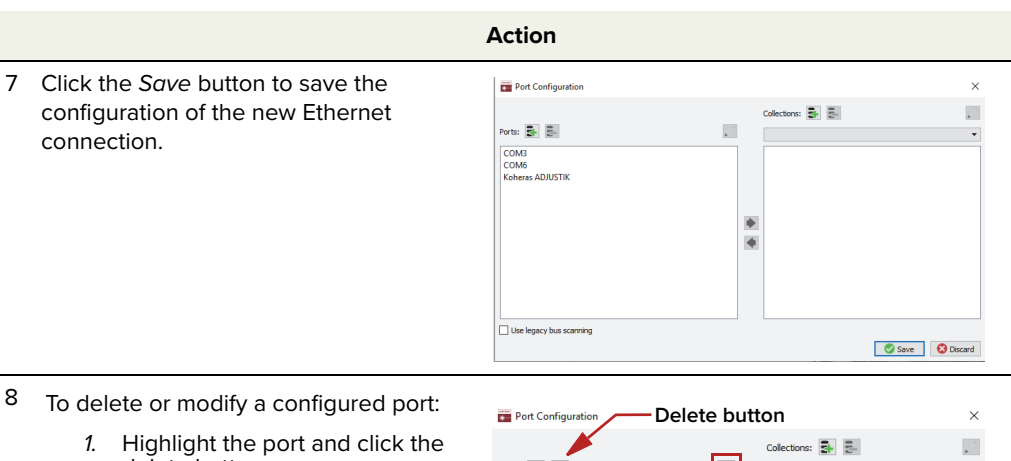

- 8
	- delete button.

- or -

- 2. Click the edit button.
- 3. Click Save when finished.

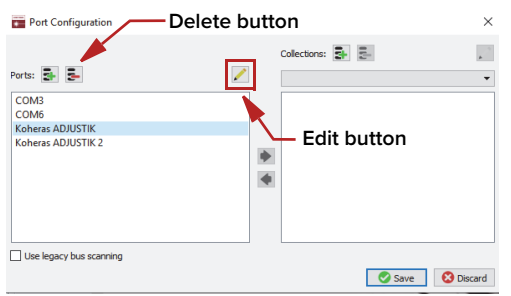

9 From the Connect drop down menu, click on the Ethernet connection configured in step 3 to connect CONTROL to the laser.

**Note:** If CONTROL cannot access the port configured for the laser, verify that the CONTROL PC has connectivity with the laser by executing a PING test. **Click** the click the

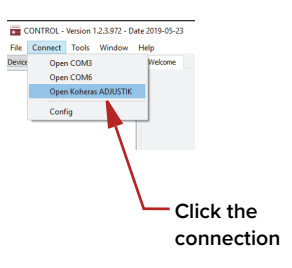

# **Safety**

<span id="page-56-0"></span>Before you turn ON the laser and enable emission, ensure that you are completely familiar and follow all safety information and recommendations stated within this document and the document:

Koheras ADJUSTIK Safety, Handling and Regulatory Information

 $-$  or  $-$ 

Koheras ADJUSTIK HP Safety, Handling and Regulatory Information

You must follow all safety regulations required at the location where the laser will be operated.

# **Preparation**

The laser is ready to be turned on and enabled when the following steps are completed.

- **1.** The laser is securely installed and connected according to the procedures in ["Mechanical Installation" on page 87](#page-86-0) and ["Connecting the Laser" on](#page-90-1)  [page 91.](#page-90-1) This means the laser is installed in the recommended environment with power applied and at the very minimum a door switch interlock.
- **2.** The laser is connected to a PC through either a USB or Ethernet connection and the PC has CONTROL installed on it and executing according to the procedures in ["Communicating with the Laser" on page 53](#page-52-0).
- **3.** The FC/APC connector is placed so that any emission are contained within the working application such as a beam dump that can safely absorb the emitted beam power.

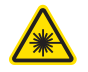

**WARNING:** Turning on the laser and enabling it emits hazardous laser Class 3B or Class 4 radiation. Ensure to observe and implement all safety regulations, warnings and cautions in this guide and the Koheras ADJUSTIK Safety, Handling and Regulatory Information document before continuing.

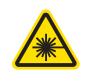

**WARNING:** Ensure the fiber connector face (tip) is clean. Optical power transmitted through the connector may burn particles on the connector face damaging it. See ["Cleaning of fiber facets" on page 96.](#page-95-0)

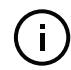

**NOTE:** When connecting the output fiber patch cord, ensure to match it with an appropriate fiber type.

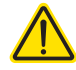

**CAUTION:** Do not enable laser emission if it has been exposed to temperature and humidity beyond the operating specifications. The laser is designed to op-

erate in a non-condensing environment from +15°C to +60°C. Before turning on the laser and enabling emission, allow it at least 30 minutes to stabilize at the operating room temperature. Turning on a laser that is too cold or hot, may lead to the system being damaged.

**Back reflection** When building and connecting your optical system, you must be careful to avoid creating a path where back reflection (BR) can occur. BR occurs when a laser beam is reflected back into the laser cavity. This increases noise and may cause the laser beam to scatter causing damage or injury.

> You must always reduce the risk of BR into the laser. For example, in a bulkoptic system, ensure all reflective optics are securely fixed, minimizing the risk of back-reflected light into the laser. Also, before turning on the laser the first time, check the optical path to confirm no BR is possible from the application light path.

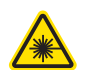

WARNING: Back reflection is a hazard and may cause injury or damage to the laser.

# <span id="page-57-1"></span>**Enabling and disabling emission**

Enable emission To turn on and enable emission from the laser using CONTROL, follow the **(CONTROL)** steps in [Procedure 6.](#page-57-0)

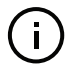

**NOTE:** The laser is equipped with internal temperature sensors that monitor the temperature of sensitive components. If these components are outside their specified temperature range, the laser halts emission.

# <span id="page-57-0"></span>**Procedure 6 Turning on the laser using CONTROL**

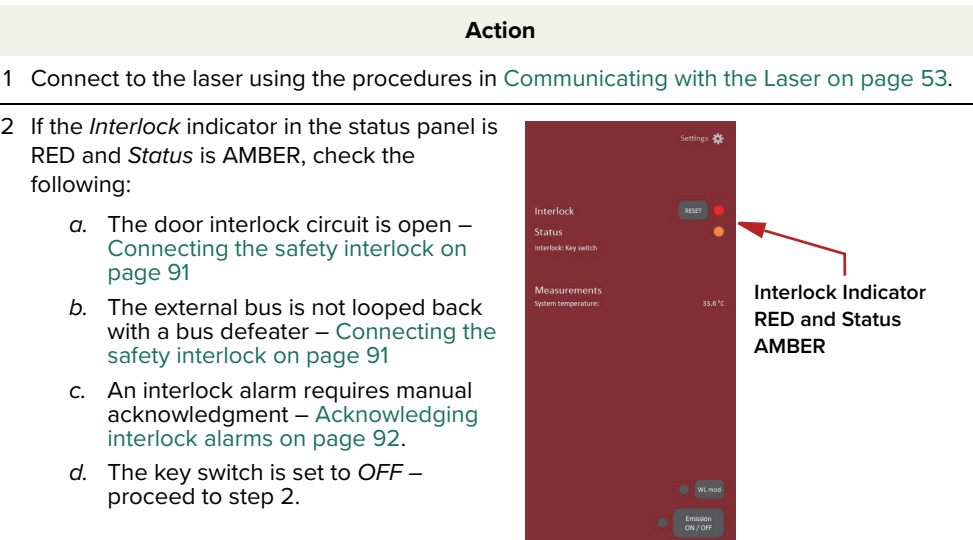

# **Action** 3 Turn the key switch on the front panel to the ON position. **NOTE**: If the key switch is set ON and the **ON** interlock LED on the front panel is still amber, turn the key back to OFF and then ON again. This resets the interlock as long as the **OFF** interlock circuit is closed. **NOTE**: If the interlock LED on the front panel remains RED, even if the interlock circuit is closed, pressing the Emission ON/OFF button clears the interlock when emission is enabled. (See the next step: 4.) 4 To enable emission, click the Emission ON/ ¢ OFF button once. The emission indicator (next to the Emission button) is lit Red. **Interlock Indicator** If the Status indicator is: **Green** • Green – the laser is operating normally • Flashing Green – the laser has not reached **Click** operating temperature (warming up) **Emission (ON)**  interlock circuit opened when emission

- Red a system error occurred or the was enabled. (Emission is disabled.)
- 5 Observe that the status panel is shown with indicators in the emission enabled state.

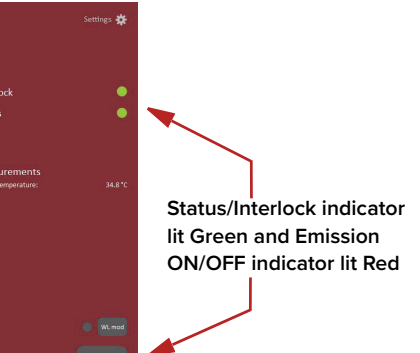

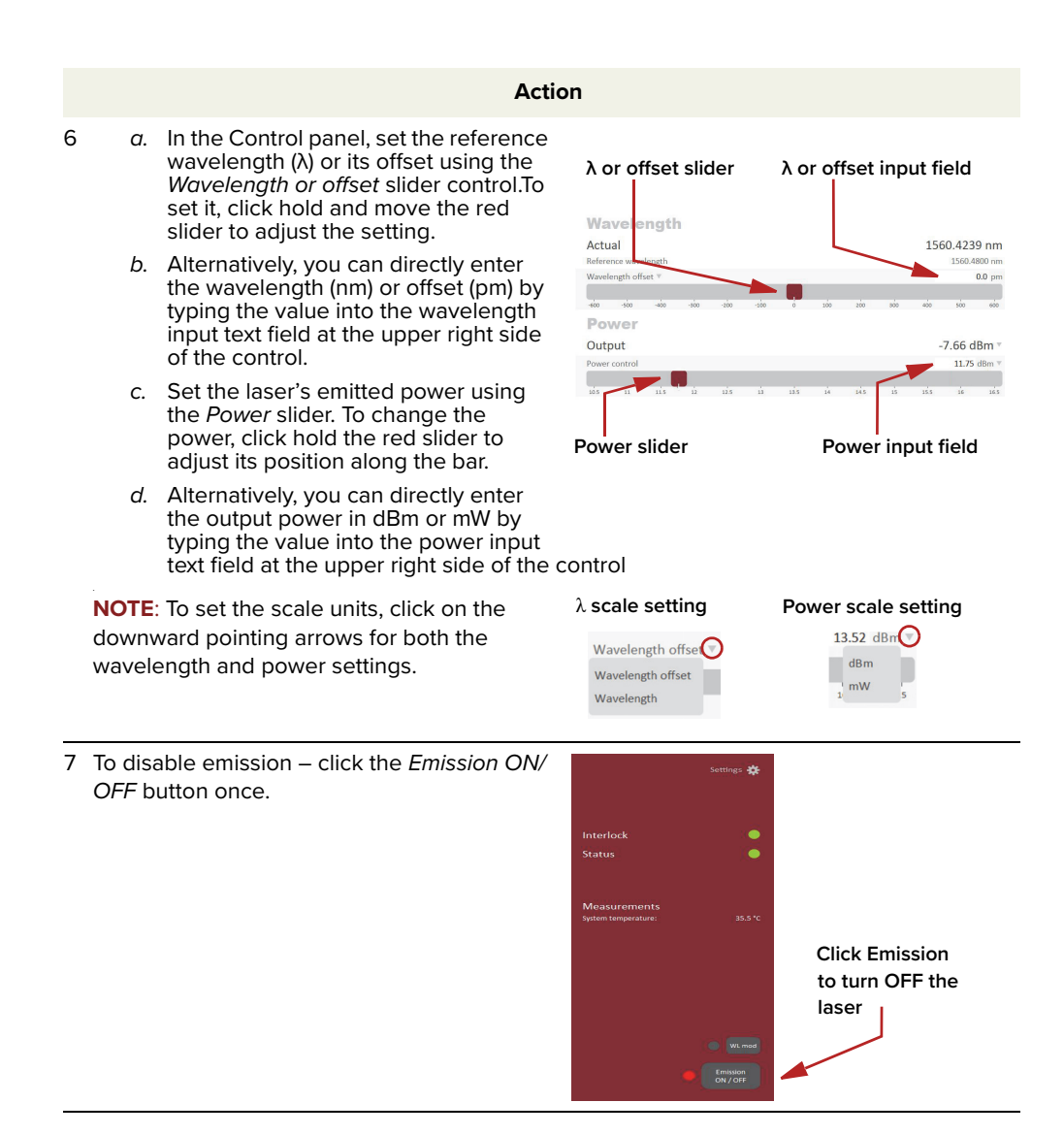

# **CONTROL overview**

<span id="page-60-0"></span>The CONTROL interface includes multiple panels and a selection of menu drop down items in the upper left corner. Using the Window drop down menu, you can add or remove the displayed panels and panels can be dragged within the main window or into separate windows. The panels and menu shown in [Figure 24](#page-60-1) are briefly described [Table 7](#page-60-2) with links to more details descriptions.

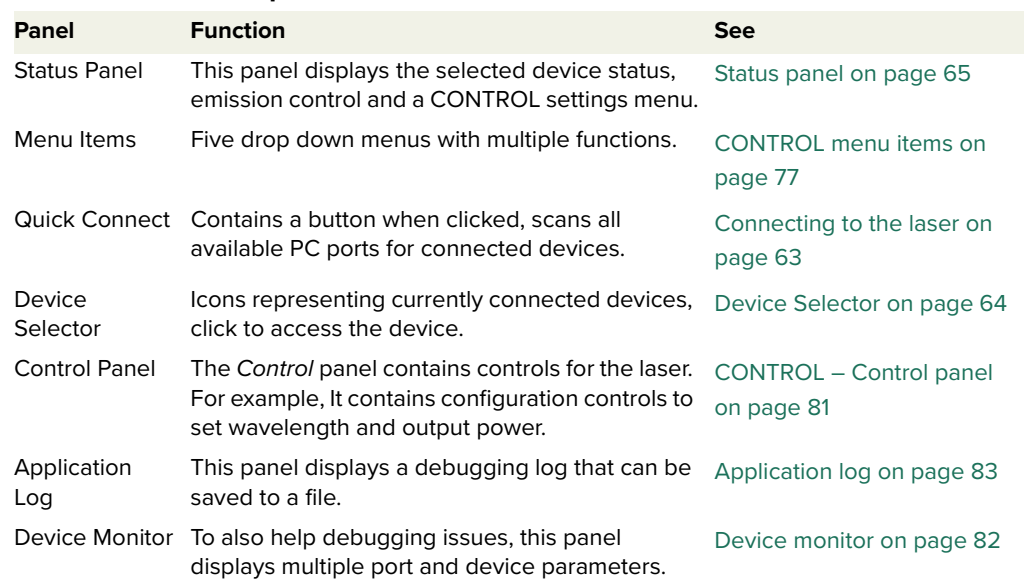

# <span id="page-60-2"></span>**Table 7 CONTROL panels and menu items**

# <span id="page-60-1"></span>**Figure 24 GUI panel navigation**

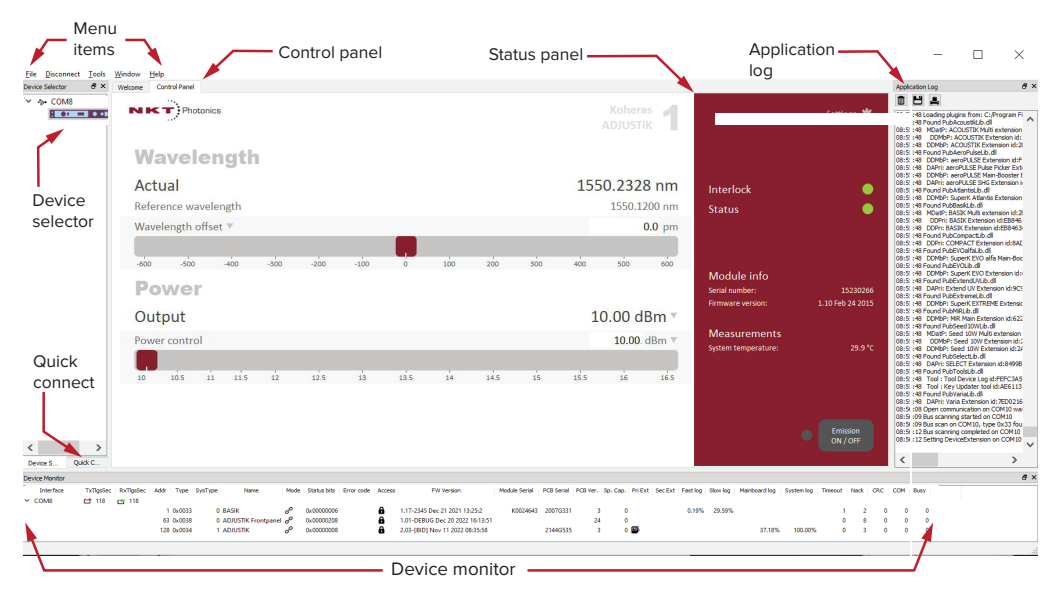

**Relocating panels** You can drag the different panels of CONTROL to any location within the main interface or into a separate floating panel. [Procedure 7](#page-61-0) describes how to relocate a panel within the main window.

# <span id="page-61-0"></span>**Procedure 7 Relocating panels**

#### **Action**

- 1 Left click and hold the top title bar of the panel.
- 2 While holding the left mouse button down, drag the panel to another location in the main window.
- 3 In the new location. when the background turns blue, release the mouse button see [Figure 25](#page-61-1).
- 4 Alternatively, drag the panel out from the main window and release the mouse button. A separate window for the panel is created. (see [Figure 26](#page-61-2))

#### <span id="page-61-1"></span>**Figure 25 Panel dragged to a new location in the main window**

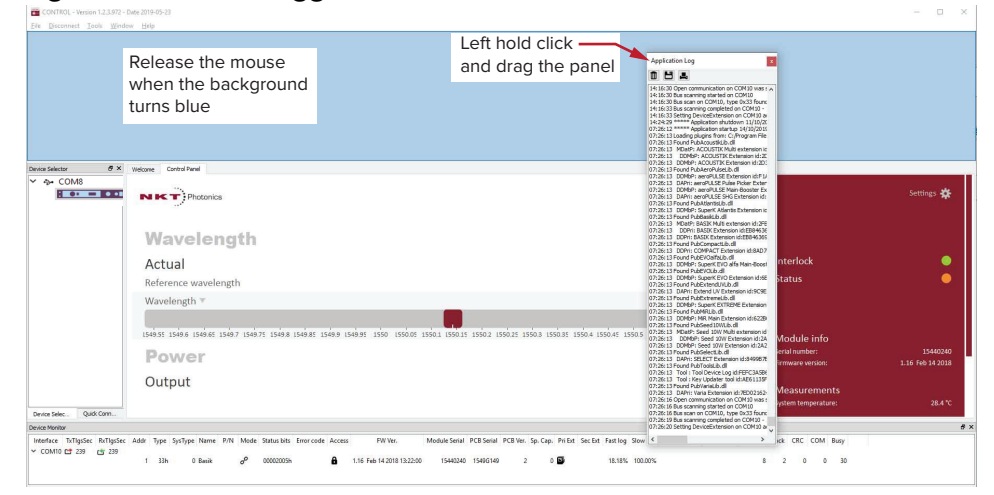

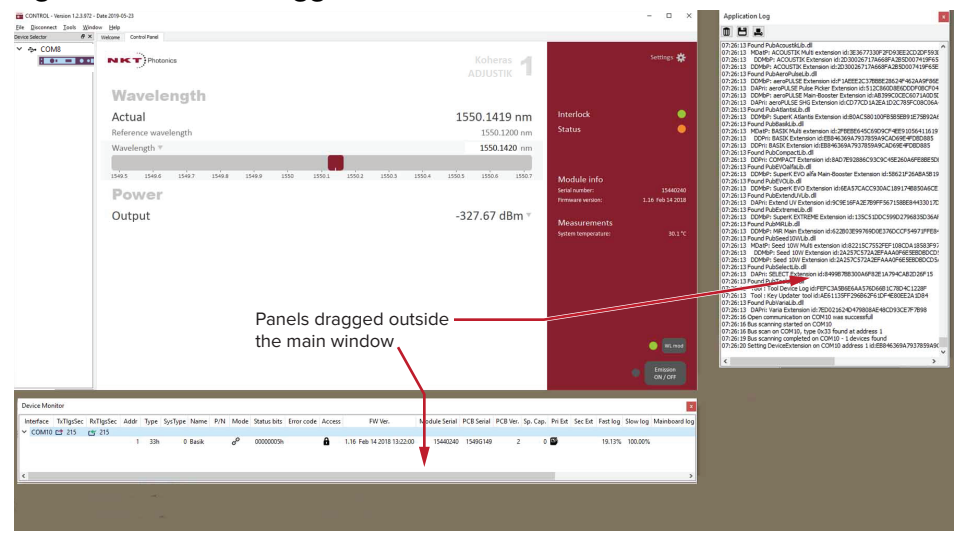

#### <span id="page-61-2"></span>**Figure 26 Panels dragged outside the main window**

Toggling panels Use the Menu > Window drop down menu to check and uncheck panels to be **visible** displayed. A blue check mark indicates the panel is displayed.

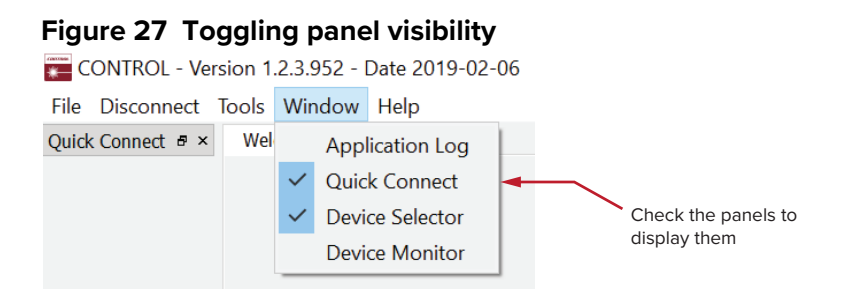

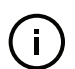

**NOTE:** To close a panel, click the X at the upper right corner of the panel.

<span id="page-62-0"></span>**Connecting to the** When CONTROL is launched, the Welcome screen is displayed as in [Figure 28.](#page-62-1) **laser** In the menu bar, click the Connect drop down menu and then click on the COM port your laser is connected to. Control and Status panels are displayed when the laser connects to the GUI.

See ["Connecting the laser to a CONTROL PC" on page 53](#page-52-2)

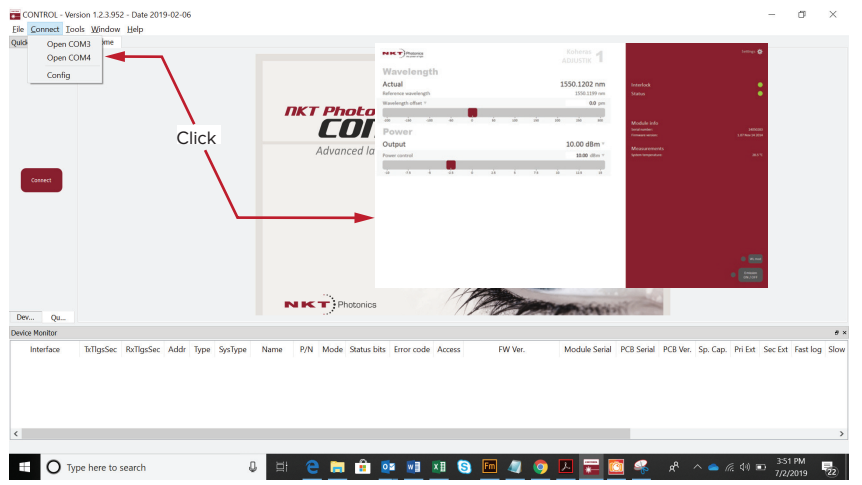

#### <span id="page-62-1"></span>**Figure 28 Welcome screen and connecting**

# **Quick connect**

Click the Connect button and CONTROL scans all available ports for NKT Photonics devices that it can connect to. Once CONTROL finishes the scan, a list of the devices is presented.

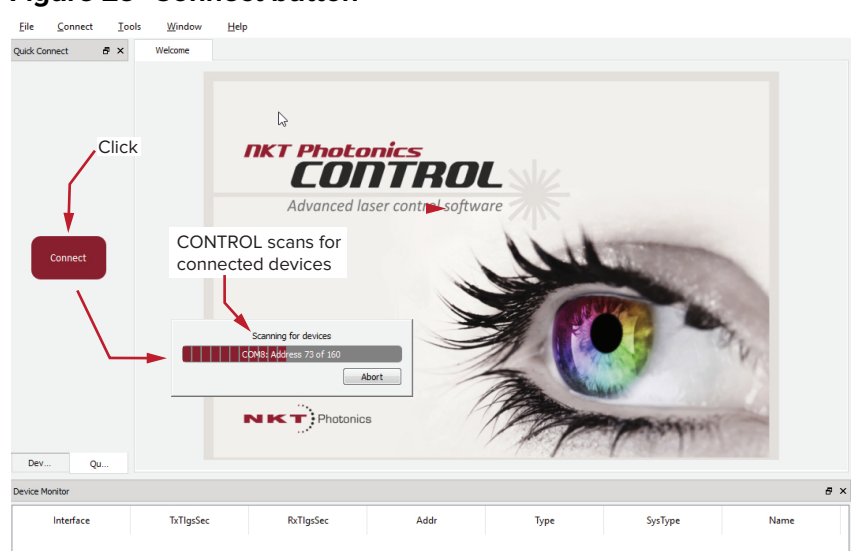

# **Figure 29 Connect button**

<span id="page-63-0"></span>**Device Selector** The Device Selector panel shows an icon for each connected device. [Figure 30](#page-63-1) shows the device selector for an ADJUSTIK laser. If multiple lasers are detected by CONTROL, click on the ADJUSTIK icon to brings up its controls. To modify the ICON text, se[e"View" on page 76](#page-75-0).

# <span id="page-63-1"></span>**Figure 30 Device selector panel**

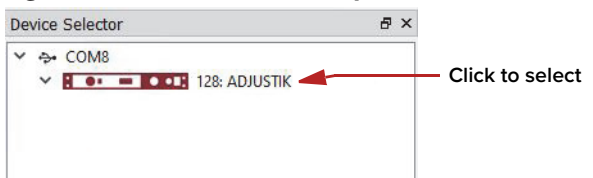

# <span id="page-64-0"></span>**Status panel**

The Status Panel provides status indicators, error messages, an emission control function and a settings drop down menu.

# **Figure 31 Status panel**

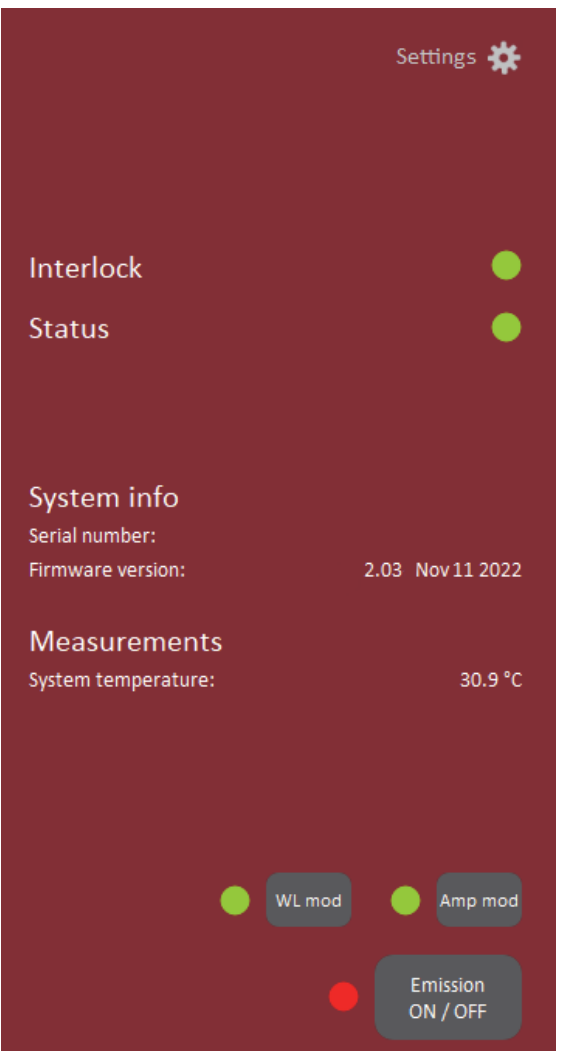

**Status indicators** The panel includes the following indicators:

# **Interlock**

Indicates the status of the interlock circuit.

- ON Green Interlock circuit closed
- ON Red Interlock circuit open

#### **Status**

Indicates the laser thermalization and operation capability:

- ON Green The laser has reached the set point temperature and has stabilized.
- ON Amber The laser is in the process of warming up or a system error is detected.

**System info** The System Info section shows the following:

- Laser serial number
- Laser firmware version

**Measurements** Displays the system temperature.

# **WL mod button and Button**

**indicator** The WL mod button turns wavelength modulation ON or OFF.

# **Indicator**

Green – wavelength modulation is ON.

Grey – wavelength modulation is OFF.

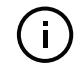

**NOTE:** The WL mod button and indicator is only displayed by CONTROL if the wavelength modulation feature is included with the laser, see ["Fast wave](#page-32-0)[length modulation" on page 33.](#page-32-0)

# **Amp mod button and Button**

**indicator** The Amp mod button turns amplitude modulation ON or OFF.

#### **Indicator**

Green – amplitude modulation is ON.

Grey – amplitude modulation is OFF.

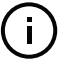

**NOTE:** The Amp mod button and indicator is only displayed by CONTROL if the amplitude modulation feature is included with the laser, see ["Amplitude modu](#page-39-1)[lation" on page 40.](#page-39-1)

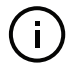

**NOTE:** Before using this button, ensure to configure the amplitude modulation settings, see ["Amplitude modulation" on page 71](#page-70-2).

**Emission button** The *Emission ON/OFF* button turns the laser emission ON – see "Enabling and [disabling emission" on page 58](#page-57-1).

The button indicator turns ON Red when any laser emission are generated. Otherwise, it will be OFF Grey.

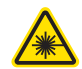

**WARNING:** Class 3B or Class 4 laser emission are emitted when the Emission button LED is ON Red.

# <span id="page-67-0"></span>**CONTROL settings**

The GUI settings are accessible by clicking the gear icon  $\mathbf{\ddot{a}}$  in the upper right corner of the status panel. Clicking the gear icon, drops down a menu of setting items as shown in [Figure 32](#page-67-2):

<span id="page-67-2"></span>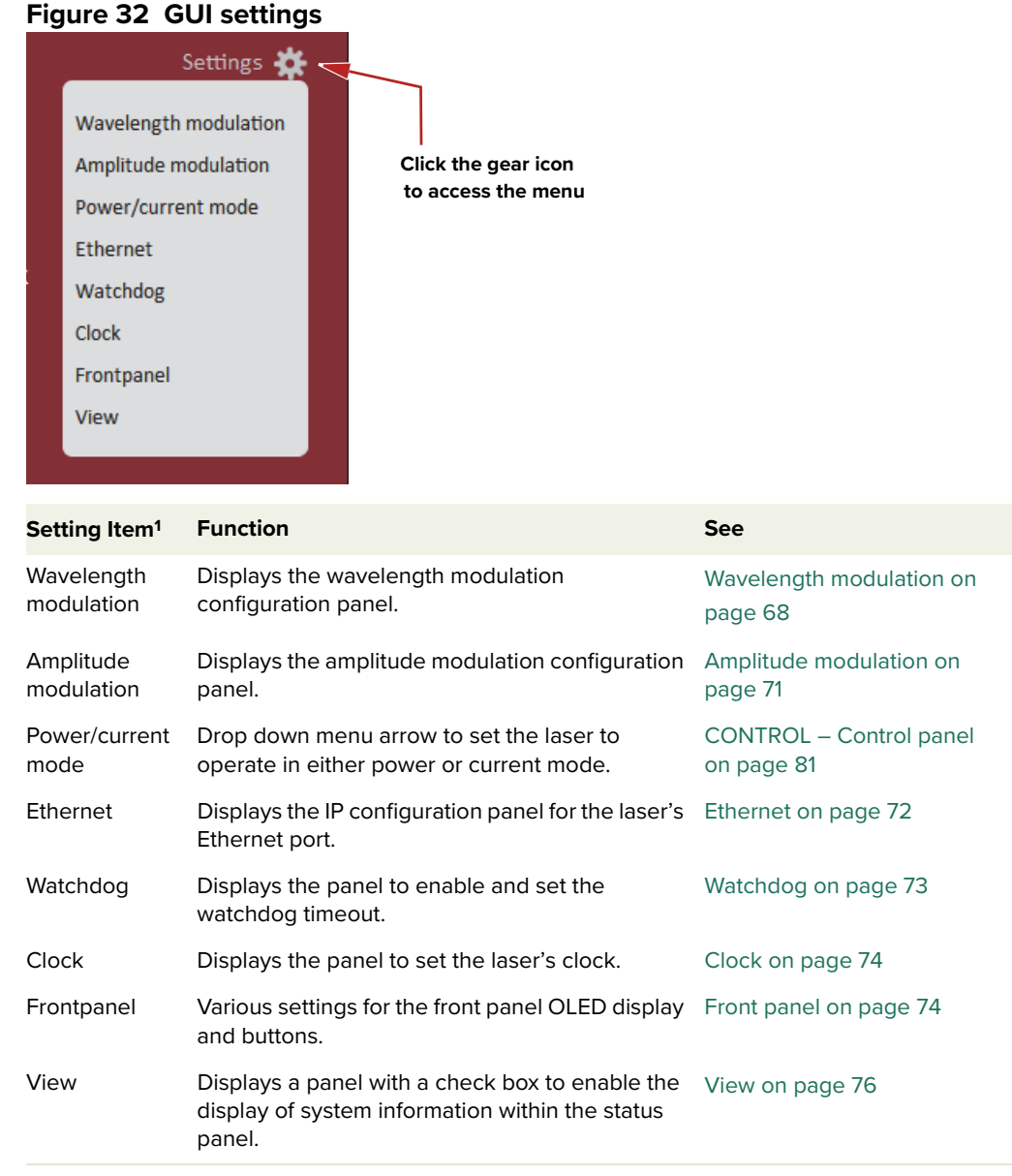

1. Setting items available may vary and are based on the internal module type.

<span id="page-67-1"></span>**Wavelength** You can modulate the wavelength of the laser using either the internal function **modulation** generator or an external signal. To configure wavelength modulation, select Wavelength modulation from the Settings (gear) drop-down menu. [Figure 33](#page-68-1) and [Figure 34](#page-68-2) shows the Wavelength modulation configuration panels for the two modulation sources. Within these panels you can configure multiple parameters that affect the modulation functionality.

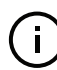

**NOTE:** The Settings - Wavelength modulation menu item is only available if the laser includes the wavelength modulation feature.

#### <span id="page-68-0"></span>**Modulation Source**

The signal source used to modulate the wavelength is selectable. Click on the Source drop-down menu to select one of three source modes:

- **Internal** [\(Figure 33](#page-68-1)) the wavelength is modulated by the internal function generator signal.
- **External** ([Figure 34\)](#page-68-2) the wavelength is modulated by a signal connected to the Wavelength+/- pins.

You can connect an external modulation signal to either the laser's interface board connectors as described in ["Connecting modulation signals" on page 94](#page-93-1) or directly to the main electrical interface pins. The pin assignments are described in [Table 15 on page 107.](#page-106-0) For information regarding example signal generation circuits, refer to section ["Fast wavelength modulation" on page 33](#page-32-0).

# <span id="page-68-1"></span>**Figure 33 Wavelength modulation - internal source**

 $[\overline{\times}]$ **Settings** Wavelength modulation Source Internal  $\overline{\mathbf{v}}$ Type Sinusoidal V Coupling  $AC =$ Narrow  $\overline{\mathbb{V}}$ Range Phase shift compensation On  $\overline{v}$ Frequency  $0.008$  Hz  $5000$ 10000 15000 20000 25000 30000 35000 40000 45000 50000 55000 60000 65000 70000 75000 80000 85000 90000 95000 100000 Narrow modulation gain 100.0 % -á  $\frac{1}{2}$ ъ.  $\frac{1}{25}$  $125$  $150$  $175$  $200$  $225$  $250$  $275$  $\sin$  $325$  $\overline{350}$  $375$  $\overline{a}$  $425$  $450$  $475$  $500$  $0.0%$ Level  $\overline{30}$  $\frac{1}{90}$  $100$  $\sim$ ón.  $\frac{1}{20}$ Offset  $0.0%$  $\frac{1}{20}$  $100$  $\overline{20}$  $\overline{a}$  $\overline{c}$ ÷ ൎ **Figure 34 Wavelength modulation - external source** $[\overline{\times}]$ 

#### <span id="page-68-2"></span>**Settings**

Wavelength modulation Source External Coupling  $DC =$ Range Narrow<sup>V</sup> Phase shift compensation Off  $\overline{v}$ Narrow modulation gain  $100.0%$  $125$ 150 175 200  $225$ 250  $275$ 300  $325$ 350 375 400  $425$ 450  $475$ son  $25$  $75$ 100

#### **Modulation Type (internal mode)**

If the Modulation source is set to Internal, you can set the signal waveform type that is generated internally. Click the Type drop-down menu arrow and select either Sinusoidal, Triangle, Sawtooth or an Inverse sawtooth waveform.

#### **Figure 35 Internal generator waveform selection – Type**

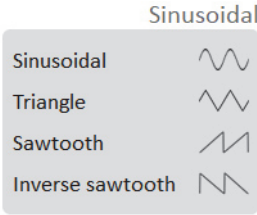

# <span id="page-69-1"></span>**Modulation Coupling**

You can select to couple the modulation signal using either AC or DC coupling. Click on the Coupling drop-down menu arrow and select either AC or DC coupling. Refer to ["Wavelength modulation coupling" on page 38](#page-37-2) for further information.

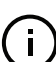

**NOTE:** When using wavelength modulation with an X15 laser, and the modulation Range parameter is set to Narrow, the modulation signal will be AC-coupled, and the DC-component enters a software integrating function that tunes the wavelength up or down when the DC-voltage varies either positive or negative respectively. The speed of wavelength tuning is set with the Integrating update interval.

#### <span id="page-69-0"></span>**Modulation Range**

For X15 lasers, you can use the modulation Range drop-down menu to set the modulation range to either narrow or wide.

When set to Narrow, modulation depth is limited but the X15's low phase noise is maintained. To increase the modulation depth, change the range setting to Wide. When the modulation range is set to Wide, phase noise increases.

**NOTE:** Refer to ["Narrow vs. Wide modulation range" on page 38](#page-37-3) for further information on configuring the modulation range.

#### **Signal output**

You can output the internal generator signal (internal modulation) from the wavelength modulation pins of the laser. To output the signal from the pins, set the modulation type to Internal and the Signal output selector to Enabled. To disable the output signal, set the Signal output drop-down menu to Disabled.

When multiple lasers are used, one laser can be set as a master signal generator with the other lasers configured as slaves.

- **1.** For all the lasers, connect the Wavelength+ pins together and the Wavelength- pins together.
- **2.** Designate one laser as the master by setting it to operate in Internal modulation mode with Signal output set to Enabled.

**3.** All other lasers operate in slave mode by setting them to *External* modulation mode.

# **Internal generator Frequency**

When the modulation source is set to *Internal*, you can adjust the frequency of the internal generator signal to between 8 MHz (0.008 Hz) and 100 kHz (100,000 Hz). To adjust the frequency, use either the slider or the direct input field in the upper right corner of the slider.

### **Narrow and Wide modulation gain**

You can use this slider to increase the gain of an external modulation signal connected to the Wavelength+/- pins. Increasing the gain, directly increases the wavelength modulation achievable with the signal.

#### **Internal generator power Level**

You can set the output power level of the internal function generator to between 0 and 100%. Use the slider or the text input field in the upper right corner of the Level slider to adjust the modulation level.

#### **Internal generator Offset**

You can adjust the offset of the internal modulation signal to between -100 and +100% depending on the modulation level. For example, if the modulation level is set to 40%, the offset can be adjusted between -60 and +60%. The sum of modulation level and the absolute offset can be a maximum of 100%.

#### <span id="page-70-1"></span>**Integrating Update Interval**

You can set the update interval of the software integration function with this setting. The function is only available on X15 systems with Coupling configured as DC and Range set to Narrow.

#### <span id="page-70-0"></span>**Turning on wavelength modulation**

To enable wavelength modulation, in the status panel lower right click the WL mod button. The indicator next to the button turns ON Green. Click the button again to turn off the feature.

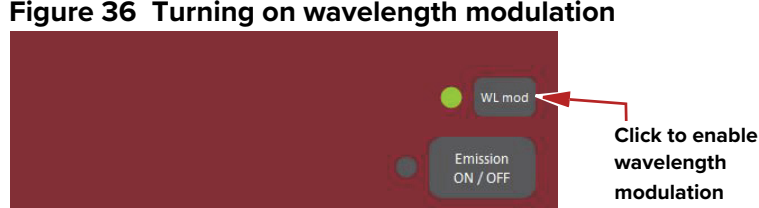

#### **Figure 36 Turning on wavelength modulation**

<span id="page-70-2"></span>Amplitude If the amplitude modulation option is included, you can modulate the output **modulation** power using an external signal or the internal generator.

# **External signal**

To use an external signal, change the Source setting in the Settings panel to External and connect a differential input signal to the amplitude modulation pins – see ["Amplitude modulation" on page 40](#page-39-1) and ["Interface Pin Assignments" on](#page-106-1)  [page 107.](#page-106-1) To use the internal generator, see ["Internal generator" on page 72](#page-71-2).

# **Figure 37 Amplitude modulation source settings**

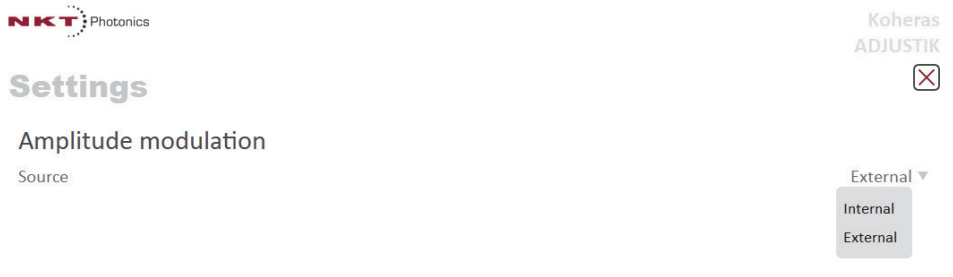

#### <span id="page-71-2"></span>**Internal generator**

To modulate the output power using an internal generator, set the amplitude modulation source to Internal. [Figure 38](#page-71-3) shows the internal generator settings.

### <span id="page-71-3"></span>**Figure 38 Internal generator amplitude modulation settings**

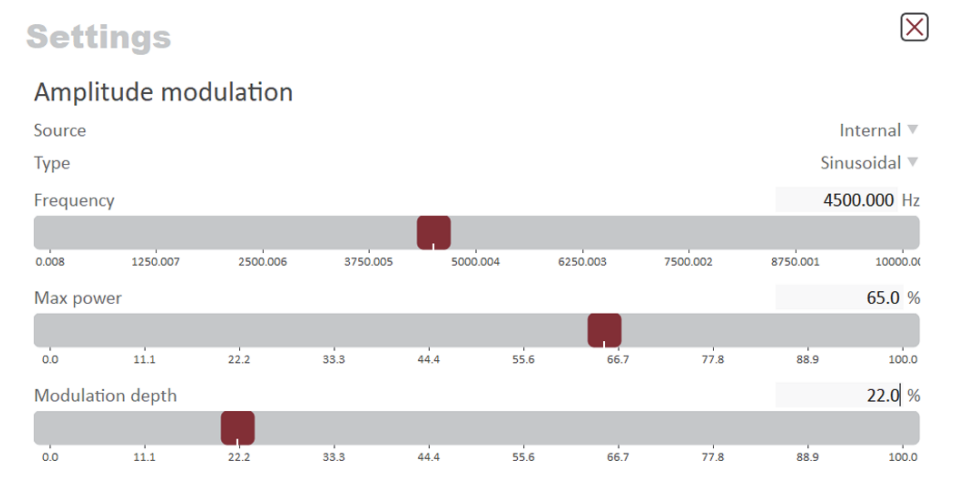

**Type** – Select the modulation waveform type: Sinusoidal, Triangle, Sawtooth, or Inverse Sawtooth.

**Frequency** – Sets the modulation frequency from 0.008 to 10000 Hz.

**Max power** – Sets the maximum modulated output power in percent of the laser's output power.

**Modulation** – Sets the depth of the modulation in percent.

# <span id="page-71-1"></span><span id="page-71-0"></span>**Ethernet System IP Address**

The System IP adress is used to configure the IP address settings of the laser. Ensure that the IP address of the laser is on the same subnet or a subnet reachable from the computer running CONTROL software.
#### **System Port**

The System port defines what port number the laser expects to receive a TCP packet on. This port number should match the System Port setting in CONTROL's Ethernet connection. Default setting is 10001.

#### **Host IP Address**

You can configure the laser to only accept packets from a defined IP address. Use the Host IP address field to define what IP address the laser responds to. If the Host IP address is set to 000.000.000.000 (default setting), the laser responds to any IP address reachable from the connected network.

### **Host Port**

The Host port defines what port the laser uses for transmission of packets to the computer. If the computer port is set to 0, this means that the laser uses the same port for transmission as for reception (i.e. as configured under the System port). Default setting is 0. If Host port of CONTROL's Ethernet connection is configured differently than the System port, the CONTROL host port should match the Host port in this setting.

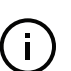

**NOTE:** The host PC settings are set as described in step [5](#page-54-1) of [Procedure 5](#page-54-0)

## **MAC Address**

The MAC address for the laser's Ethernet frames is shown in the bottom of the Ethernet settings. The MAC address is not configurable but unique for every laser.

#### **Figure 39 Ethernet setting**

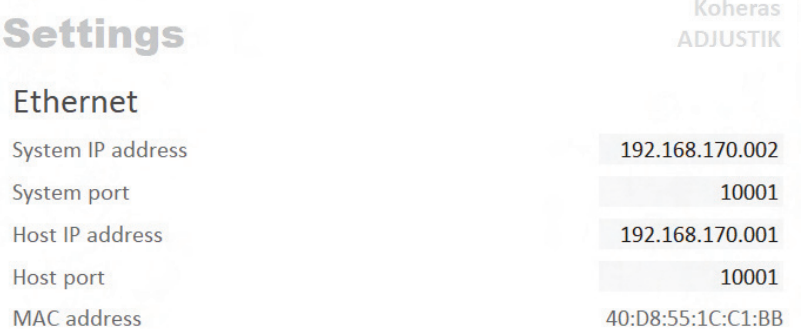

**Watchdog** The laser features a watchdog for monitoring of USB or Ethernet communication. If CONTROL is disconnected from the chassis, the watchdog disables emission after the watchdog timer expires.

#### **Enable Watchdog**

To turn the watchdog timer on, select ON from the drop-down menu next to Enable watchdog. To turn the watchdog off, select OFF.

#### **Watchdog timeout**

When CONTROL communications is disconnected, the Watchdog timer starts counting down. When the timer reaches the Watchdog timeout setting, emission is disabled. Set Enable Watchdog to ON to enable the feature.

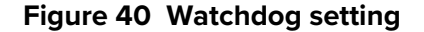

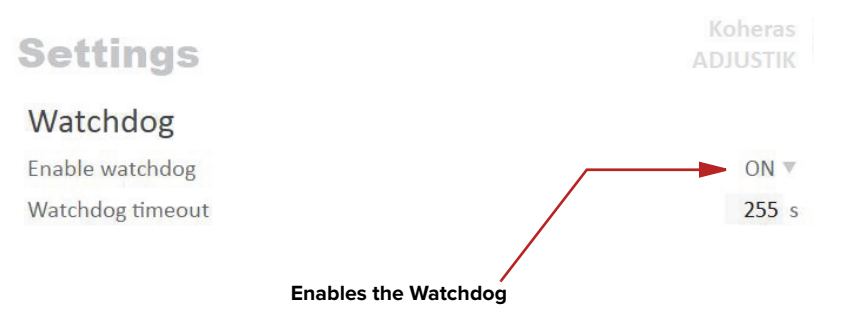

**Clock** Within the Clock setting menu, you can update the laser system date and time from the connected PC.

#### **Date**

Displays the system date in the format DD/MM/YYYY.

#### **Time**

Displays the system time in 24 hour format: HH:MM:SS.

#### **Set to computer clock**

Click the Set button to update the system time and date from the connected PC's current time and date setting.

#### **Figure 41 Clock setting**

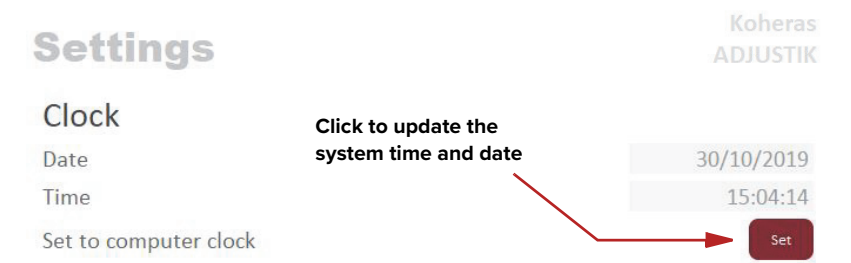

**Front panel** Using this setting, you can set the brightness level of the front panel OLED display and buttons. You can also set the units used in the display, the parameter shown on startup in the display, and set a sleep timer that dims the screen contents to a barely visible level.

#### **Power unit displayed**

Use this setting to display the ["Power"](#page-45-0) in either milliwatts<sup>1</sup> (mW), watts<sup>2</sup> (W) or dBm.

<sup>1.</sup> ADJUSTIK variants

<sup>2.</sup> ADJUSTIK HP variants

#### **Power adjust displayed**

Use this setting to select to show either a percentage of the maximum power level or the absolute value in dBm, W, or mW (depending on the power unit configured) when tuning the setpoint power. The setpoint power level is shown in a badge at the lower left of the display when set to show power and you turn the front panel dial – see ["Tuning increment" on page 47](#page-46-0). Select either: Absolute or Percentage.

#### **Wavelength type displayed**

Use this setting to display the ["Wavelength"](#page-45-1) as either an absolute wavelength or an offset from the center wavelength, select either: Absolute or Offset.

#### **Parameter displayed on startup**

Select the parameter that is shown in the focus position on the display screen (see ["Focus position" on page 46\)](#page-45-2) when the laser is powered ON, select either: Wavelength or Power.

#### **Display brightness: 0-100%**

Sets the display screen brightness from 0 to 100 percent.

#### **Display sleep timer: 1-255 minutes, 0 always on**

Sets a timer that starts when no activity is detected using the front panel controls. The timers range is 1 to 255 minutes, when it expires the display screen dims its contents to a barely visible level. Setting the timer to 0 disables the timer.

#### **Button brightness: 0-100%**

Sets the brightness of the front panel buttons from 0 to 100 percent.

#### **Figure 42 Front panel setting**

**Settings** 

 $\boxtimes$ 

### Front panel display and buttons

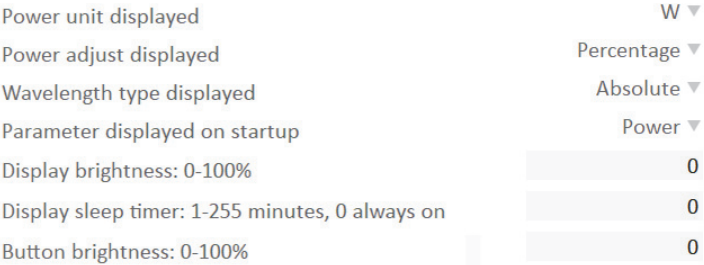

**View** Check the System info box to display the laser serial number, firmware release number or system temperature within the status panel.

You can also input the name of your system in the User text input field. The text is displayed next to the laser's icon in the Device Selector panel.

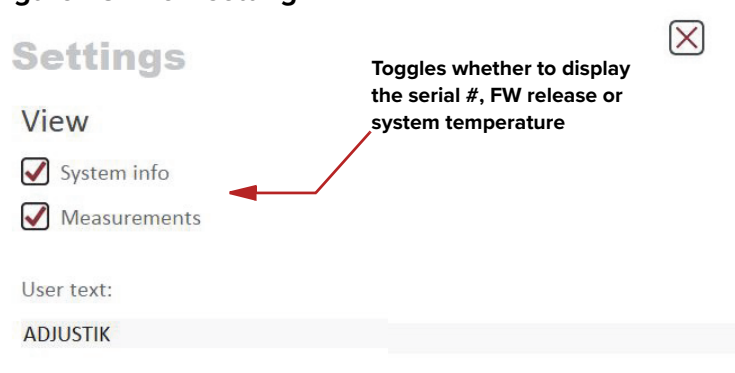

### **Figure 43 View setting**

# **CONTROL menu items**

There are four drop down menus in the main control window as highlighted in [Figure 44.](#page-76-0) Click on the items in the menu to reveal the drop down menus.

<span id="page-76-0"></span>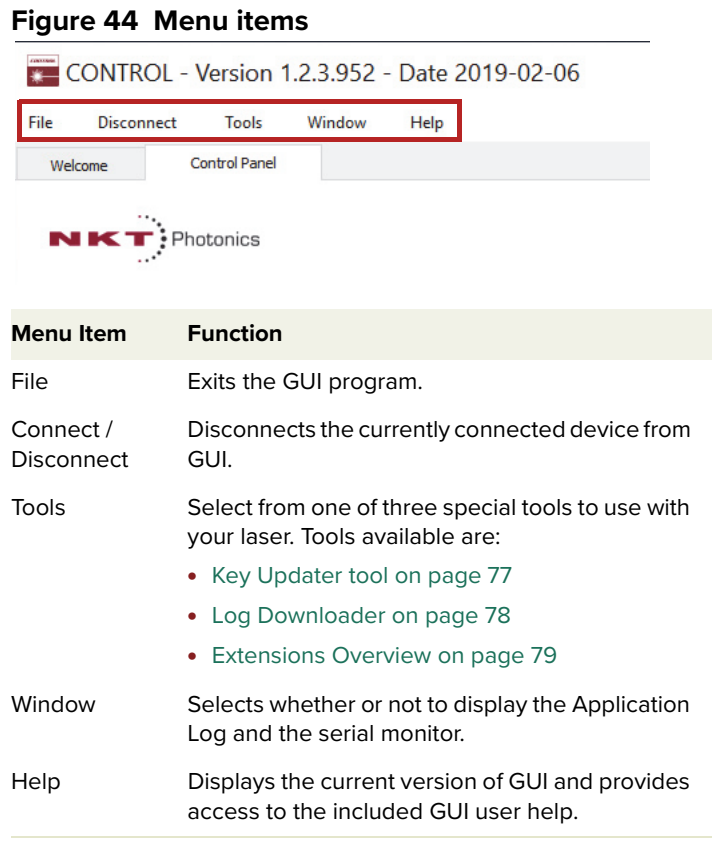

<span id="page-76-1"></span>**Key Updater tool** The Key Updater tool applies special features and corrections to modules and systems of the laser.

To use the Key Updater tool follow [Procedure 8](#page-76-2).

# <span id="page-76-2"></span>**Procedure 8 Using the Key Updater tool**

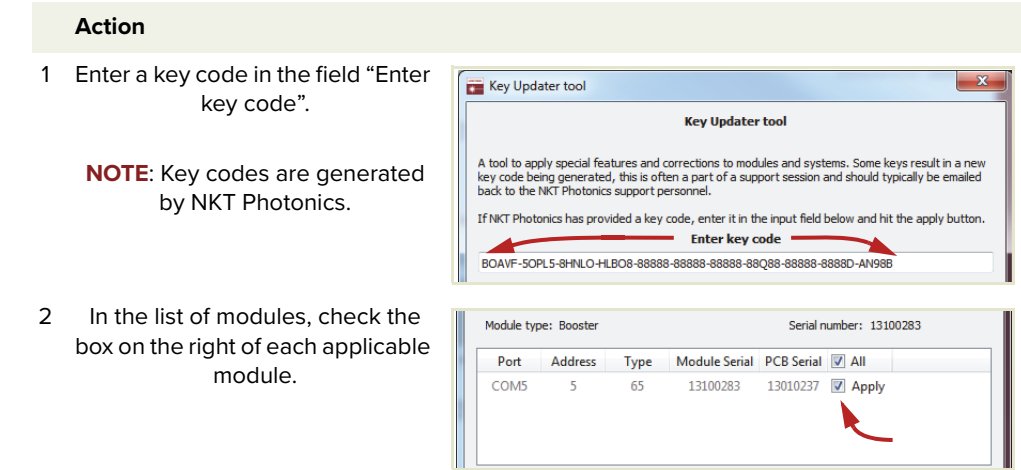

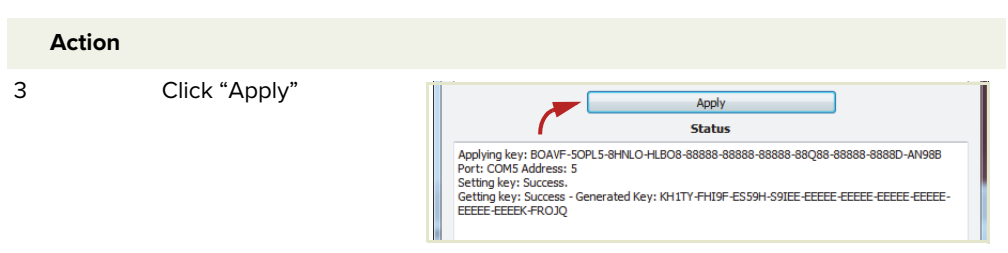

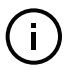

**NOTE:** Certain keys can generate a new locally generated key code. These locally generated keys are usually required during a support session and are sent to NKT Photonics support personnel.

<span id="page-77-0"></span>**Log Downloader** If your laser requires support from NKT Photonics, our support engineers may request you send them log files collected by the laser. You can use the log downloader tool to save laser log files to your CONTROL PC.

> CONTROL automatically downloads log files from modules of any connected devices. The log files are stored in a local database of the CONTROL PC. However, certain modules, including the Koheras ADJUSTIK mainboard, do not support automatic download of log files. For these modules, you can use the Log Downloader tool to put the device into dedicated log download mode by enabling a collect log function.

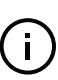

**NOTE:** When the collect log function is enabled, it temporarily disables automatic log collection from all other devices. The CONTROL interface turns gray, and communication with the laser and log collection with all other modules is disabled

To download log files, use the Log Downloader as described in [Procedure 9](#page-77-1).

#### <span id="page-77-1"></span>**Procedure 9 Using the Log Downloader**

shows the percentage (%) collected of the module's total

log data.

#### **Action** 1 Click the Tools menu and click CONTROL - Version 1.2.3.952 - Date 2019-02-06 -<br>ile Disconnect Tools Window Help on Log Download to start the Ouick Connect  $\theta$ : Log Downloader tool. Extensions Overview Ctrl+E 2 The tool displays all connected To download and save log, sinply Right clos on the log percentage and select Save Log. If the modules with log capability. To decrease the download time of Fast Inn Tung Module Serial **PCR Serial** Sow loo the module log files, CONTROL  $\vee$  COM4 continuously collects module PCB 57,23% 100,009 100,00% 100.00% log data and stores this log data in a local database on the PC. Logs are collected from **Connected Percent** each module and each has a **module collected**percentage indicator that

#### **Action**

- 3 To download and save a log file to the CONTROL PC, right click the percentage indicator and select either:
	- **Save log** Immediately saves the file onto the CONTROL PC. If the percentage shows less than 100%, the log is first collected. See Collect log below.
	- **Collect log** Starts a dedicated log collection mode that disables all other CONTROL activity.
- 4 If you select Save log, a dialog box prompts for a filename and folder to store the log in.

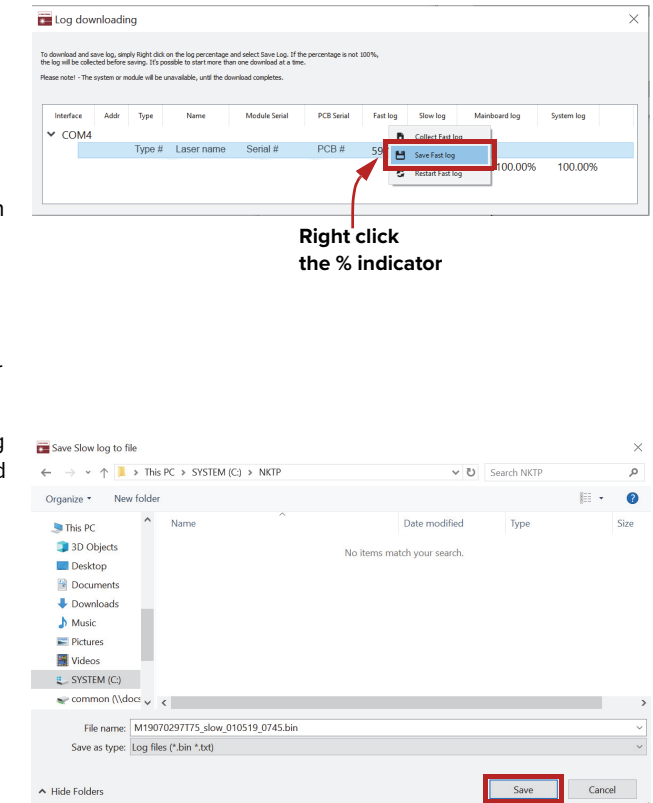

5 If you select Collect log, the log is collected and saved in dedicated mode. The CONTROL panel turns grey and all other functions are disabled.

When the log collection is finished, all other CONTROL functions are accessible again.

6 Select Restart to clear out all collected log data and restart log data collection.

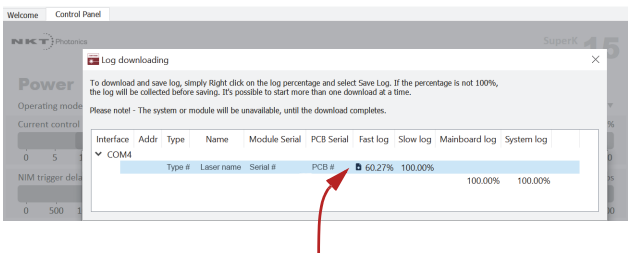

**Dedicated Collection Mode**

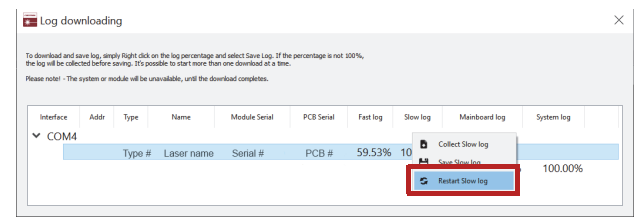

<span id="page-78-0"></span>**Extensions** Use this tool to view the installed extensions (similar to plugins) that are included **Overview** with CONTROL. The extensions are found in the following folder:

C:\Program Files (x86)\NKT Photonics\NKTP CONTROL\Plugins

To view the extensions, open the Tools menu and click on Extensions Overview. The Extensions Overview window is launched as shown in [Figure 45](#page-79-0).

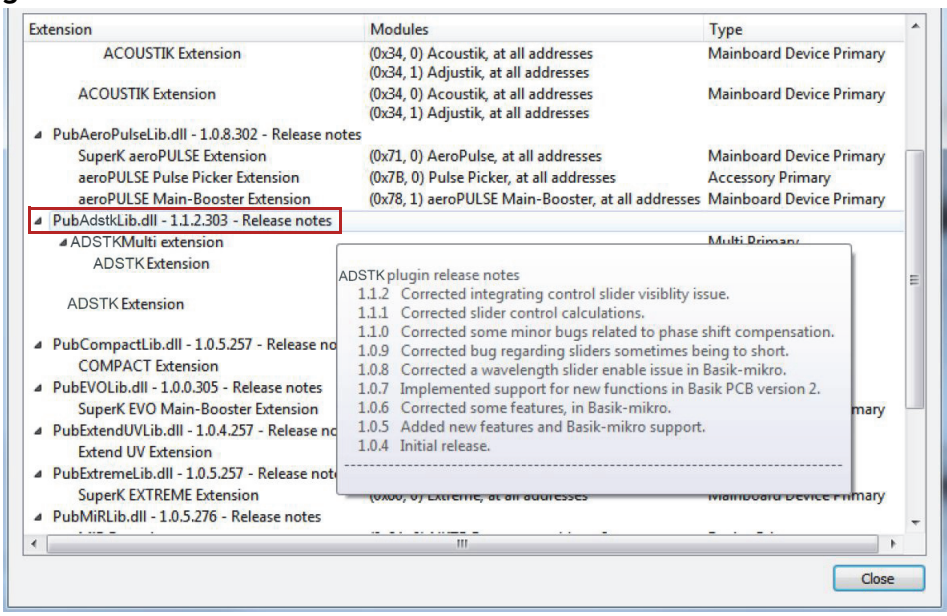

#### <span id="page-79-0"></span>**Figure 45 Extensions Overview**

**NOTE:** To show a short description of the release notes as seen in [Figure 45](#page-79-0),<br>
hover the mouse pointer over the "Release notes" text hover the mouse pointer over the "Release notes" text

The Pub\*\*\*\*\*Lib.dll details highlighted in [Figure 45](#page-79-0) shows the version of the .dll file (x.x.x.xxx ), the included extensions and which module types they support.

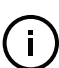

**NOTE:** Multiple extensions for a wide range of NKT Photonics laser types are typically installed when using the default installation of CONTROL.

# **CONTROL – Control panel**

 $\left\lceil \cdot \right\rceil$ 

You can configure the *Control* panel to present different operating mode controls by setting the laser operating mode to either Power or Current mode. The modes are selected by clicking on the Settings drop down menu (gear icon) in the status panel. See ["CONTROL settings" on page 68.](#page-67-0)

**Power mode** When set to the Power operating mode the optical output power level is used to control the laser's output. The panel provides both a wavelength or its offset control in nanometers (or picometers for the offset) and an output power control and measurement that can be scaled in either mW or dBm.

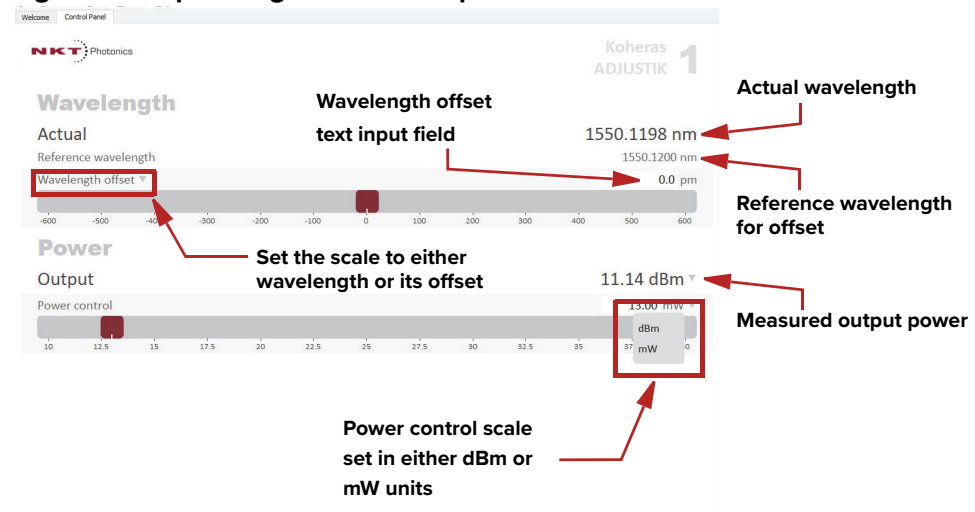

**Figure 46 Operating mode set to power**

**NOTE:** For Y10 variants the power is fixed and cannot be adjusted. For these module variants, a power slider control is unavailable.

**NOTE:** The range of the power control varies and depends on the power capability of the ADJUSTIK or ADJUSTIK HP.

**Current mode** When set to Current operating mode, the current in the fiber pump is kept at a constant level. Only the wavelength (or its offset) control is available in the control panel menu.

#### Operating Mode set to Power

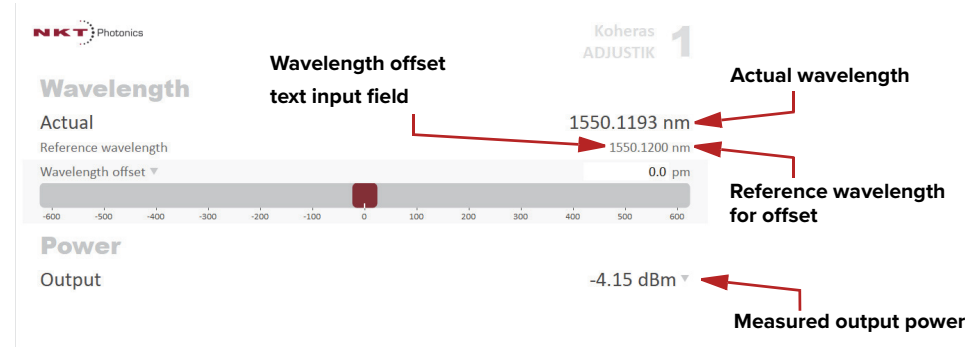

# **Device monitor**

The device monitor provides a live display of transmit and receive parameters of the laser's communication ports and any connected device modules.

The display parameter values are continuously updated and can be used to help debug communication issues with connected devices. The parameters are described in [Table 8](#page-81-0).

#### <span id="page-81-0"></span>**Table 8 Device Monitor parameters**

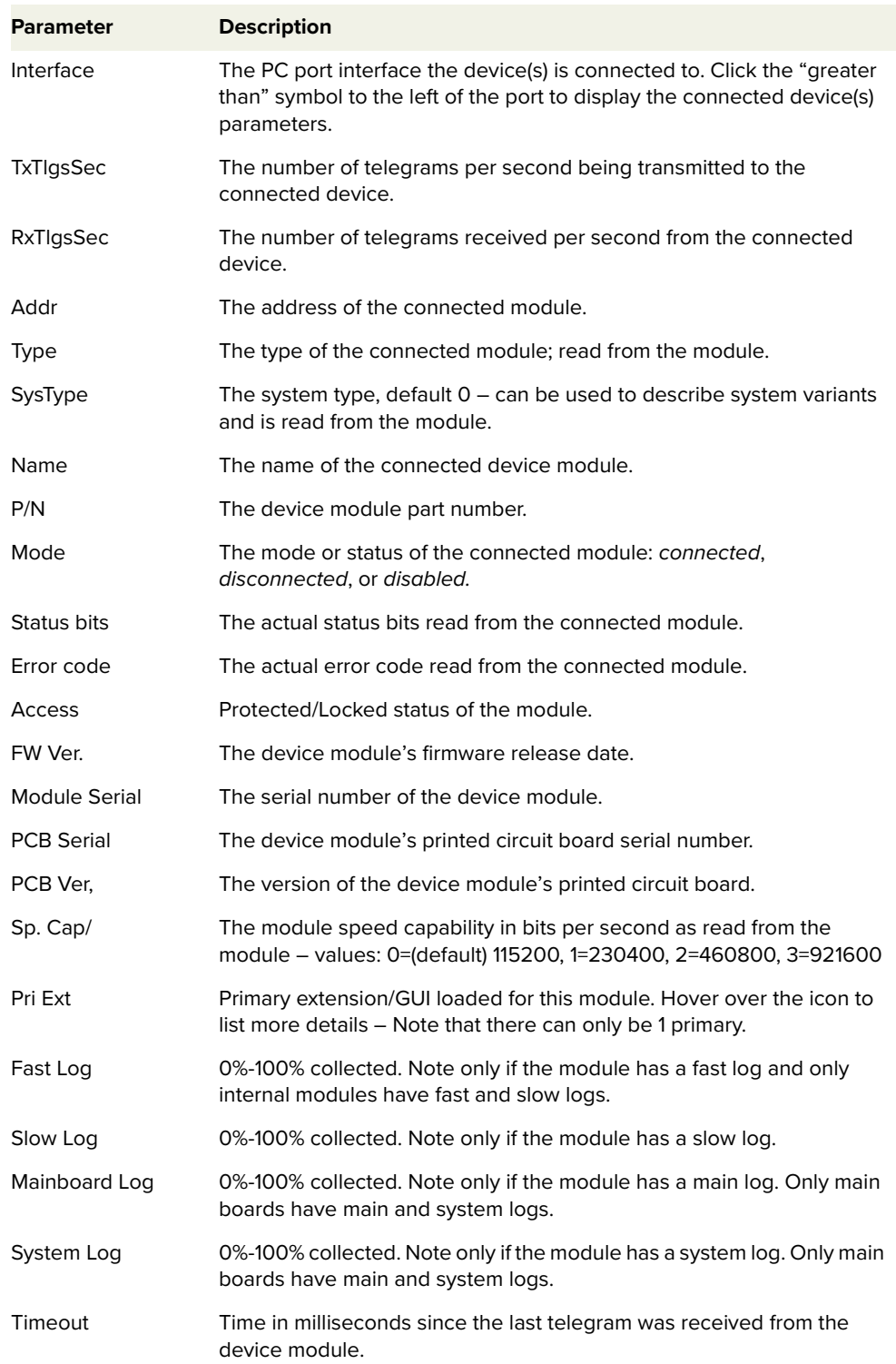

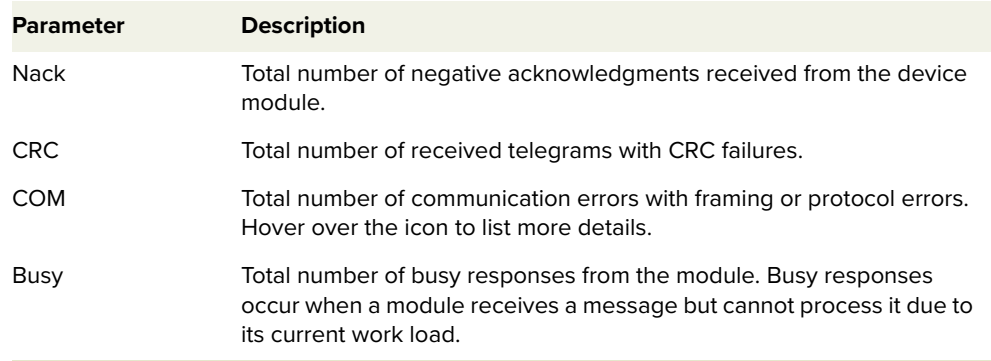

# **Application log**

In addition to the Serial Monitor, the Application Log panel is useful for debugging serial communications. The panel displays time stamps for COM port open, close times, and also general status information. You can clear, save, and print the log data using the buttons in the upper left corner.

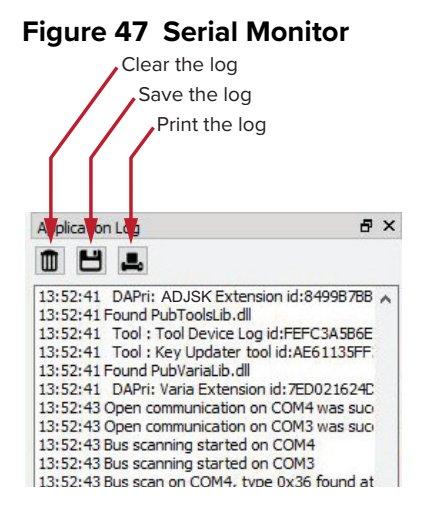

The panel is enabled by placing a check mark on the Window pull down menu next to the Application Log item.

To close the panel, click on the upper right corner "X".

Application log

# **Section 3 Installing the laser**

This section provides information on how to install the laser and includes the chapters:

- ["Mechanical Installation" on page 87](#page-86-0)
- ["Connecting the Laser" on page 91](#page-90-0)

# <span id="page-86-0"></span> **7 Mechanical Installation**

The laser chassis is designed to be installed on a flat surface or rack-mounted in a standard 19-inch rack. This section describes how to mount the laser module to ensure optimal function and ensure that heat generated by the laser, is adequately dissipated.

# **General**

The laser chassis must be installed on a level surface or rack that is free from vibrations. The ambient temperature surrounding the laser should be stable and free from any sources that could cause temperature fluctuations. Temperature changes and vibrations may affect the laser's operation and result in abnormal operation.

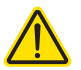

**CAUTION:** For reliable operation, the laser should not be exposed to corrosive agents or excessive moisture, heat sources or dust.

# **Heat dissipation**

The heat generating components within the laser are thermally connected to a large heat sink cooling fins mounted on the rear panel. Ensure that the installation space provides adequate airflow in the vicinity of the rear panel cooling fins..

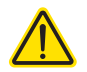

**CAUTION:** For ADJUSTIK HP variants, heat dissipation is vital, ensure the laser's operating temperatures are maintained.

#### **Figure 48 Rear panel heat sink**

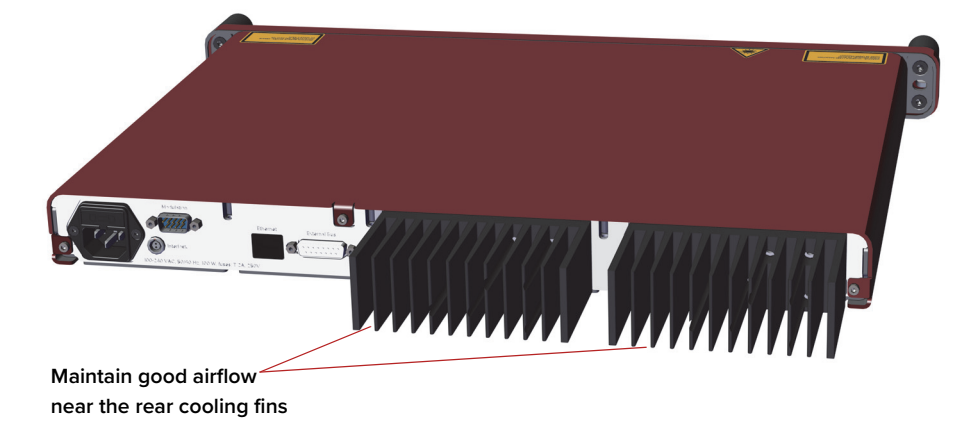

# **Rack mounting the laser**

You can mount the laser in a standard 19-inch rack using two rack mounting screws and two cage nuts. [Figure 49](#page-87-0) shows the laser's flange on the right side being affixed to a standard rack. Use the finger grips on both flanges to help balance the laser when you are mounting it in a rack. Once mounted in a rack, it is important that there is adequate airflow at the rear of the laser so that the cooling fins can effectively dissipate the heat generated by the laser.

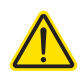

To avoid injury and damage, NKT Photonics recommends that when rack mounting the laser, two persons are present. One person can position the laser while the other fastens it to the rack.

<span id="page-87-0"></span>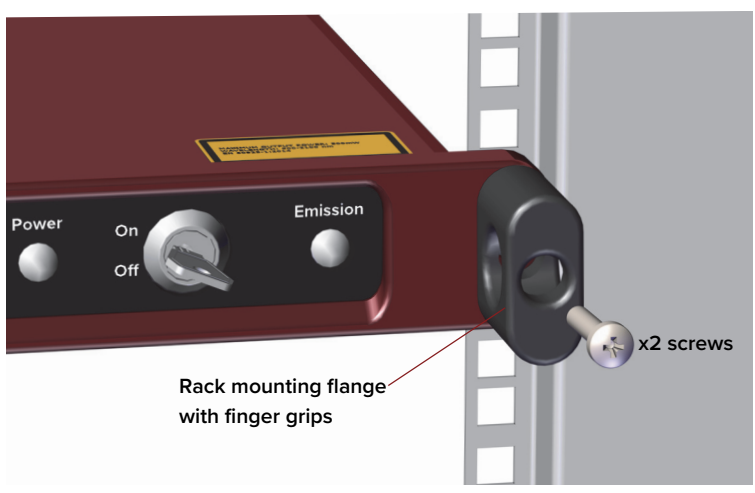

**Figure 49 ADJUSTIK - rack mounted**

# **Placing the laser on a table or shelf**

For installations where the laser is placed on a level surface, the laser is equipped with four (4) rubber feet on its bottom panel ([Figure 50](#page-88-0)). Be sure to include adequate space at the rear of the laser so that the cooling fins can effectively dissipate the heat generated by the laser. Additionally, the surface should be free from vibrations and any thermal source that could cause temperature variations. [Figure 51](#page-88-1) shows the laser placed on a solid table-top with no nearby heat sources and with adequate free-space for the cooling fins. 2

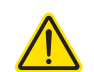

**CAUTION:** For ADJUSTIK HP variants, heat dissipation is vital, ensure the

laser's operating temperatures are maintained.

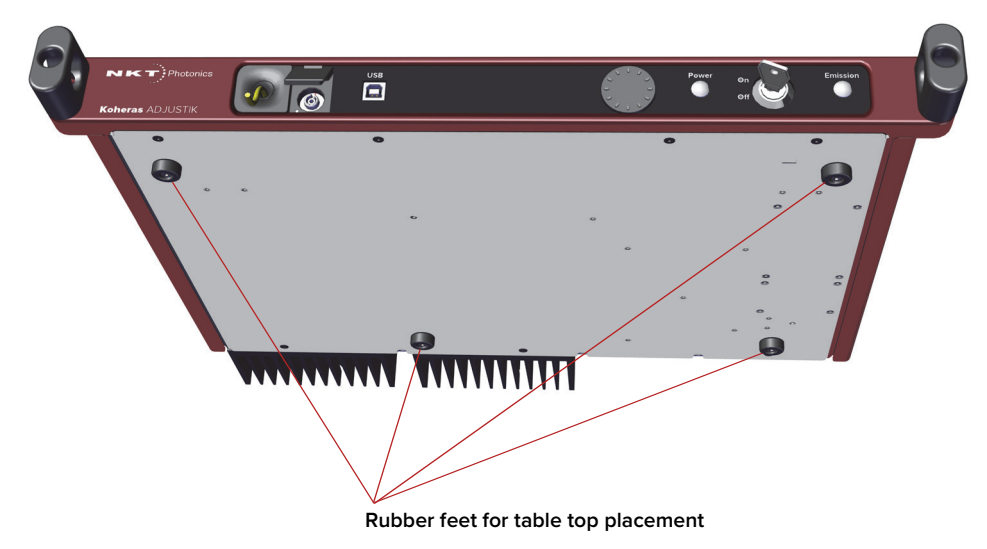

# <span id="page-88-0"></span>**Figure 50 Rubber mounting feet**

<span id="page-88-1"></span>**Figure 51 Table or shelf placement**

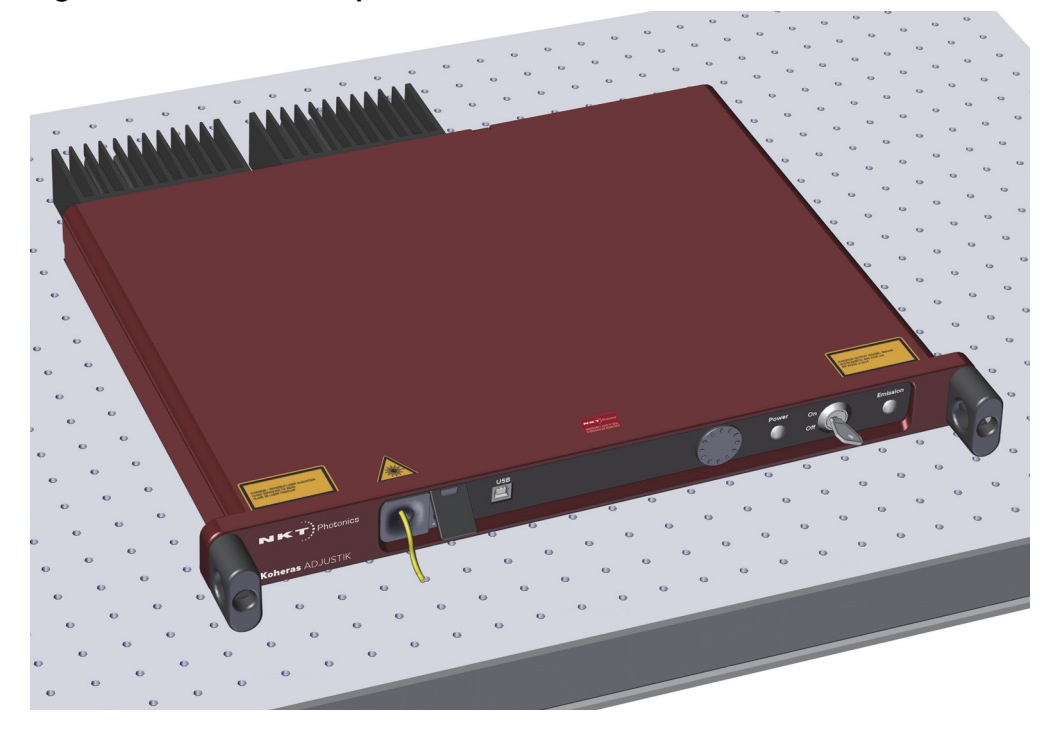

**Operating and** [Appendix A](#page-100-0) details the required ambient operating and storage environment **storage environment** specifications.

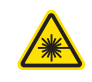

WARNING: A Koheras ADJUSTIK laser is either a Class 3B or Class 4<sup>1</sup> laser product, and its operation facility and environmental conditions must comply with the standards listed below or similar:

- CFR21 1040.10 & Laser Notice LN50
- IEC / EN 60825-1

<sup>1.</sup> ADJUSTIK HP

# <span id="page-90-0"></span> **8 Connecting the Laser**

Before operating the laser, follow the procedures in this chapter to ensure its correct and safe operation.

For information on how to connect:

- The safety interlock see ["Connecting the safety interlock" on page 91](#page-90-1)
- Power see ["Connecting power" on page 94](#page-93-0)
- Modulation signal inputs and outputs see "Connecting modulation [signals" on page 94](#page-93-1)
- Trigger see ["Connecting the trigger input or output" on page 94](#page-93-2)
- The optical output see ["Connecting the optical output" on page 96](#page-95-0)

# <span id="page-90-1"></span>**Connecting the safety interlock**

To comply with safety regulations and help provide a safe operating environment, the safety interlock of the laser must be connected to a switch activated by the access door to the enclosure where the laser is operating. When the connected switch is opened by the door, it opens the interlock circuit which turns off laser emission.

Simplified Interlock Note: this section describes the functional operation of the interlock; to **operation** connect a door switch to the interlock, follow the steps in [Procedure 10.](#page-92-0)

> The interlock circuit in simple terms is a closed loop circuit. When the interlock monitor function of the laser controller detects a break or open in the circuit, the controller immediately shuts down the laser. The loop can be opened by either the keyswitch relay, the door switch circuit or the external bus loop. In [Figure 52](#page-91-0), the keyswitch is turned to the On position. A logic circuit in the laser detects this and energizes the keyswitch relay and so if the interlock circuit is closed, the laser controller permits emission.

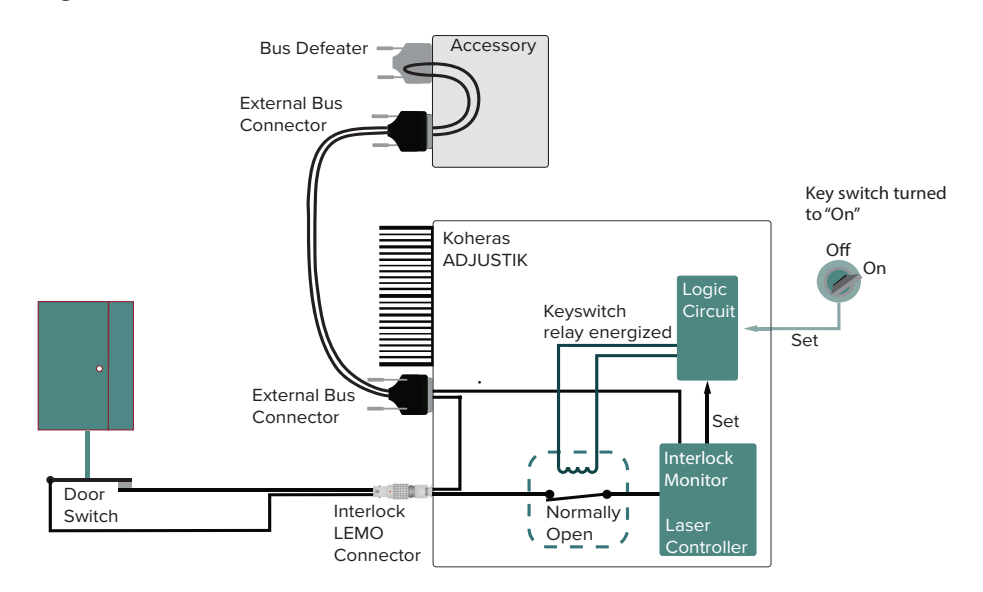

#### <span id="page-91-0"></span>**Figure 52 Interlock connected to a door switch - Laser ON**

**Interlock alarm** [Figure 53](#page-91-1) shows the door switch in the open position. This opens the interlock loop which the interlock monitor detects and the controller immediately sends a shutdown signal to the laser (the laser's pump). In addition, the controller sends a reset to the logic circuit. The reset causes the logic circuit to deenergize the keyswitch and the relay opens.

> When the door closes again, use the keyswitch to reset the interlock by turning it off and on. This sets the logic circuit (a D Flip-Flop) to energize the coil again closing the keyswitch relay as shown in [Figure 52.](#page-91-0)

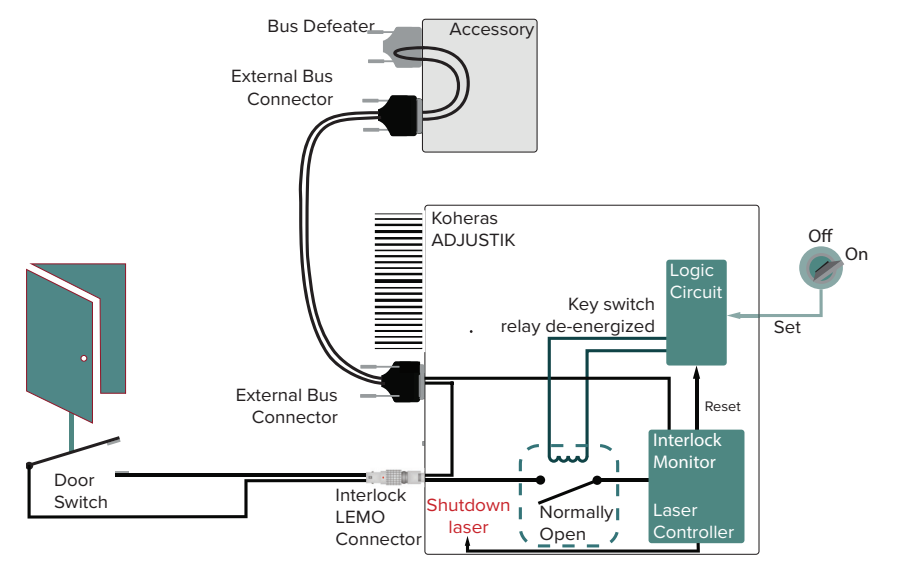

<span id="page-91-1"></span>**Figure 53 Interlock connected to a door switch - Laser SHUTDOWN**

Acknowledging If the door closes again (closing the door switch), the only way to close the interlock alarms relay again is to cycle the key to OFF and then ON ([Manual restart\)](#page-21-0). This sets the logic circuit (a D Flip-Flop) to energize the coil again, closing the relay and clearing the interlock alarm as long as the interlock circuit is still in the closed state.

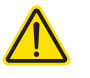

**CAUTION:** Do not short-circuit the Interlock input. Short-circuiting the interlock circumvents safety regulations and NKT Photonics does not take liability for any injuries or damage caused by doing so.

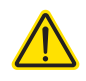

**CAUTION:** The switch connected to the interlock must be of an approved type. Further, the switch must be installed in a manner so that its operation cannot be fixed in the open state using a tool.

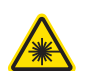

**WARNING:** If the interlock is bypassed using an interlock defeater, personnel may be exposed to hazardous laser radiation. To reduce the risk to personnel, the person or group responsible for operation of the equipment must undertake a risk assessment and provide personnel with appropriate personal protective equipment and safety training.

**Connecting an** Follow the steps in [Procedure 10](#page-92-0) to connect a safety door switch to the interlock **interlock switch** circuit of the laser.

#### <span id="page-92-0"></span>**Procedure 10 Connecting the door interlock circuit**

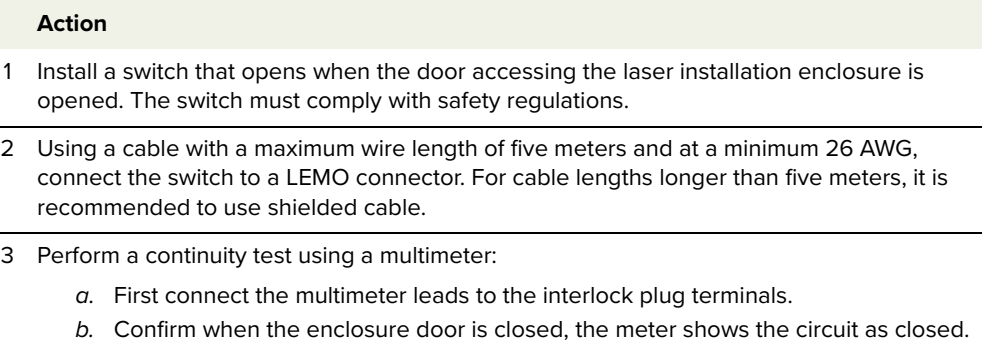

- c. Confirm when the enclosure door opens, the meter shows the circuit as open.
- 4 Insert the LEMO connector into the LEMO interlock connector on the rear panel of the laser.
- **Bus defeater** When no accessories are connected to the External bus, a bus defeater must be placed on the last device in the External bus chain topology. The bus defeater is placed on the bus output connector of a connected accessory or on the External bus connector of the laser.

#### **Figure 54 Bus defeater**

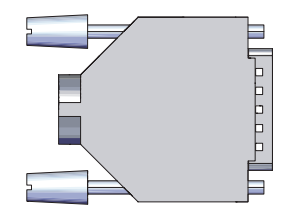

The External bus includes an extension of the interlock circuit. The defeater plug loops the circuit at the last External bus connector in the system with no other devices attached to the bus chain. If no defeater is used, the interlock circuit will

be open and so disables the laser in the same manner as the door switch opening. The defeater is included with the laser, it is a standard male DB-15 connector with the necessary pins looped back – see [Table 16 on page 107.](#page-106-1)

# <span id="page-93-0"></span>**Connecting power**

Power is supplied to the laser through the rear AC input connector. The connector is a standard C-14 type designed for use with an AC power cord that is fitted with a C-13 connector. Electrical and cable specifications are listed in [Table 9](#page-93-3).

#### <span id="page-93-3"></span>**Table 9 Power specifications**

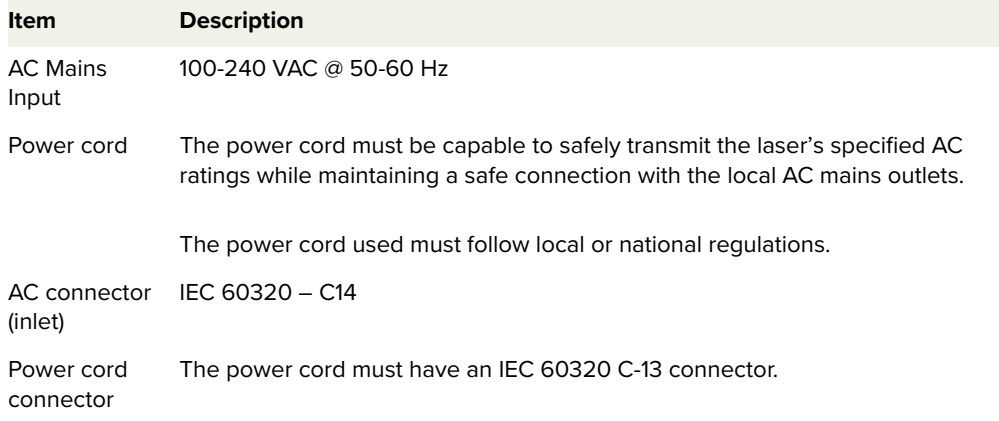

# <span id="page-93-1"></span>**Connecting modulation signals**

Input and output wavelength modulation signals are described in chapter 2: ["Modulation"](#page-32-0). Input modulation signals are connected to the DB-9 pin connector on the rear panel, see ["Modulation input/output" on page 107.](#page-106-0)

# <span id="page-93-2"></span>**Connecting the trigger input or output**

The laser includes a trigger logic input/output signal as part of the Modulation connector (see [Table 15](#page-106-2)). You can use the trigger signal to either initiate or indicate laser emission.

**Input trigger** When set as an input a positive active high signal must be applied to the trigger pin to initiate emission. The diagram [Figure 55](#page-94-0) shows the trigger input.

### <span id="page-94-0"></span>**Figure 55 Trigger input circuit**

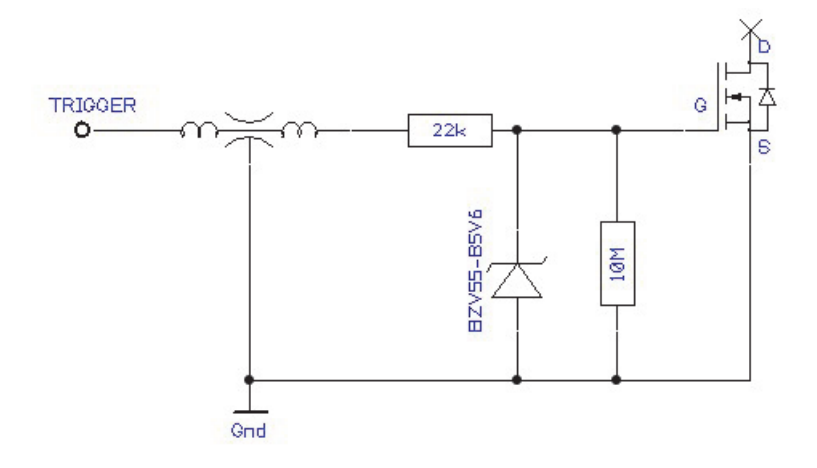

**Output trigger** When the trigger feature is set as an output, the trigger pin should be connected to an external pull-up resistor. The diagram [Figure 56](#page-94-1) shows the trigger output circuit.

<span id="page-94-1"></span>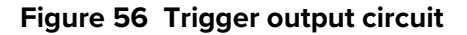

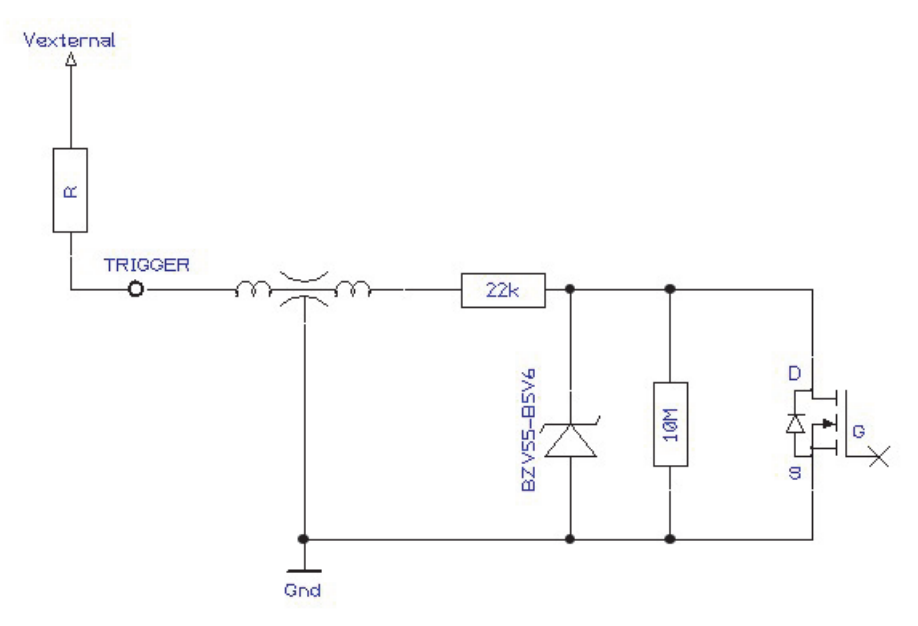

The high and low voltage levels are defined by the following equations:

Vhigh = Vexternal Vlow = Vexternal x 22k / (22k + R)

# <span id="page-95-0"></span>**Connecting the optical output**

**CAUTION:** Before connecting the optical output connector, ensure to check the connector tip using a fiber microscope. Using the microscope, check for any deformities, damage, residue or other contaminants at the optical tip of the connector. Either clean the connector or contact NKT Photonics support if a replacement is necessary.

The fiber and its connectors are inspected and sealed in a clean environment before shipping. For optimum system performance, follow the guidance below:

- Avoid removing any connector caps when the outputs are not in use and kept in storage.
- When connecting an output fiber, avoid:
	- Excessive strain on the fiber through stretching or twisting.
	- Fiber bend diameters < 10 cm
	- Exposing the fiber and its facets to contaminants.
- Take good care and gently handle output fibers and their connectors to prevent damage to the fiber or its facets.
- Before using the laser, inspect the fiber and it's facets for damage and contaminants - if they need cleaning, see ["Cleaning of fiber facets" on](#page-95-1)  [page 96](#page-95-1).

# <span id="page-95-1"></span>**Cleaning of fiber facets**

The facets of the system fiber connectors may occasionally require cleaning. Particularly for ADJUSTIK HP variants, as any contaminants might be susceptible to the system's higher output power. Before making any fiber connections, always inspect the fiber facet of all connectors using an inspection scope. A scope with both coaxial and oblique illumination is useful in exposing any contaminants or defects in the facet. Further, rotating the fiber while under illumination may be necessary to discover irregularities often hidden under certain angles of light.

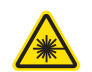

**WARNING:** Ensure the laser is disabled before inspecting fiber facets.

**Cleaning tools** When cleaning the facet, only use cleaning tools that are specifically designed to be used with optical fibers. Always use extreme caution when cleaning fibers.

Examples of appropriate cleaning tools are: a lens cleaning tissue (lint free wipes) as shown in [Figure 57](#page-96-0) or an optical fiber cleaning tool as shown in [Figure 58](#page-96-1).

<span id="page-96-0"></span>**Figure 57 Lint-free wipe example**

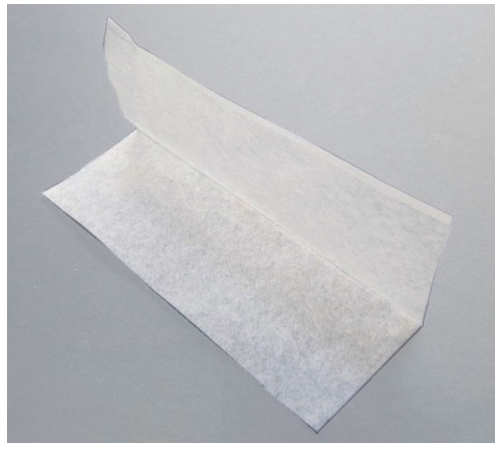

**Figure 58 Example of a fiber cleaning cartridge**

<span id="page-96-1"></span>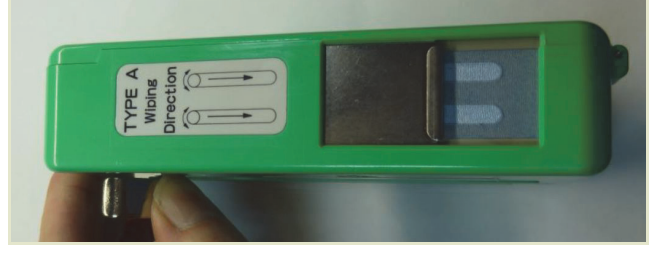

Cleaning of fiber facets

# **Appendices**

The appendices include:

- [Appendix A](#page-100-0) ["Specifications" on page 101](#page-100-1)
- [Appendix B](#page-104-0) ["Service and Support Information" on page 105](#page-104-1)
- [Appendix C](#page-106-4) ["Interface Pin Assignments" on page 107](#page-106-3)
- [Appendix D](#page-108-0) ["Installing CONTROL Software" on page 109](#page-108-1)

# <span id="page-100-1"></span><span id="page-100-0"></span>**Table 10 Koheras ADJUSTIK optical specifications1**

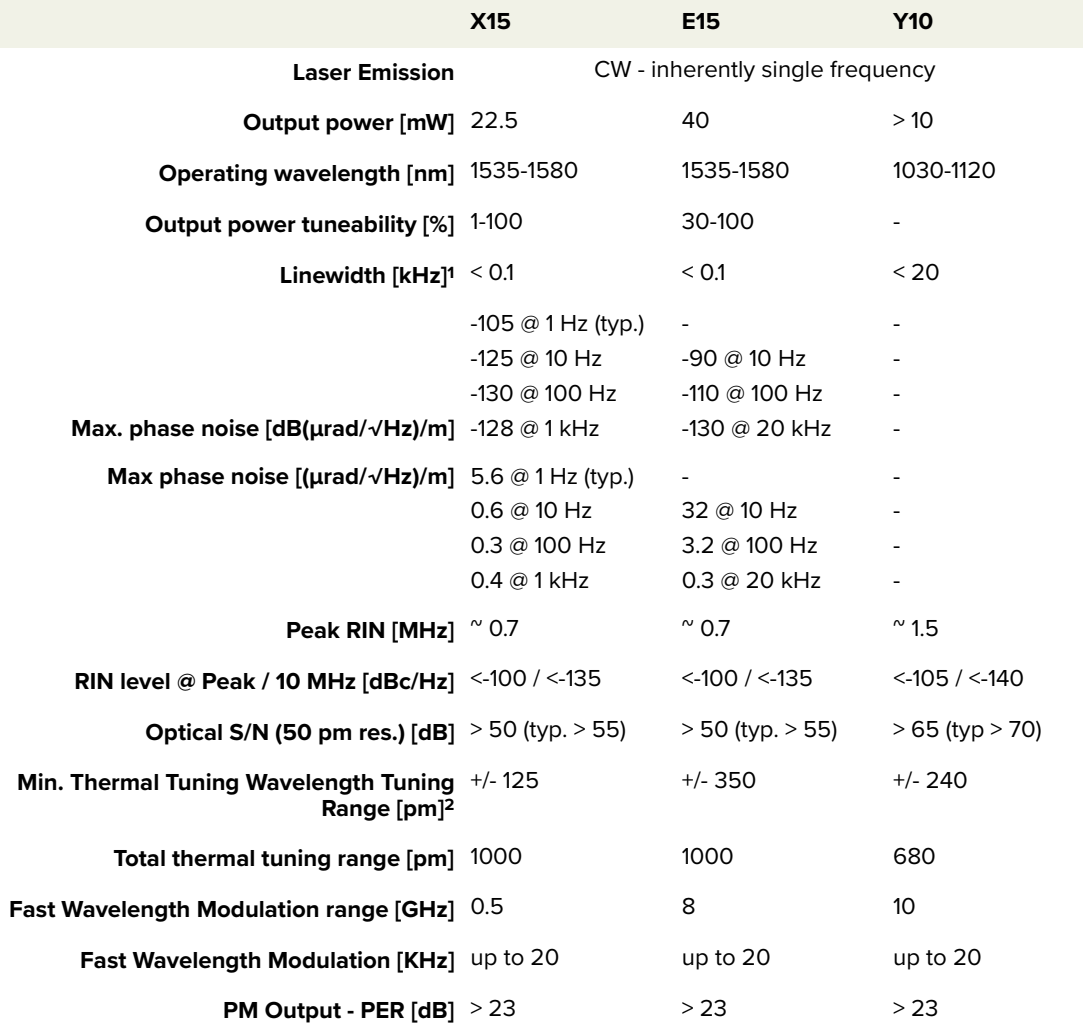

1. Lorenzian

2. Relative to the center wavelength at room temperature. If the laser case temperature is outside the range of approximately 10-50 °C, the range of detuning from the center wavelength may be reduced.

<sup>1.</sup> Always refer to the latest NKT Photonics datasheet for up-to-date specifications or more specifically the factory test report that came with your laser.

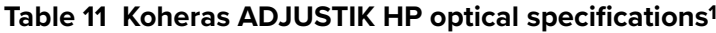

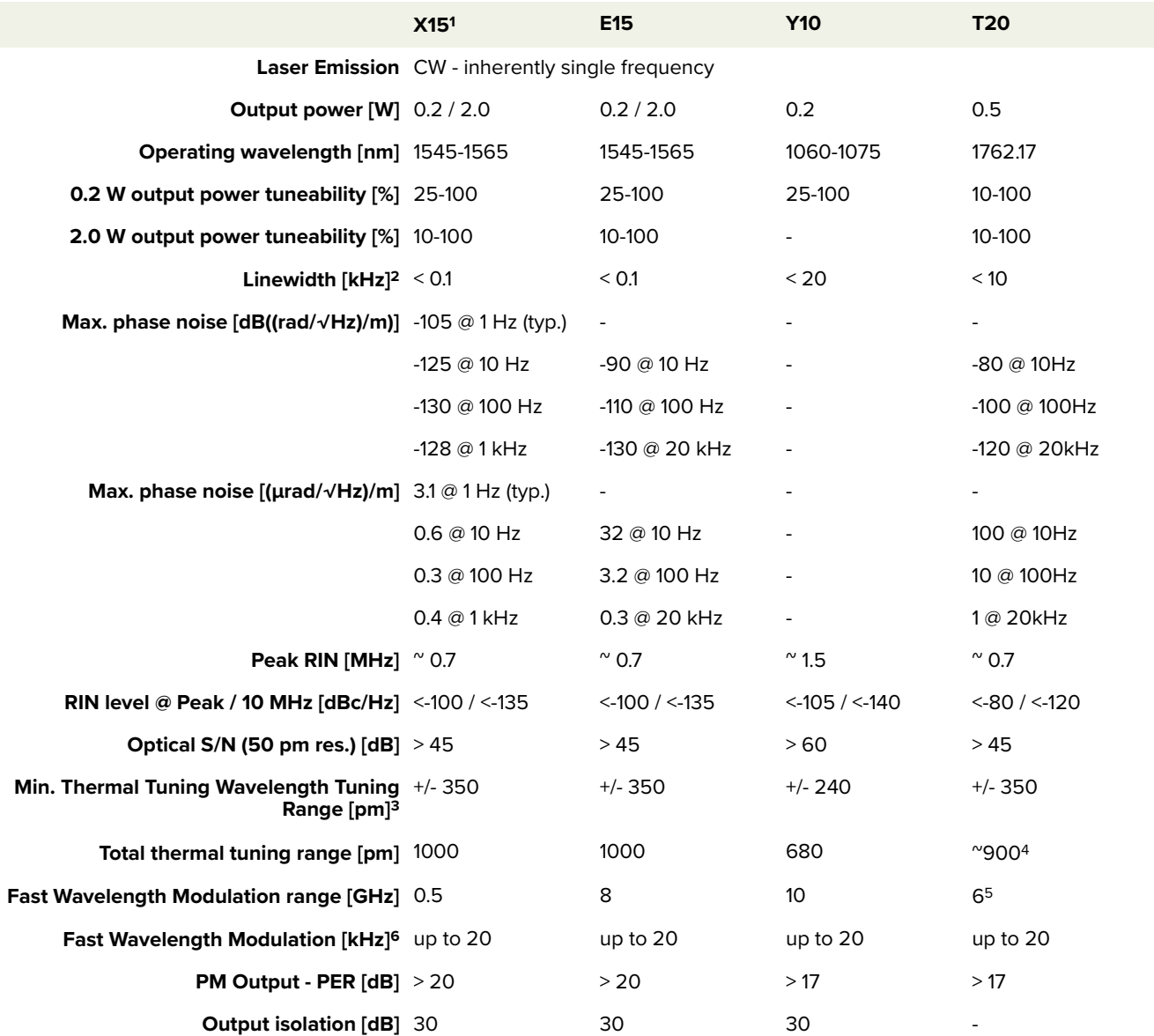

1. X15 phase noise  $^{\circ}$  20 dB lower in the 1 kHz frequency range compared to the E15.

2. Lorenzian

3. Relative to the center wavelength at room temperature. If the laser case temperature is outside the range of approximately 10-50 °C, the range of detuning from the center wavelength may be reduced.

4. Approximate, final value may differ.

5. 10Hz modulation frequency

6. Modulation depth and frequency are typically slew-rate limited, depending on the power. 2

# **Table 12 Mechanical dimensions**

| All chassis models           |                                          |                                                           |
|------------------------------|------------------------------------------|-----------------------------------------------------------|
| $Size [H \times W \times D]$ |                                          | $50.1 \times 483 \times 430$ mm (1.91 x 19.02 x 15.20 in) |
| Weight                       | ADJUSTIK:<br>ADJUSTIK HP: 7 kg (15.4 lb) | 6 kg (13.2 lb)                                            |

<sup>1.</sup> Always refer to the latest NKT Photonics datasheet for up-to-date specifications or more specifically the factory test report that came with your laser.

# **Table 13 Operating and storage environment**

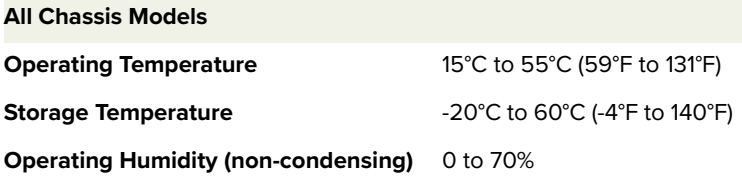

# **Table 14 Electrical**

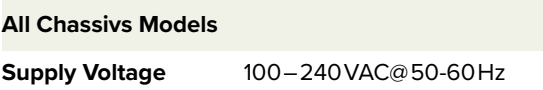

# **Figure 59 Mechanical dimensions**

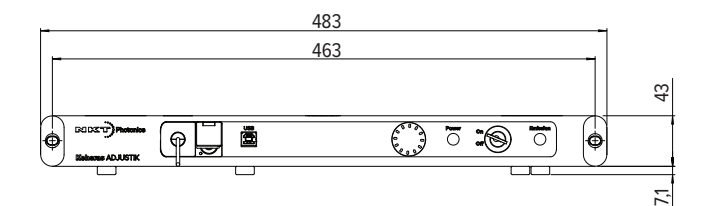

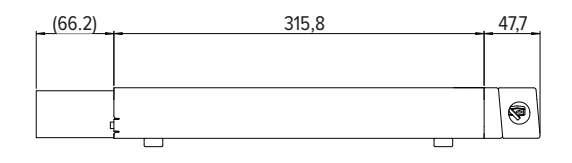

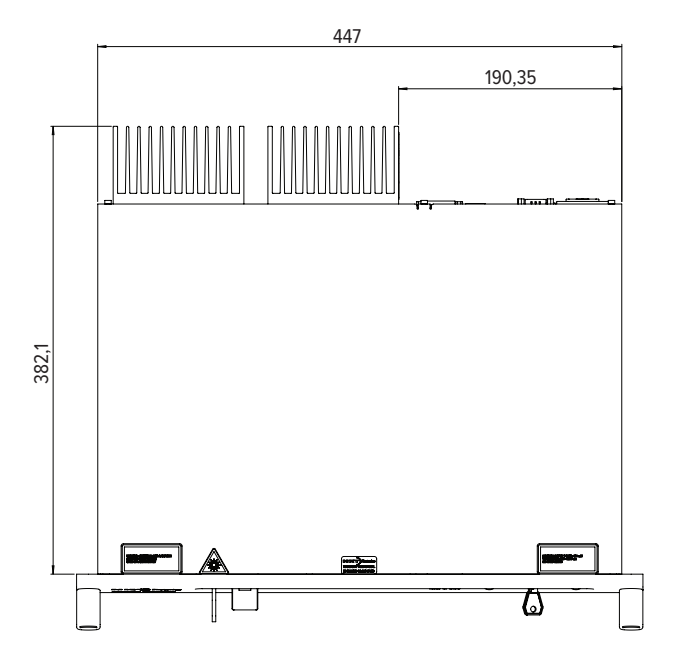

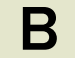

# <span id="page-104-1"></span><span id="page-104-0"></span>**B** Service and Support Information

# **Servicing the laser**

The laser has no user serviceable components. In case of malfunction, contact NKT Photonics using the support channels in section ["Support contact details"](#page-105-0).

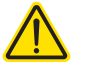

**CAUTION:** Do not open the laser's modules. The laser modules are equipped with warranty labels (see [Figure 60](#page-104-2)) on the covers of the laser chassis. The warranty is void if the system is opened.

<span id="page-104-2"></span>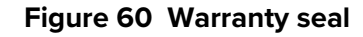

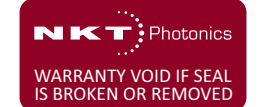

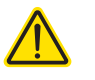

**CAUTION:** The laser contains electro-static discharge (ESD) sensitive components. To avoid permanent ESD damage, use ESD protection precautions when handling the laser. Always connect the laser's earth point to a ground earth within your facility.

Opening the laser There are no user serviceable components inside the laser chassis. Should **chassis** your laser malfunction, and it cannot be serviced on site, it must be shipped to the NKT Photonics office in Birkeroed, Denmark.

WARRANTY VOID IF The unit is sealed with a label "WARRANTY VOID IF REMOVED". It is strictly **REMOVED Label** prohibited to remove the chassis cover

# <span id="page-105-0"></span>**Support contact details**

If you need help or have questions regarding your Koheras ADJUSTIK laser or its accessories, contact NKT Photonics through our support website below:

### **Support website** 1. Go to:

<https://www.nktphotonics.com/support/>

2. Scroll down and click or press:

# **Contact Support**

3. Select the type of help required, fill in the form, and click or press Submit.

**Shipping address** NKT Photonics A/S Blokken 84 DK-3460 Birkerød Denmark

**Disposal**

**Within EU territory** NKT Photonics follows the European directive on Waste of Electrical and Electronic Equipment or WEEE. The WEEE symbol affixed to the rear of the product and as shown within this document means that upon retirement of the equipment it must not be mixed with general waste.

> For proper treatment, recovery, and recycling, please contact our support team to arrange returning the product to us. The product will be accepted free of charge and disposed of according to WEEE regulation.

**Outside EU territories** The WEEE symbol is only valid within the European Union. To discard this product please contact your local authorities or dealer and ask for the correct method of disposal. 2

# <span id="page-106-0"></span>**Modulation input/output**

<span id="page-106-4"></span><span id="page-106-3"></span>The Modulation input/output interface on the laser is a 9 pin male DB-9 connector. The pin assignments are described in [Table 15.](#page-106-5)

<span id="page-106-5"></span><span id="page-106-2"></span>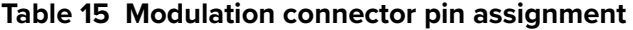

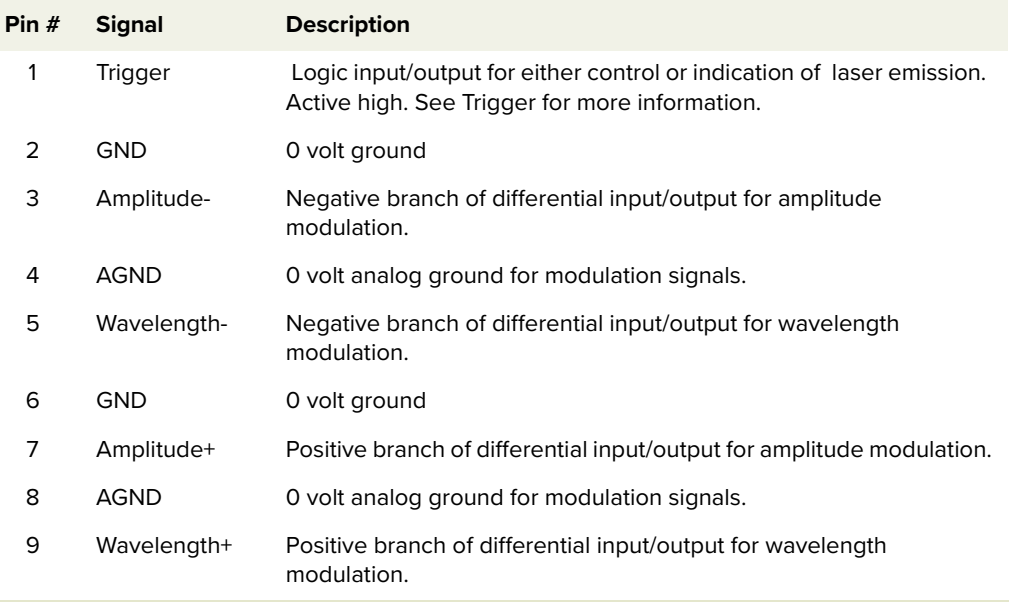

# **External bus**

The External bus connector on the rear panel of the laser is a female DB-15 connector. The pin assignments are described in [Table 16.](#page-106-6)

#### <span id="page-106-6"></span>**Table 16 External bus pin assignment**

<span id="page-106-1"></span>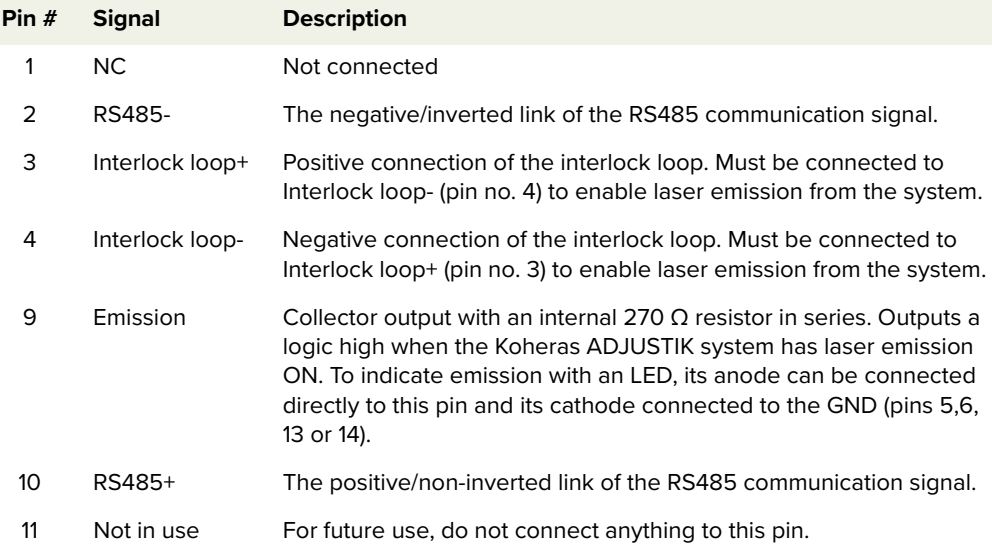

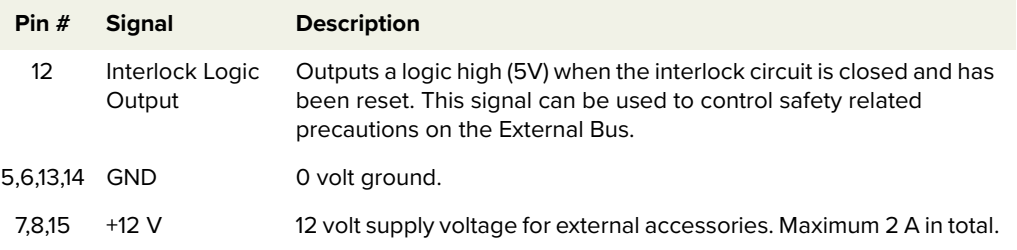
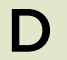

## **D** Installing CONTROL Software

## **Installing CONTROL**

Download the software from:

<https://www.nktphotonics.com/support/>

Follow the steps in [Procedure 11](#page-108-0).

## <span id="page-108-0"></span>**Procedure 11 Installing CONTROL**

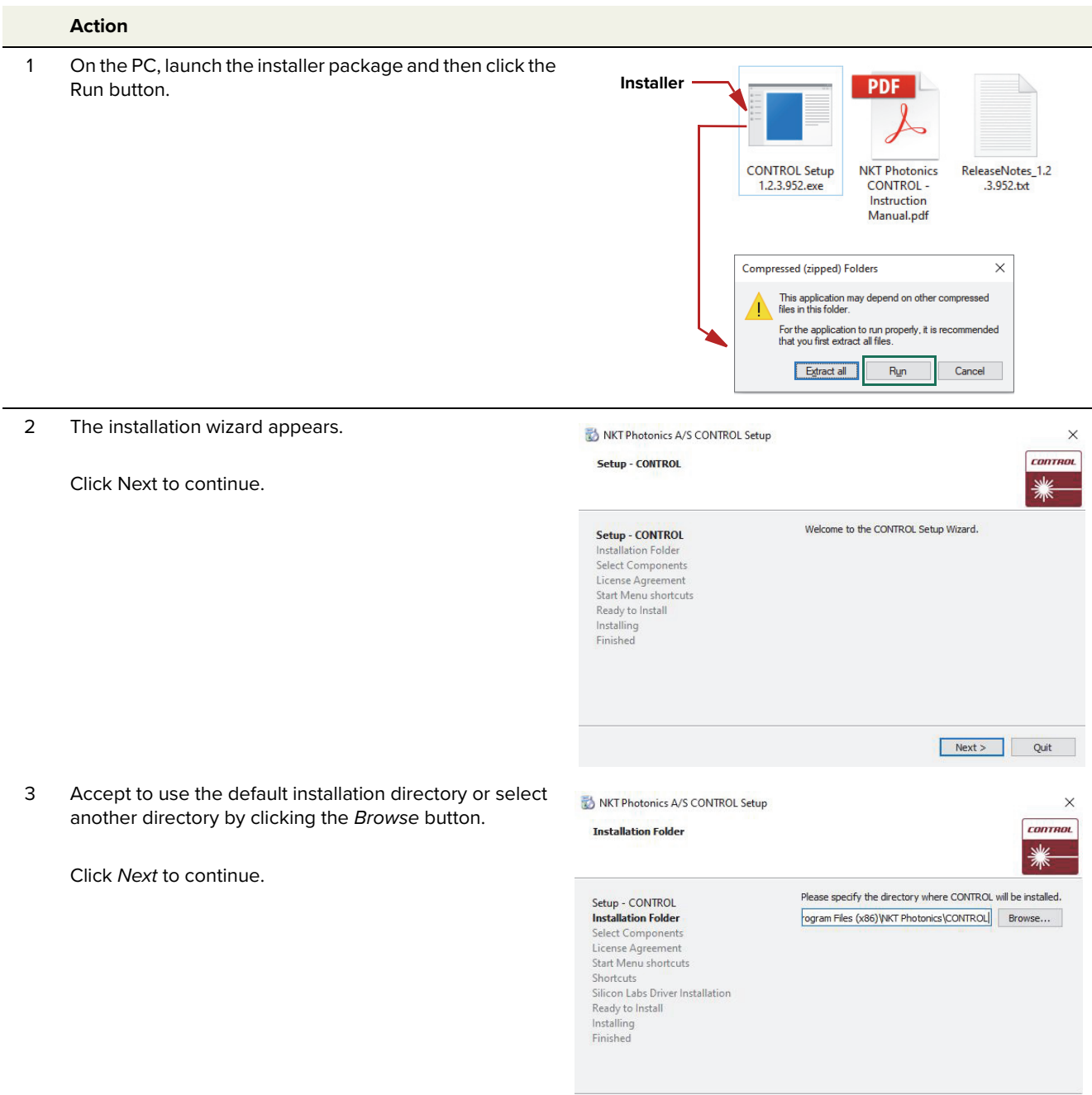

<br/>Back Next> Cancel

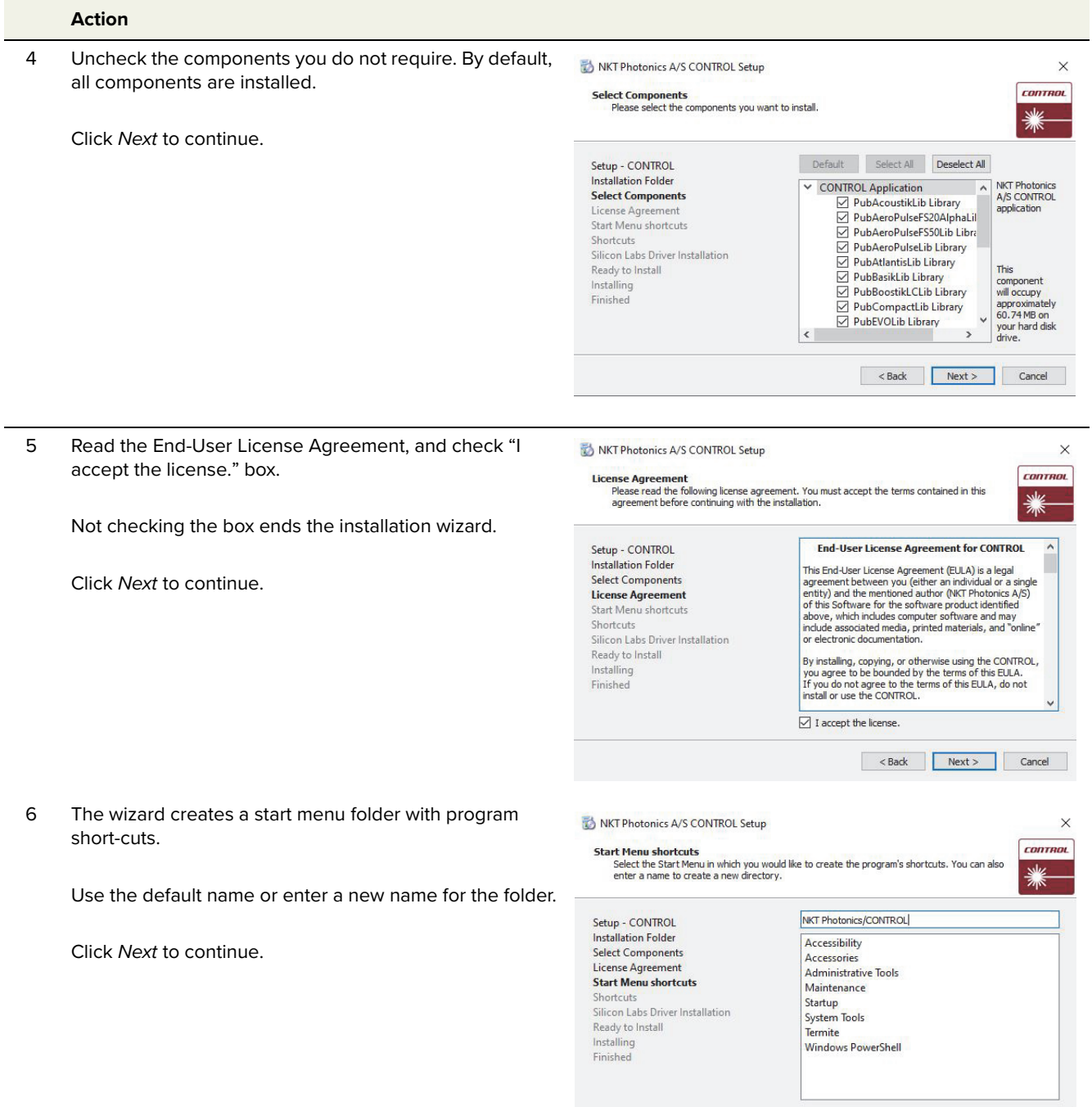

<br/>Back Next > Cancel

Report of the Search of the Search of the Search of the Search of the Search of the Search of the Search of the Search of the Search of the Search of the Search of the Search of the Search of the Search of the Search of th

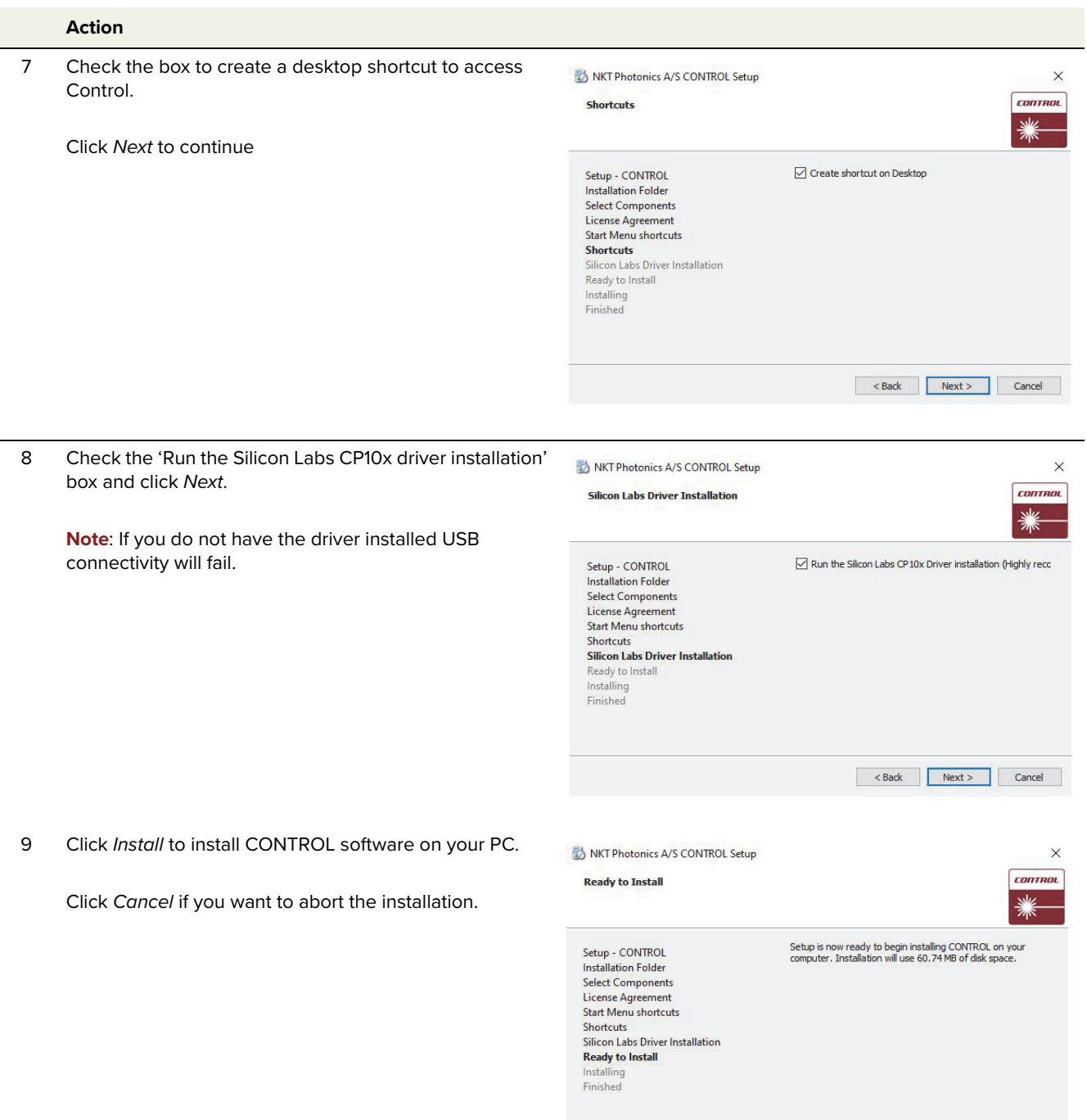

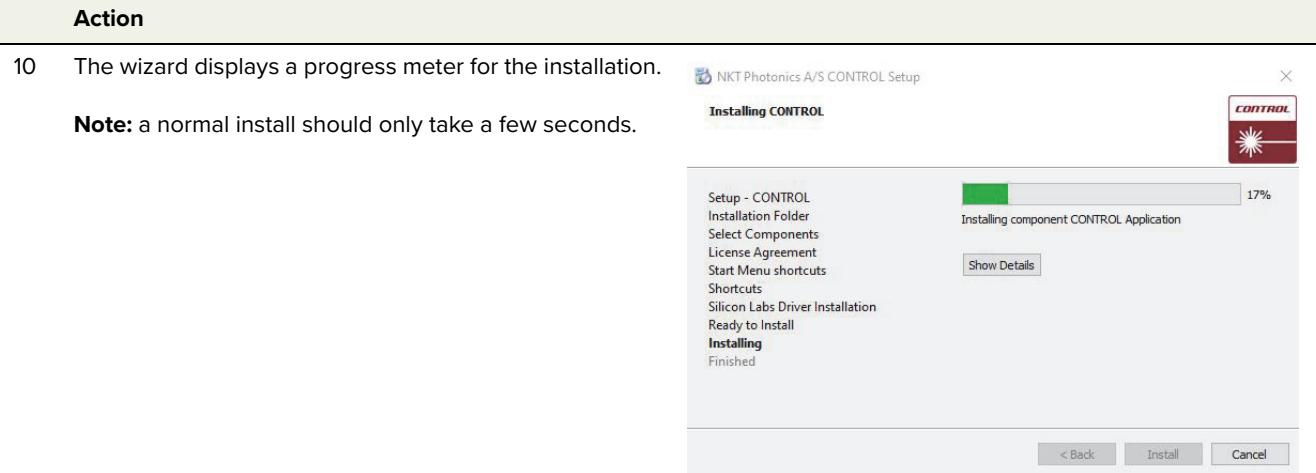

11 Click Next to install the UART drivers for the PC USB port.

Device Driver Installation Wizard

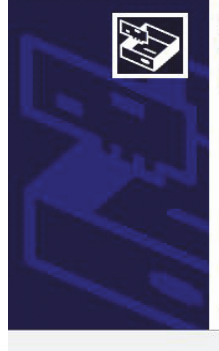

Welcome to the Device Driver<br>Installation Wizard! This wizard helps you install the software drivers that some<br>computers devices need in order to work.

To continue, click Next.

Back **ALL Next > ML** Cancel

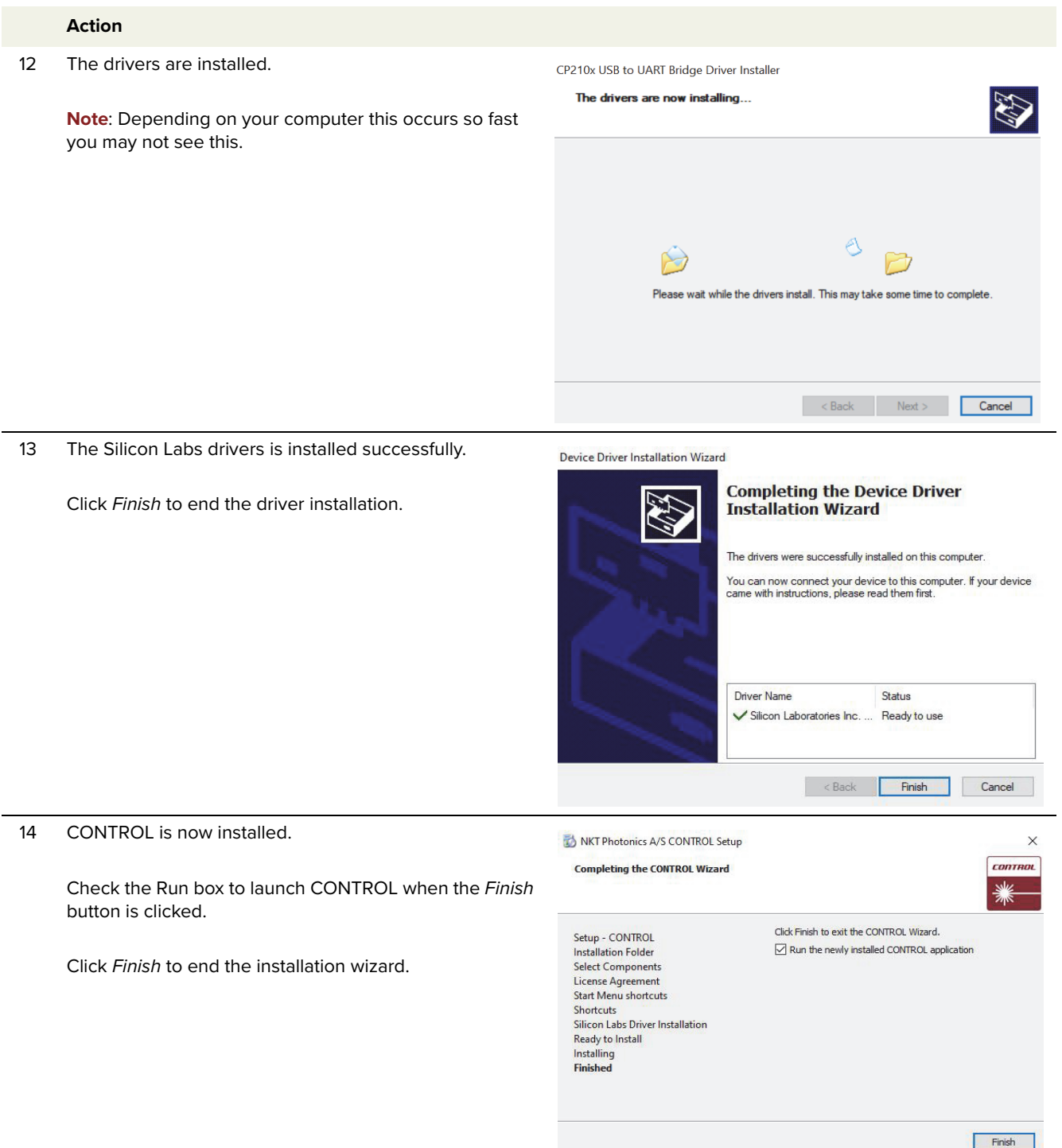

Installing CONTROL

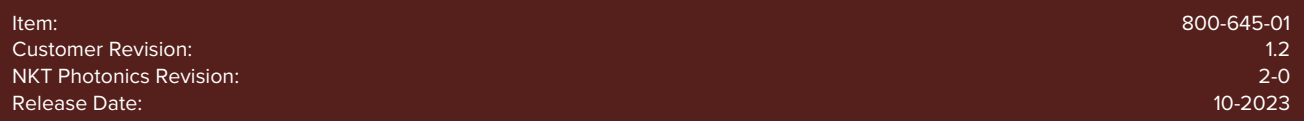

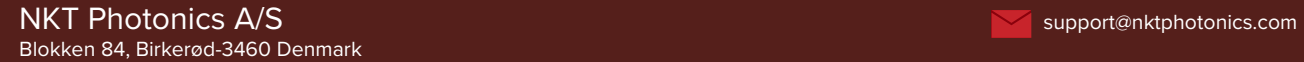

The information in this publication is subject to change without notice. All company and product names mentioned within are either trademarks or registered trademarks of NKT Photonics. Specifications are listed as metric units. Imperial units listed are conversions.

Copyright 2023 NKT Photonics A/S. All rights reserved.

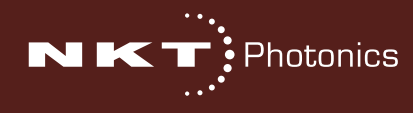

Koheras ADJUSTIK Product Guide